**NETGEAR®** ユーザーマニュアル

# Orbi WiFi 6 Micro メッシュWiFiシステム

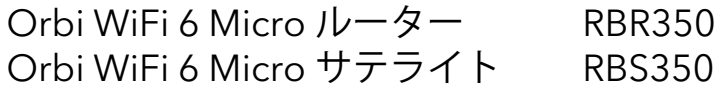

2020年9月 202-12183-01 **サポートとコミュニティ**

[jp.netgear.com/support](https://www.netgear.com/support/) より、製品の最新情報やダウンロードにアクセスすることが できます。

またNETGEAR コミュニティ [community.netgear.com](https://community.netgear.com/) では、役立つアドバイスをご提供 しています。

#### **規制および法律**

Si ce produit est vendu au Canada, vous pouvez accéder à ce document en français canadien à <https://www.netgear.com/support/download/>.

(本製品がカナダにおいて販売される場合、本ドキュメントのカナダフランス語版には <https://www.netgear.com/support/download/>からアクセスできます)。

EU適合宣言書などの法規制遵守情報については、 [https://www.jp.netgear.com/about/regulatory/](https://www.netgear.com/about/regulatory/)を参照してください。

本製品をお使いになる前に、適合性の情報をお読みください。

NETGEAR のプライバシーポリシーについては、 [https://www.netgear.com/about/privacy-policy](https://www.netgear.com/about/privacy-policy/) をご覧ください。

このデバイスを使用することにより、お客様は

[https://www.netgear.com/about/terms-and-conditions](https://www.netgear.com/about/terms-and-conditions/) にある NETGEAR の利用規約に 同意したものとみなされます。同意されない場合は、返品期間内に製品を購入店まで返 品してください。

#### **商標**

◎ NETGEAR, Inc.、NETGEAR、およびNETGEARのロゴはNETGEAR社の商標です。NETGEAR以 外の商標は参照目的のためにのみ使用されています。

目次

#### **[第 1 章 概要](#page-7-0)**

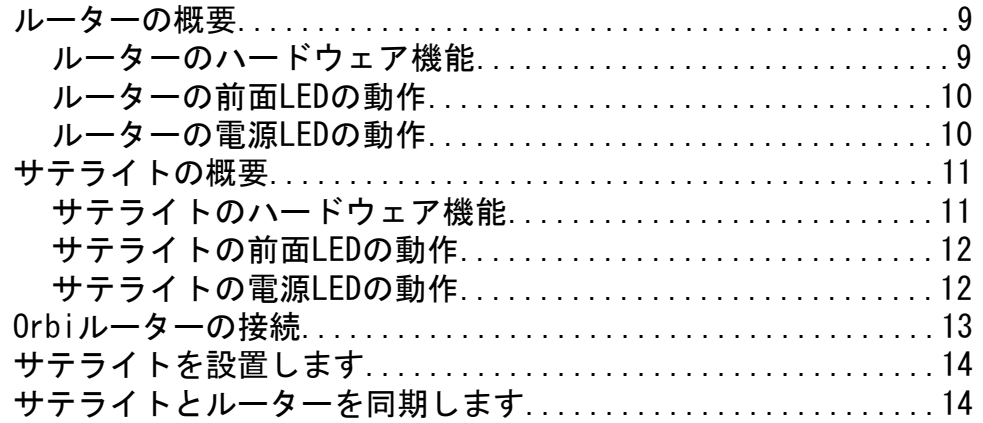

#### **[第 2 章 ネットワークへの接続とルーターへのアクセス](#page-14-0)**

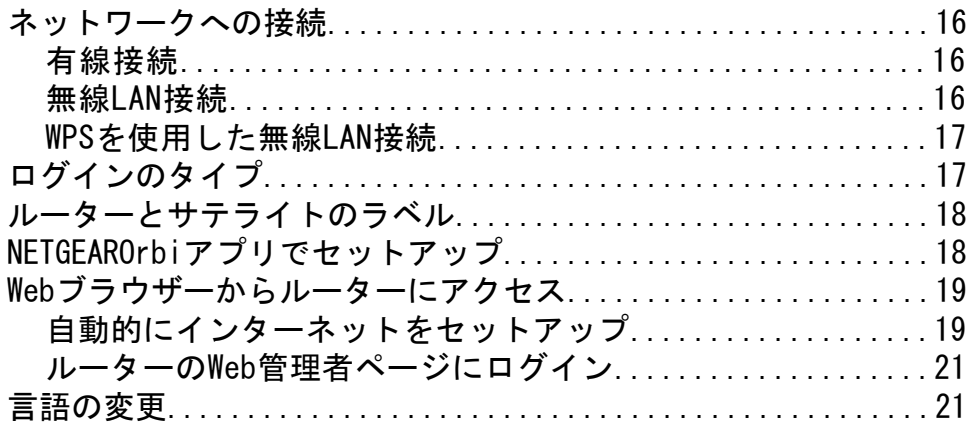

#### **[第 3 章 インターネット設定](#page-22-0)**

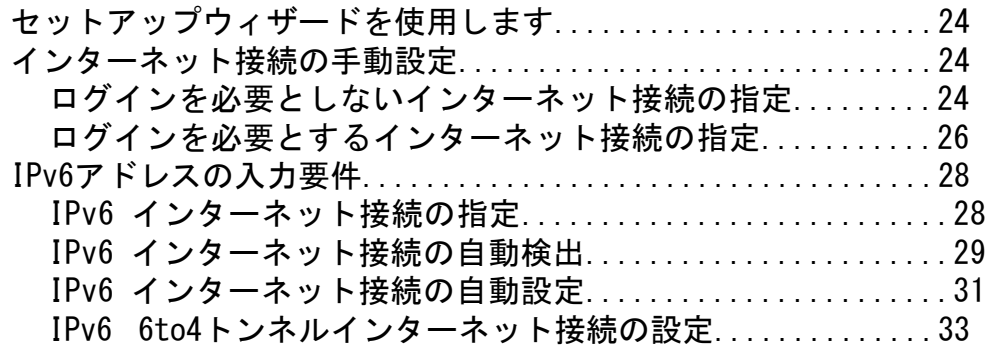

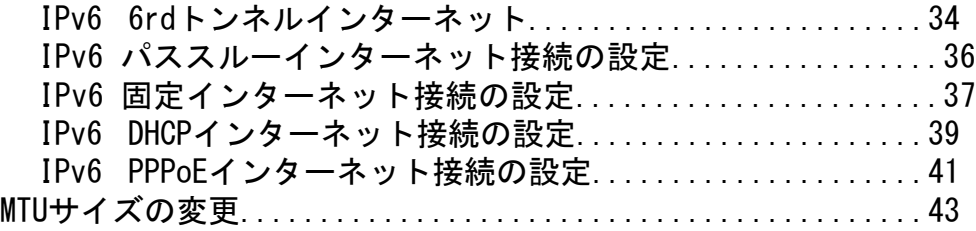

#### **[第 4 章 インターネットアクセスの管理](#page-44-0)**

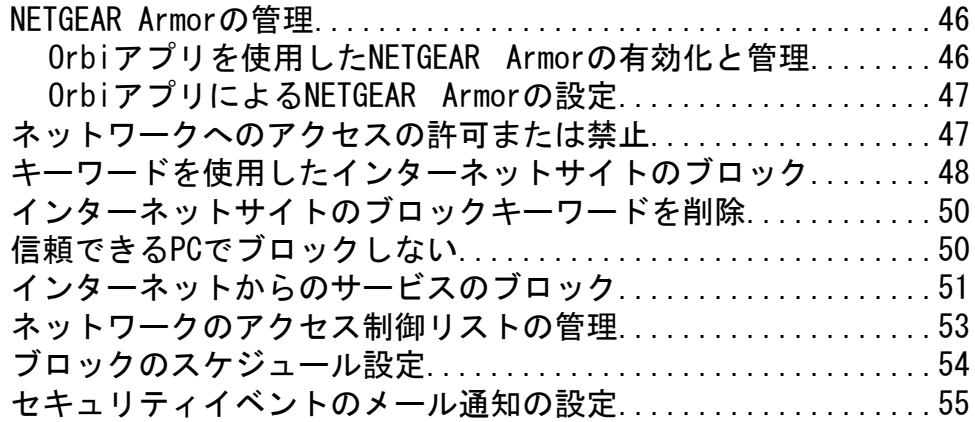

#### **[第 5 章 ネットワーク設定の指定](#page-56-0)**

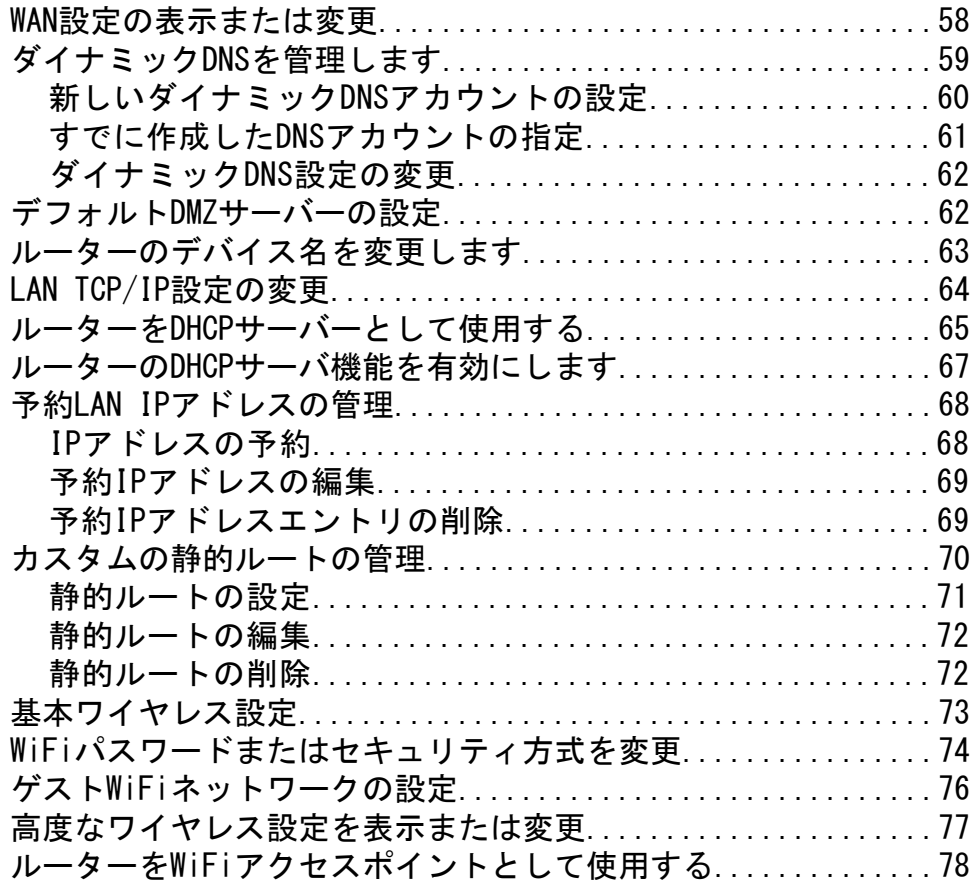

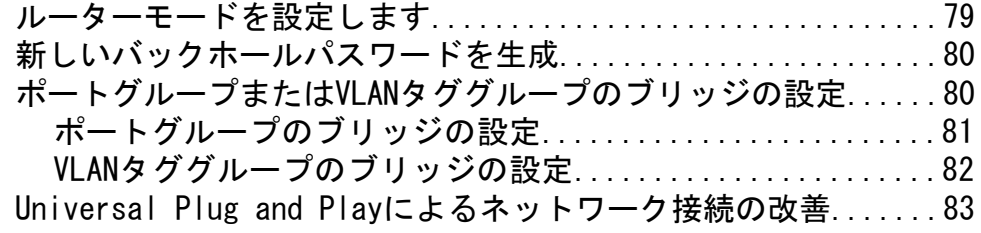

#### **[第 6 章 ネットワークの管理](#page-84-0)**

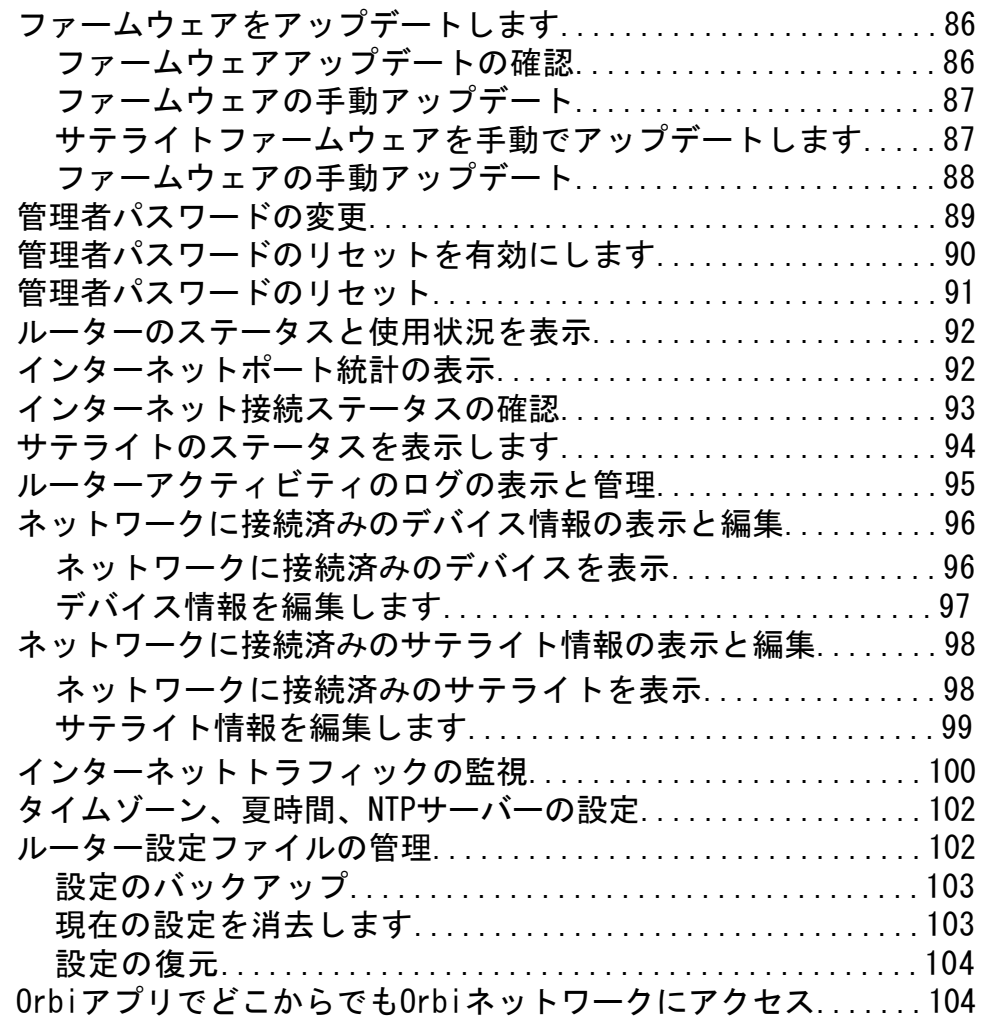

#### **[第 7 章 ポートのインターネットトラフィックルールのカスタマイズ](#page-105-0)**

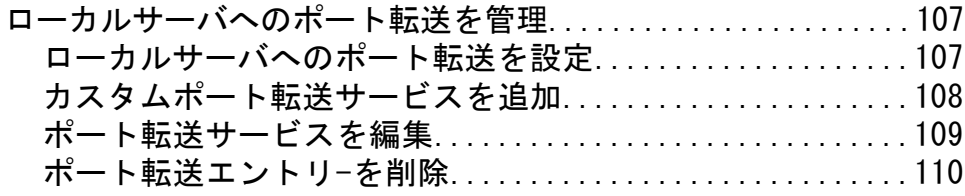

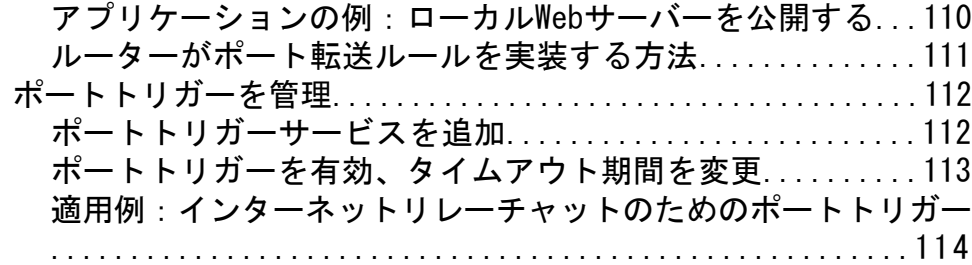

#### **第 8 章 [VPNを使用したネットワークへのアクセス](#page-115-0)**

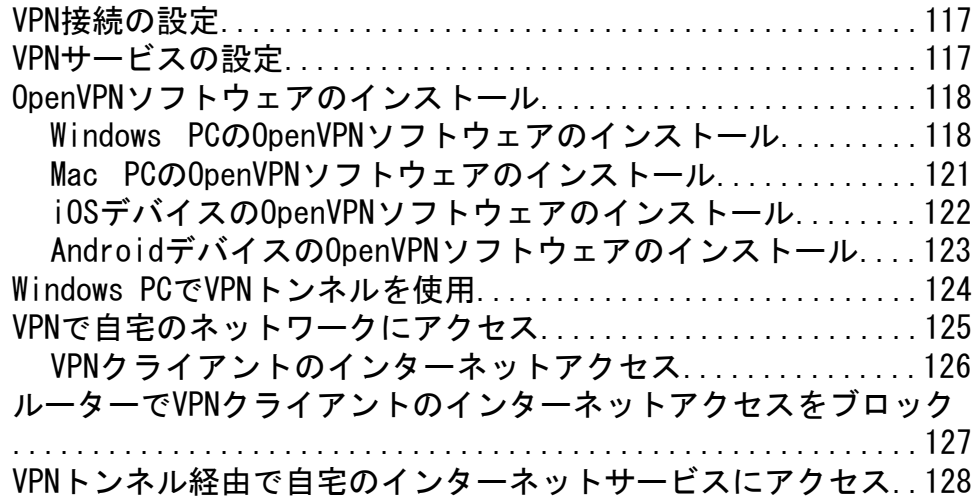

#### **第 9 章 [トラブルシューティング](#page-128-0)**

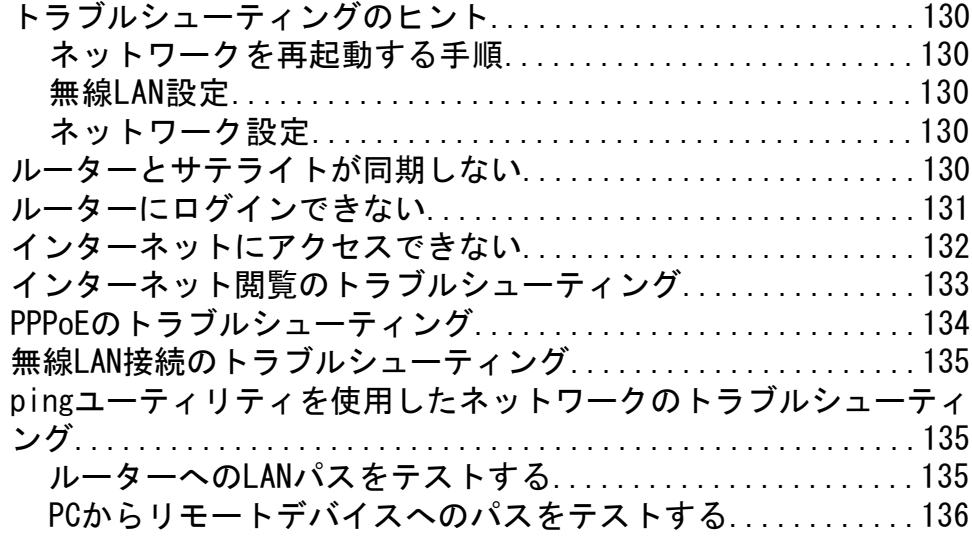

#### **付録 A [工場出荷時の設定と技術仕様](#page-137-0)**

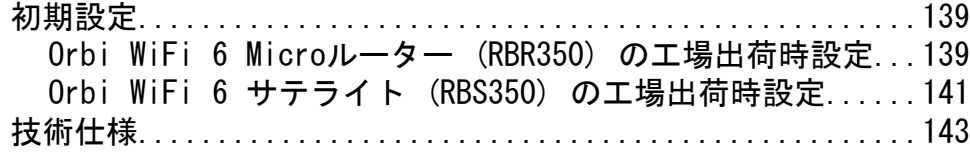

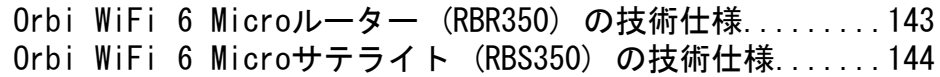

<span id="page-7-0"></span>1 概要

Orbi WiFi 6 MicroメッシュWiFiシステムは、インターネットサービスへの高速WiFi接続 を作成します。ルーター (RBR350) はONUまたはモデムなどのゲートウェイに接続しま す。サテライト (RBS350) は、家中のWiFi信号を拡張します。

このマニュアルでは、ルーターのWeb管理者ページからOrbi WiFi 6 MicroメッシュWiFi システムを管理する方法について説明します。サテライトは、ルーターのWeb管理者ペー ジから管理できます。

この章には次の内容が含まれます。

- • [ルーターの概要](#page-8-0)
- • [サテライトの概要](#page-10-0)
- • [Orbiルーターの接続](#page-12-0)
- • [サテライトを設置します](#page-13-0)
- • [サテライトとルーターを同期します](#page-13-1)

このマニュアルに掲載されている内容の詳細については、サポートのWebサイト (<https://www.netgear.com/support/>) を参照してください。

**注意:** このマニュアルではOrbi WiFi 6 Microルーター(RBR350)をルーターと呼び、 Orbi WiFi 6 Microサテライト(RBS350)をサテライトと呼びます。

### <span id="page-8-0"></span>ルーターの概要

<span id="page-8-1"></span>ルーターのハードウェア機能とLEDの動作の概要を以下に示します。

### ルーターのハードウェア機能

ルーターのハードウェア機能を以下に示します。

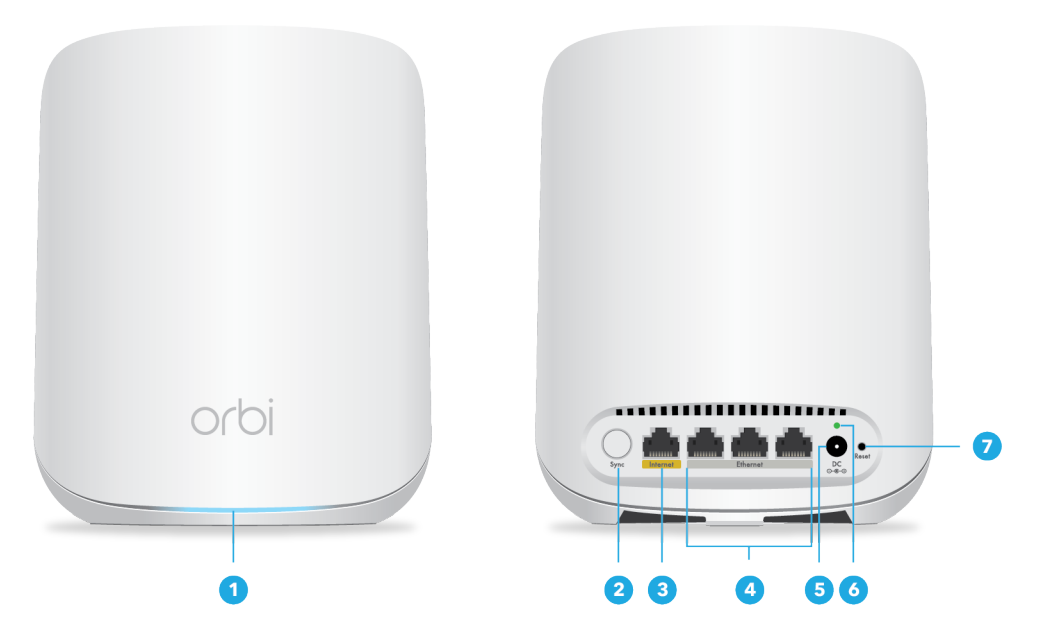

図1:ルーターの前面と背面

- 1. **ルーターLED:**ルーターの前面にあるルーターLEDが点灯し、ルーターのステータス が示されます。詳細については、「[ルーターの前面LEDの動作](#page-9-0)(10ページ)」を参照 してください。
- 2. **Syncボタン:**ルーターが自動的に同期されない場合は、Syncボタンを使用してサテ ライトに同期します。
- 3. **インターネットポート:**ONUやインターネットモデムをインターネットポートに接続 します。
- 4. **LANポート:**これらのポートを使用して、PCやゲーム機などの有線デバイスをルー ターに接続できます。
- 5. **電源ジャック:**製品付属の電源アダプターを電源ジャックに接続します。
- 6. **電源LED:**ルーターに電源が供給されると、電源LEDが点灯します。詳細については、 「[ルーターの電源LEDの動作](#page-9-1)(10ページ)」を参照してください。
- 7. **リセットボタン:リセット**ボタンを押すと、ルーターがリセットされます。**リセッ トボタン**を 10 秒以上押すと電源 LED が点滅し、ルーターの設定が初期化され工場 出荷時の状態に戻ります。

### <span id="page-9-0"></span>ルーターの前面LEDの動作

ルーターのLEDはルーターの前面にあります。このLEDを使用して、ルーターのステータ スを確認します。

次の表に、ルーターのLEDの動作を示します。

表 1 : ルーターの LED 動作

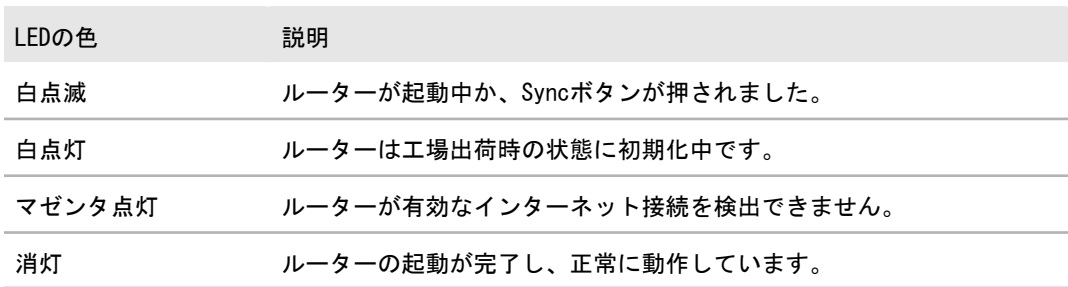

### <span id="page-9-1"></span>ルーターの電源LEDの動作

電源LEDはルーターの背面にあります。

次の表に、ルーターの電源LEDの動作を示します。

表 2 : ルーターの電源LEDの動作

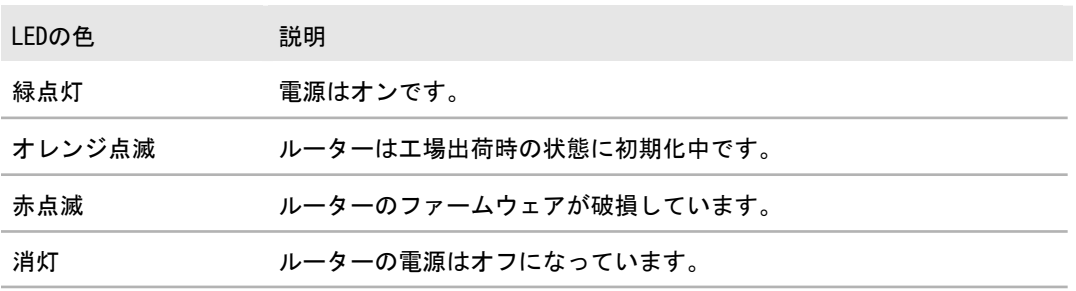

# <span id="page-10-0"></span>サテライトの概要

<span id="page-10-1"></span>サテライトのハードウェア機能とLEDの動作の概要を以下に示します。

サテライトのハードウェア機能

サテライトのハードウェア機能を以下に示します。

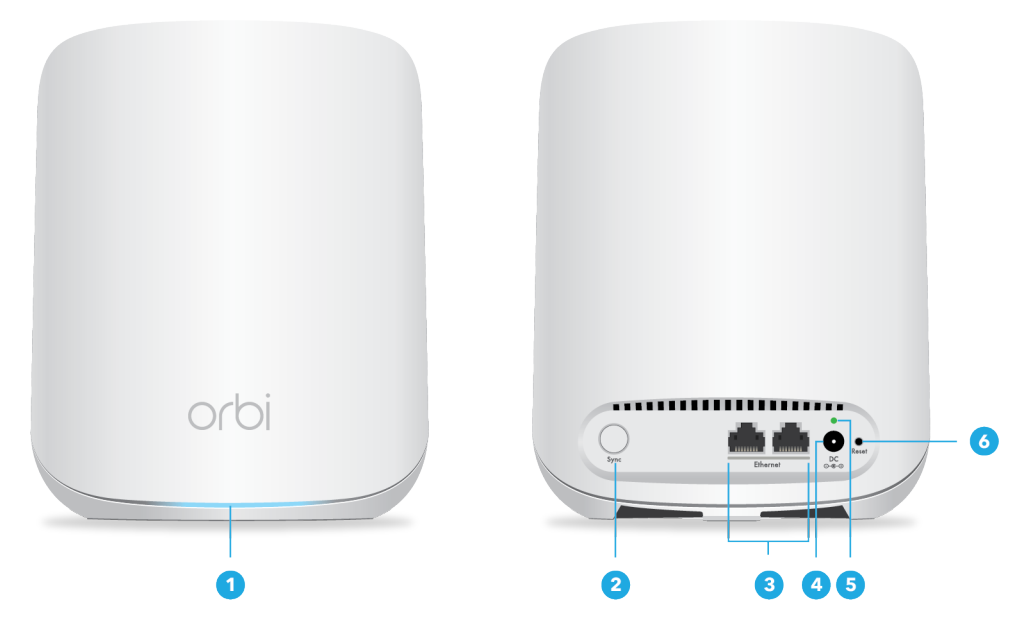

図2:サテライトの前面と背面

- 1. **サテライトLED**:サテライトのLEDが点灯し、サテライトのステータスが表示されま す。詳細については、「[サテライトの前面LEDの動作\(](#page-11-0)12ページ)」を参照してくだ さい。
- 2. **Syncボタン:**自動同期が行われない場合は、Syncボタンを使用してサテライトをルー ターに同期します。
- 3. **LANポート:**これらのポートを使用して、PCやゲーム機などの有線デバイスをサテラ イトに接続できます。
- 4. **電源ジャック:**製品パッケージに付属の電源アダプターを電源ジャックに接続しま す。
- 5. **電源LED:**サテライトに電源が供給されると、電源LEDが点灯します。詳細について は、「[サテライトの電源LEDの動作](#page-11-1)(12ページ)」を参照してください。
- 6. **リセットボタン:リセット**ボタンを押すと、サテライトがリセットされます。リセッ トボタンを10秒以上押したまま電源LEDが点滅すると、サテライトは工場出荷時の設 定に戻ります。

### <span id="page-11-0"></span>サテライトの前面LEDの動作

サテライトLEDはサテライトの前面にあります。このLEDを使用して、サテライトのス テータスを確認します。

次の表に、サテライトLEDの動作を示します。

表 3 : サテライトの LED 動作

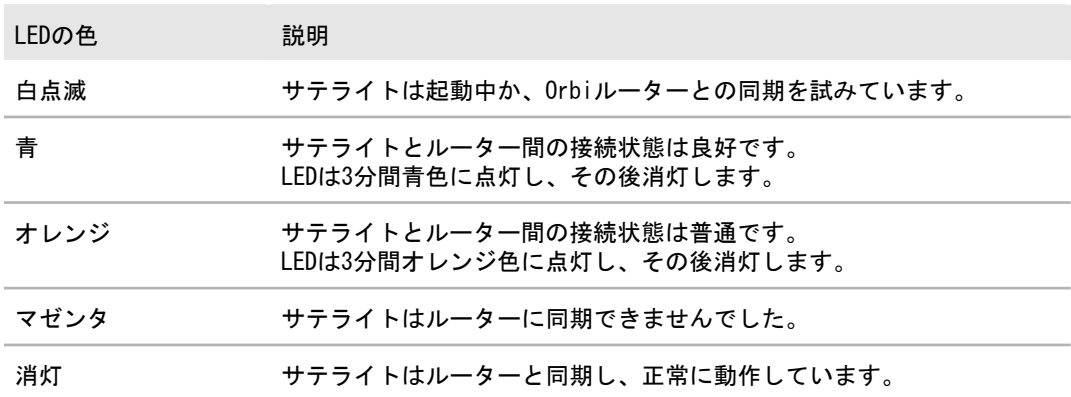

### <span id="page-11-1"></span>サテライトの電源LEDの動作

電源LEDはサテライトの背面にあります。 次の表に、サテライトの電源LEDの動作を示します。

表 4 : サテライト電源LEDの動作

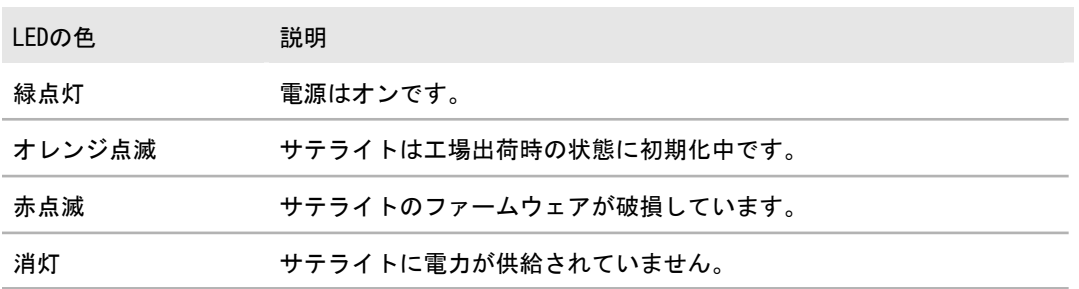

# <span id="page-12-0"></span>Orbiルーターの接続

ルーターの電源を入れ、モデムに接続します。

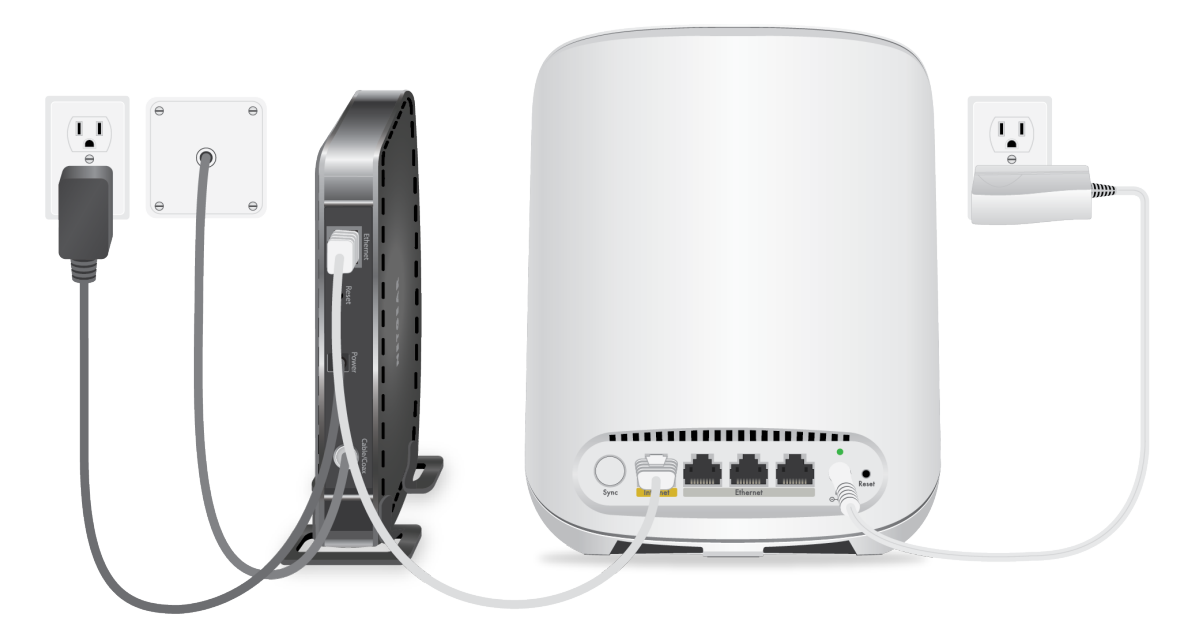

図 3 : ルーターを接続します

**ルーターのケーブルを接続する:**

- 1. モデムの電源をオフにします。モデムがすでに別のルーターに接続されている場合 は、モデムとルーターの間に接続されているLANケーブルを外します。モデムにはイ ンターネットサービスの壁の差し込み口にのみケーブルが接続されているようにし ます。
- 2. モデムに電源コードを接続し、電源を入れます。
- 3. 製品付属のLANケーブルを使用して、ルーターのインターネットポートとゲートウェ イを接続します。
- 4. ルーターに電源コードを接続します。
- 5. 電源LEDが点灯しない場合は、電源アダプターが正しく接続されていることを確認し てください。

# <span id="page-13-0"></span>サテライトを設置します

サテライトは、ルーターと同期できるように、ルーターのWiFiの範囲内にある必要があ ります。サテライトの前面にあるサテライトLEDを使用して、サテライトの設置場所を 確認します。

# <span id="page-13-1"></span>サテライトとルーターを同期します

ルーターとサテライトのセットモデルは、工場出荷時の状態で自動的に同期するように 設定されています。

**サテライトを同期する:**

- 1. サテライトを設置します。 詳細については、「[サテライトを設置します](#page-13-0)(14ページ)」を参照してください。
- 2. サテライトを電源に接続します。 サテライト LED が白色に点滅します。ルーターのWiFiが自動的に検出され、ルー ターとの同期が試行されます。 サテライトLEDは、次のいずれかの色で点灯します。
	- **青** : Orbiルーターとサテライトの同期が完了しました。接続状態は良好です。
	- **オレンジ**:ルーターとの接続は普通です。サテライトをルーターの近くに移動 して、もう一度試してください。
- 3. サテライトLEDがマゼンタ色に点灯している場合は、次の手順に従います。 a. サテライトの電源を切り、サテライトをルーターの近くに移動します。 b. サテライトを接続し直し、LEDが青またはオレンジになるまで2分間待ちます。
- 4. サテライトLEDがまだ青またはオレンジに点灯しない場合は、次の手順に従います。 a. ルーターの背面にある**Sync**ボタンを押します。
	- b. 2分以内に、サテライト背面の**Sync**ボタンを押します。
	- c. LEDが青またはオレンジになるまで2分間待ちます。

# <span id="page-14-0"></span>2 ネットワークへの接続とルーターへ のアクセス

この章には次の内容が含まれます。

- • [ネットワークへの接続](#page-15-0)
- • [ログインのタイプ](#page-16-1)
- • [ルーターとサテライトのラベル](#page-17-0)
- NETGEAR [Orbiアプリでセットアップ](#page-17-1)
- • [Webブラウザーからルーターにアクセス](#page-18-0)
- • [言語の変更](#page-20-1)

<span id="page-15-0"></span>ネットワークへの接続

<span id="page-15-1"></span>有線または無線でOrbiネットワークに接続することができます。固定IPアドレスを使用 するように子機を設定している場合は、DHCPを使用するように設定を変更します。

#### 有線接続

子機とルーターを有線で接続し、ルーターのローカルエリアネットワーク (LAN) に接 続することができます。PCにはLANポートが必要です。

#### **子機とルーターを有線で接続します。**

- 1. ルーターの電源が入っていること (電源LEDが点灯していること) を確認します。
- 2. LANケーブルを子機のLANポートに接続します。
- 3. LANケーブルのもう片方をルーターのLANポートに接続します。

#### <span id="page-15-2"></span>無線LAN接続

ルーターを初めて設置する場合は、モバイルデバイスでルーター本体のQRコードをス キャンして、ルーターのWiFiネットワークに接続できます。カメラアプリでQRコードを スキャンするには、モバイルデバイスにiOSバージョン11以降またはAndroidバージョン 10以降がインストールされている必要があります。

ルーターのWiFiネットワークは、WiFi対応のPCまたはモバイルデバイスから手動で検索 して選択することもできます。

#### **手動で無線LANネットワークを探して接続します。**

- 1. ルーターまたはサテライトに電力が供給されていることを確認します。
- 2. 無線LAN対応のPCまたはモバイルデバイスで、無線LANのネットワークを見つけて選 択します。 WiFiネットワーク名はルーター本体のラベルに記載されています。WiFiネットワー ク名はOrbi WiFiシステムのルーターとサテライトで同じです。

**注意:** ルーターとサテライトを別々に購入した場合、デフォルトのWiFiネットワーク 名は異なります。

3. ネットワークキー (パスワード) を入力します。 パスワードはルーター本体のラベルに記載されています。 無線LAN対応PCまたはモバイルデバイスが無線LANネットワークに接続されます。

### <span id="page-16-0"></span>WPSを使用した無線LAN接続

無線でルーターに接続するには、WPS(Wi-Fi Protected Setup)を使用するか、または 手動でルーターのネットワークを選択して接続します。

**WPSを使用してネットワークに接続します。**

- 1. ルーターの電源が入っていること (電源LEDが点灯していること) を確認します。
- 2. 無線LAN子機のWPS手順を確認します。
- 3. ルーター本体のSyncボタンを押します。
- <span id="page-16-1"></span>4. 2分以内に、無線LAN対応PCまたはモバイルデバイスの**WPS**ボタンを押すか、WPS接 続の手順に従います。 PCまたはモバイルデバイスが無線LANネットワークに接続されます。

# ログインのタイプ

目的に応じて異なるログインの種類があります。それぞれの違いを理解して、いつどの ログインを使用するのかを判断することが重要です。 ログインのタイプ:

- **プロバイダーログイン**: インターネットサービスプロバイダー (ISP) から郵送など で送られてくるログイン情報を使用して、インターネットサービスにログインしま す。ログイン情報が見つからない場合は、プロバイダーにお問い合わせください。
- **WiFiネットワーク名とパスワード**:ルーターとサテライトは、WiFiアクセス用に同 じWiFiネットワーク名(SSID)とパスワード(ネットワークキー)でプリセットされて います。この情報は、ルーターとサテライト本体のラベルに記載されています。
- **NETGEARアカウント ログイン**: ルーターの登録とサブスクリプションの管理に必要 な無料のNETGEARアカウント。NETGEARアカウントをお持ちでない場合はOrbiアプリ を使用してアカウントを作成できます。
- 管理者ページへの**ログイン**: 管理者としてウェブブラウザーからルーターのWeb管理 者ページにログインします。

# <span id="page-17-0"></span>ルーターとサテライトのラベル

ルーターとサテライト本体のラベルには、MACアドレスとシリアル番号が表示されます。 また、セットアップ中にスキャンしてOrbiネットワークに接続するためのQRコードも記 載されています。次に、ルーターとサテライトのラベルの例を示します。

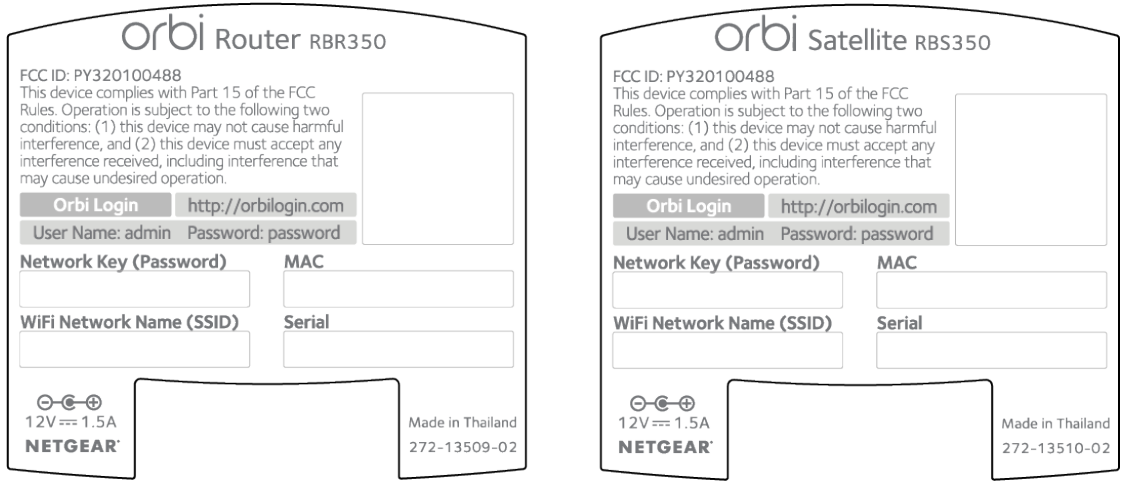

<span id="page-17-1"></span>図 4 : ルーターラベル (左) およびサテライトラベル (右)

# NETGEAROrbiアプリでセットアップ

NETGEAR Orbiアプリを使用して、Orbiネットワークをセットアップし、Orbiネットワー クにアクセスできます。

アプリを見つけるには、QRコードをスキャンするか、Apple App StoreまたはGoogle Playストアで「NETGEAR Orbi」を検索します。

Orbiアプリの詳細については、<https://www.netgear.com/home/apps-services/orbi-app> を参照してください。

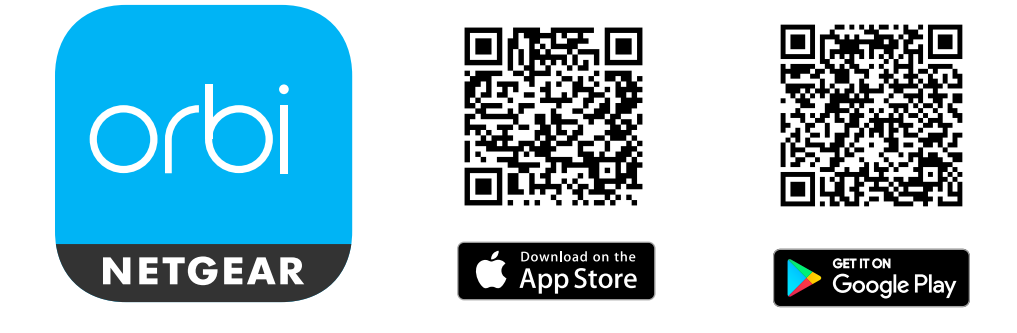

**注意:** NETGEAROrbiアプリを使用しない場合は、ルーターのWeb管理者ページからOrbiを セットアップできます。ルーターの管理者ページへのアクセス方法については、[Webブ](#page-18-0) [ラウザーからルーターにアクセス](#page-18-0)(19ページ)を参照してください。

#### OrbiアプリでOrbi WiFiシステムをセットアップします。

- 1. Orbiアプリをモバイルデバイスにダウンロードします。
- 2. モバイルデバイスで、WiFi設定を開きます。
- 3. Orbi WiFiネットワークにモバイルデバイスを接続します。 WiFiネットワーク名とパスワードはルーター本体のラベルに記載されています。WiFi パスワードはセットアップ後でも変更できます。
- <span id="page-18-0"></span>4. Orbiアプリを起動し、画面の案内にしたがってセットアップします。

# Webブラウザーからルーターにアクセス

<span id="page-18-1"></span>WebブラウザーからルーターのWeb管理者ページにアクセスし、設定の確認や変更ができ ます。工場出荷時から初めてアクセスすると、セットアップウィザードが開始されイン ターネットに接続できるかどうかを自動的に確認します。

### 自動的にインターネットをセットアップ

ルーターは自動的に設定することも、Webブラウザーを使用してルーターにアクセスし、 ルーターを手動で設定することもできます。セットアップ手順を開始する前に、プロバ イダー情報を入手し、ネットワーク上の無線LAN子機がここで説明するとおりの設定を 使用していることを確認します。

インターネットサービスを開始するとき、インターネットに接続するために必要なすべ ての情報は、通常、プロバイダーから提供されます。DSLサービスの場合は、ルーター をセットアップするために次の情報が必要になることがあります。

- プロバイダーのアカウント情報
- プロバイダーのログイン名とパスワード
- 固定または静的IPアドレス設定 (プロバイダーによりごく稀に必要になります)

この情報が確認できない場合は、プロバイダーにお問い合わせください。インターネッ ト接続が有効であれば、インターネットにアクセスするためにプロバイダーのログイン プログラムを起動する必要はなくなります。

インストールおよび基本セットアップは完了するまでに15分程度かかります。

#### **ルーターを自動的に設定します。**

- 1. ルーターの電源をオンにします。
- 2. WiFi対応PCまたはモバイルデバイスが、LANケーブル(有線)またはWiFiでルーター に接続されていることを確認します。 **注意:** ルーターの無線LAN設定を変更する場合は、有線接続を使用してください。こ れは、新しい無線LAN設定が有効になるときに無線LAN接続が切断されることを避け るためです。
- 3. Webブラウザーを起動します。 表示されるページは、以前にルーターにアクセスしたことがあるかどうかによって 異なります。
	- ルーターのインターネット接続を初めて設定すると、ブラウザーは 「**orbilogin.com**」に移動し、Orbiのログインページが表示されます。
	- インターネット接続の設定が完了している場合は、ブラウザーのアドレス欄に 「**orbilogin.com**」と入力してインストールプロセスを開始します。
- 4. 画面に表示される指示に従います。 ルーターはインターネットに接続します。
- 5. ブラウザーにWebページが表示されない場合は、次の操作を実行します。
	- PCが4つのLANポートのいずれかに接続されているか、またはWiFiを経由てルー ターに接続されていることを確認します。
	- ルーターの電源が入っていること、および電源LEDが点灯していることを確認し ます。
	- ブラウザーを閉じて開き直すか、またはブラウザーのキャッシュをクリアしま す。
	- **orbilogin.com** にアクセスします。
	- PCが静的または固定IPアドレスに設定されている場合は、IPアドレスを ルーターから自動的に取得するように変更します。
- 6. ルーターがインターネットに接続していない場合は、次の操作を行います。
	- a. 設定を確認します。
	- b. 適切なオプションを選択していて、すべてを正しく入力していることを確認しま す。
	- c. プロバイダーに問い合わせて、正しい設定情報を使用していることを確認しま す。

ネットワークへの接続とルーター 20 ユーザーマニュアル へのアクセス

d. 「[トラブルシューティング](#page-128-0)(129ページ)」を参照します。 問題が解決しない場合は、ユーザー登録の上、NETGEARのテクニカルサポートま でお問い合わせください。

<span id="page-20-0"></span>ルーターのWeb管理者ページにログイン

Orbiにログインすると、ルーターのWeb管理者ページがブラウザに表示されます。ルー ターのWebインターフェイスを使用して、ルーターまたはサテライトの設定を変更でき ます。

- **Orbiルーター管理者ページにログインします。**
- 1. Orbiネットワークに接続されているPCやモバイルデバイスでWebブラウザーを開きま す。
- 2. 「**orbilogin.com**」と入力します。

ログインウィンドウが開きます。

<span id="page-20-1"></span>3. ルーターの管理者ユーザー名とパスワードを入力します。 ユーザー名は「**admin**」です。パスワードは、最初のログイン時に指定したもので す。ユーザー名とパスワードは、大文字と小文字が区別されます。 管理者ページの [基本] の [ホーム] ページが表示されます。

### 言語の変更

Web管理者ページの言語を変更することができます。

#### **言語を変更します。**

- 1. Orbiネットワークに接続されているPCやモバイルデバイスでWebブラウザーを開きま す。
- 2. 「**orbilogin.com**」と入力します。 ログインウィンドウが開きます。
- 3. ルーターの管理者ユーザー名とパスワードを入力します。 ユーザー名は「**admin**」です。パスワードは、最初のログイン時に指定したもので す。ユーザー名とパスワードは、大文字と小文字が区別されます。 管理者ページの [基本] の [ホーム] ページが表示されます。
- 4. 右上隅にあるメニューから言語を選択します。

5. メッセージが表示されたら、**[OK]** ボタンをクリックします。 選択した言語でページが更新されます。

# <span id="page-22-0"></span>3 インターネット設定

通常は、ルーターのセットアップ時にインターネット接続を設定すると、簡単にイン ターネットを利用できるようになります。また、手動でインターネット設定を行うこと もできます。

この章には次の内容が含まれます。

- · [セットアップウィザードを使用します](#page-23-0)
- [インターネット接続の手動設定](#page-23-1)
- · [IPv6アドレスの入力要件](#page-27-0)
- [MTUサイズの変更](#page-42-0)

## <span id="page-23-0"></span>セットアップウィザードを使用します

セットアップウィザードを使用してインターネット設定を検出し、ルーターを自動的に セットアップできます。

**セットアップウィザードを使用します。**

- 1. Orbiネットワークに接続されているPCやモバイルデバイスでWebブラウザーを開きま す。
- 2. 「**orbilogin.com**」と入力します。 ログインウィンドウが開きます。
- 3. 管理者ユーザー名とパスワードを入力します。 ユーザー名は「**admin**」です。パスワードは、最初のログイン時に指定したもので す。ユーザー名とパスワードは、大文字と小文字が区別されます。 管理者ページの [基本] の [ホーム] ページが表示されます。
- 4. **[高度] > [セットアップウィザード]** を選択します。 [セットアップウィザード] ページが表示されます。
- 5. **[はい]** ラジオボタンを選択します。 **[いいえ]** を選択した場合は、[インターネット設定] ページに移動します ([インター](#page-23-1) ネ[ット接続の手動設定](#page-23-1)(24ページ)を参照)。
- <span id="page-23-1"></span>6. **[次へ]** ボタンをクリックします。 セットアップウィザードは、サーバーとプロトコルに使用しているインターネット 接続を検索し、ISP設定を特定して操作モードを確認します。

### <span id="page-23-2"></span>7. ンターネット接続の手動設定

ルーターのインターネット接続設定を表示または変更することができます。

### ログインを必要としないインターネット接続の指定

#### **インターネット接続設定を指定します。**

- 1. Orbiネットワークに接続されているPCやモバイルデバイスでWebブラウザーを開きま す。
- 2. 「**orbilogin.com**」と入力します。

ログインウィンドウが開きます。

- 3. 管理者ユーザー名とパスワードを入力します。 ユーザー名は「**admin**」です。パスワードは、最初のログイン時に指定したもので す。ユーザー名とパスワードは、大文字と小文字が区別されます。 管理者ページの [基本] の [ホーム] ページが表示されます。
- 4. **[インターネット]** を選択します。 [インターネット設定] ページが表示されます。
- 5. [お使いのインターネット接続はログインを必要としていますか?] では **[いいえ]** ラ ジオボタンを選択したままにします。
- 6. インターネット接続にアカウント名またはホスト名が必要な場合は、**[アカウント名 (必要時のみ)]** の欄に入力します。
- 7. インターネット接続にドメイン名が必要な場合は、**[ドメイン名(必要時のみ)]**の欄に 入力します。 ページ内の他のセクションは、通常、デフォルト設定のままで機能しますが、変更 することもできます。
- 8. [インターネットIPアドレス] ラジオボタンを選択します。
	- **プロバイダーから自動取得**: プロバイダーはDHCPを使用してIPアドレスを割り当 てます。これらのアドレスは、プロバイダーによって自動的に割り当てられま す。
	- **IPアドレスを指定 (固定)**: プロバイダーから割り当てられたIPアドレス、IPサブ ネットマスク、ゲートウェイIPアドレスを入力します。ゲートウェイは、お使い のルーターの接続先となるプロバイダーのルーターです。
- 9. [ドメインネームサーバー (DNS) アドレス] ラジオボタンを選択します。
	- **プロバイダーから自動取得**: プロバイダーはDHCPを使用してDNSサーバーを割り 当てます。このアドレスは、プロバイダーによって自動的に割り当てられます。
	- **DNSサーバーを指定 (固定)**: プロバイダーから特定のサーバーを要求されること が分かっている場合は、このオプションを選択します。プロバイダーのプライマ リDNSサーバーのIPアドレスを入力します。セカンダリDNSサーバーのアドレスを 利用できる場合は、それも入力します。
- 10. [ルーターMACアドレス] ラジオボタンを選択します。
	- **デフォルトのアドレスを使う**: デフォルトのMACアドレスを使用します。
	- **コンピューターのMACアドレスを使用**: ルーターは、現在使用中のPCのMACアド レスを取得し、使用します。プロバイダーから許可されたPCを使用する必要があ ります。
	- **このMACアドレスを使用**: 使用したいMACアドレスを入力します。
- 11. **[適用]** ボタンをクリックします。

設定が保存されます。

<span id="page-25-0"></span>12. **[テスト]** ボタンをクリックしてインターネット接続をテストします。

ログインを必要とするインターネット接続の指定

#### **インターネット設定を表示または変更します。**

- 1. Orbiネットワークに接続されているPCやモバイルデバイスでWebブラウザーを開きま す。
- 2. 「**orbilogin.com**」と入力します。 ログインウィンドウが開きます。
- 3. 管理者ユーザー名とパスワードを入力します。 ユーザー名は「**admin**」です。パスワードは、最初のログイン時に指定したもので す。ユーザー名とパスワードは、大文字と小文字が区別されます。 管理者ページの [基本] の [ホーム] ページが表示されます。
- 4. **[インターネット]** を選択します。 [インターネット設定] ページが表示されます。
- 5. [お使いのインターネット接続はログインを必要としていますか?] で **[はい]** ラジオ ボタンを選択します。 ページの表示が変更されます。
- 6. **[インターネットサービスプロバイダー]** ドロップダウンリストで、カプセル化の方 法を選択します。 選択肢は **[PPPoE]**、**[PPTP]**、**[L2TP]** です。
- 7. **[ログイン]** 欄に、プロバイダーから提供されたログイン名を入力します。

インターネット設定 さんじょう しゅうしゃ りゅう 26 コール エーザーマニュアル

通常、このログイン名はメールアドレスです。

- 8. **[パスワード]** 欄に、インターネットサービスへのログインに使用するパスワードを 入力します。
- 9. プロバイダーからサービス名を提供された場合は、**[サービス名(必要時のみ)]**欄に入 力します。
- 10. **[接続モード]** ドロップダウンリストで、**[常時接続]**、**[要求に応じダイヤル]**、または **[手動接続]** を選択します。
- 11.インターネットのログインがタイムアウトするまでの時間 (分) を変更するには、 **[アイドルタイムアウト (分)]** 欄に時間 (分)を入力します。 これは、ネットワーク上でだれもインターネット接続を使用していないときにルー ターがインターネット接続を維持しておく時間です。0 (ゼロ) の値は、ログアウト しないことを意味します。
- 12. [インターネットIPアドレス] ラジオボタンを選択します。
	- **プロバイダーから自動取得**: プロバイダーはDHCPを使用してIPアドレスを割り当 てます。これらのアドレスは、プロバイダーによって自動的に割り当てられま す。
	- **IPアドレスを指定 (固定)**: プロバイダーから割り当てられたIPアドレス、IPサブ ネットマスク、ゲートウェイIPアドレスを入力します。ゲートウェイは、お使い のルーターの接続先となるプロバイダーのルーターです。
- 13. [ドメインネームサーバー (DNS)] のラジオボタンを選択します。
	- **プロバイダーから自動取得**: プロバイダーはDHCPを使用してDNSサーバーを割り 当てます。このアドレスは、プロバイダーによって自動的に割り当てられます。
	- **DNSサーバーを指定 (固定)**: プロバイダーから特定のサーバーを要求されること が分かっている場合は、このオプションを選択します。プロバイダーのプライマ リDNSサーバーのIPアドレスを入力します。セカンダリDNSサーバーのアドレスを 利用できる場合は、それも入力します。
- 14. [ルーターMACアドレス] ラジオボタンを選択します。
	- **デフォルトのアドレスを使う**: デフォルトのMACアドレスを使用します。
	- **コンピューターのMACアドレスを使用**: ルーターは、現在使用中のPCのMACアド レスを取得し、使用します。プロバイダーから許可されたPCを使用する必要があ ります。
	- **このMACアドレスを使用**: 使用したいMACアドレスを入力します。

15. **[適用]** ボタンをクリックします。

設定が保存されます。

<span id="page-27-0"></span>16. **[テスト]** ボタンをクリックしてインターネット接続をテストします。

## IPv6アドレスの入力要件

IPv6アドレスは、4つの16進数を一組とした8つのグループをコロンで区切って表されま す。IPv6アドレス内の4桁がゼロのグループは、1つのゼロにまとめたり、すべて省略し たりできます。次のエラーがあるとIPv6アドレスは無効になります。

- 4桁の16進数のグループが9つ以上ある
- 1つのグループに16進数の英数字が5つ以上ある
- <span id="page-27-1"></span>• コロンが3つ以上続いている

IPv6インターネット接続の指定

ルーターでIPv6インターネット接続が自動的に検出されない場合は、これを設定するこ とができます。

#### **IPv6インターネット接続を設定します。**

- 1. Orbiネットワークに接続されているPCやモバイルデバイスでWebブラウザーを開きま す。
- 2. 「**orbilogin.com**」と入力します。 ログインウィンドウが開きます。
- 3. 管理者ユーザー名とパスワードを入力します。 ユーザー名は「**admin**」です。パスワードは、最初のログイン時に指定したもので す。ユーザー名とパスワードは、大文字と小文字が区別されます。 管理者ページの [基本] の [ホーム] ページが表示されます。
- 4. **[高度] > [高度な設定] > [IPv6]** を選択します。

[IPv6] ページが表示されます。

- 5. **[インターネット接続タイプ]** ドロップダウンリストで、IPv6の接続タイプを選択し ます。
	- 不明な場合は、**[自動検出]** を選択するとルーターが使用中のIPv6タイプを検出し ます。
	- インターネット接続でPPPoE、DHCP、固定IPを使用せず、IPv6を使用している場 合は、**[自動設定]** を選択します。 この情報はご利用のプロバイダーから提供してもらうことができます。 IPv6インターネット接続についての詳細は、次のセクションを参照してくださ い。
	- • [IPv6インターネット接続の自動検出](#page-28-0)(29ページ)
	- · [IPv6インターネット接続の自動設定](#page-30-0) (31ページ)
	- IPv6 [6rdトンネルインターネット](#page-33-0)接続の設定(34ページ)
	- · IPv6 [6to4トンネルインターネット接続の設定](#page-32-0) (33ページ)
	- • [IPv6パススルーインターネット接続の設定](#page-35-0)(36ページ)
	- · [IPv6固定インターネット接続の設定](#page-36-0) (37ページ)
	- IPv6 [DHCPインターネット接続の設定](#page-38-0)(39ページ)
	- IPv6 [PPPoEインターネット接続の設定](#page-40-0)(41ページ)
- <span id="page-28-0"></span>6. **[適用]** ボタンをクリックします。 設定が保存されます。

IPv6インターネット接続の自動検出

**自動検出を使用してIPv6インターネット接続を設定**します。

- 1. Orbiネットワークに接続されているPCやモバイルデバイスでWebブラウザーを開きま す。
- 2. 「**orbilogin.com**」と入力します。 ログインウィンドウが開きます。
- 3. 管理者ユーザー名とパスワードを入力します。 ユーザー名は「**admin**」です。パスワードは、最初のログイン時に指定したもので す。ユーザー名とパスワードは、大文字と小文字が区別されます。 管理者ページの [基本] の [ホーム] ページが表示されます。
- 4. **[高度] > [高度な設定] > [IPv6]** を選択します。

[IPv6] ページが表示されます。

5. **[インターネット接続タイプ]** ドロップダウンリストで、**[自動検出]** を選択します。 ページの表示が変更されます。

以下の欄の情報がルーターによって自動的に検出されます。

- **接続タイプ**: この欄は、検出された接続タイプを示します。
- **ルーターのIPv6アドレス(WAN側)**: この欄には、ルーターのWAN(またはインター ネット)インターフェイス用に取得したIPv6アドレスが表示されます。スラッ シュ (/) の後の数字はプレフィックスの長さであり、IPv6アドレスの下にある アンダーライン (\_) によっても示されます。アドレスが取得されない場合、こ の欄には [利用不可] と表示されます。
- **ルーターのIPv6アドレス(LAN側)**: この欄には、ルーターのLANインターフェイス 用に取得したIPv6アドレスが表示されます。スラッシュ (/) の後の数字はプレ フィックスの長さであり、IPv6アドレスの下にあるアンダーライン (\_) によっ ても示されます。アドレスが取得されない場合、この欄には [利用不可] と表示 されます。
- 6. **[IPアドレスの割り当て]**オプションボタンを選択します。
	- **DHCPサーバーを使う**: この方法では、LAN上のデバイスに詳細情報を渡します が、IPv6システムによってはDHCPv6クライアント機能をサポートしていない場合 があります。
	- **自動設定**: これはデフォルトの設定です。

この設定により、ルーターでIPv6アドレスをLAN上の機器に割り当てる方法が指定さ れます。

- 7. (オプション)**[このインターフェイスIDを使う]**チェックボックスを選択し、ルー ターのLANインターフェイスのIPv6アドレスに使用するインターフェイスIDを指定し ます。 ここでIDを指定しない場合、ルーターはMACアドレスから自動的にIDを生成します。
- 8. **[IPv6フィルタリング]**オプションボタンを選択します。
	- **安全**: デフォルトのセキュアモードでは、ルーターはTCPパケットとUDPパケット の両方を検査します。
	- **オープン**: オープンモードでは、ルーターはUDPパケットだけを検査します。
- 9. **[適用]** ボタンをクリックします。

設定が保存されます。

### <span id="page-30-0"></span>IPv6インターネット接続の自動設定

#### **自動設定を使用してIPv6インターネット接続を設定します。**

- 1. Orbiネットワークに接続されているPCやモバイルデバイスでWebブラウザーを開きま す。
- 2. 「**orbilogin.com**」と入力します。 ログインウィンドウが開きます。
- 3. 管理者ユーザー名とパスワードを入力します。 ユーザー名は「**admin**」です。パスワードは、最初のログイン時に指定したもので す。ユーザー名とパスワードは、大文字と小文字が区別されます。 管理者ページの [基本] の [ホーム] ページが表示されます。
- 4. **[高度] > [高度な設定] > [IPv6]** を選択します。 [IPv6] ページが表示されます。
- 5. **[インターネット接続タイプ]** ドロップダウンリストで、**[自動設定]** を選択します。 ページの表示が変更されます。 以下の欄の情報がルーターによって自動的に検出されます。
	- **ルーターのIPv6アドレス(WAN側)**: この欄には、ルーターのWAN(またはインター ネット)インターフェイス用に取得したIPv6アドレスが表示されます。スラッ シュ (/) の後の数字はプレフィックスの長さであり、IPv6アドレスの下にある アンダーライン () によっても示されます。アドレスが取得されない場合、こ の欄には [利用不可] と表示されます。
	- **ルーターのIPv6アドレス(LAN側)**: この欄には、ルーターのLANインターフェイス 用に取得したIPv6アドレスが表示されます。スラッシュ (/) の後の数字はプレ フィックスの長さであり、IPv6アドレスの下にあるアンダーライン (\_) によっ ても示されます。アドレスが取得されない場合、この欄には [利用不可] と表示 されます。
- 6. (オプション) **[DHCPユーザークラス (必要時のみ)]** 欄に、ホスト名を入力します。 ほとんどの場合、この欄は空白のままにできますが、プロバイダーから特定のホス ト名を提供された場合はここに入力します。
- 7. (オプション) **[DHCPドメイン名 (必要時のみ)]** 欄に、ドメイン名を入力します。

インターネット設定 31 ユーザーマニュアル

ご利用のIPv6プロバイダーのドメイン名を入力できます。ここにはIPv4プロバイダー のドメイン名を入力しないでください。例えば、ご利用のプロバイダーのメールサー バーがmail.xxx.yyy.zzzである場合は、「xxx.yyy.zzz」をドメイン名として入力し ます。プロバイダーからドメイン名を提供されている場合は、それをこの欄に入力 します。例えば、Earthlink Cableではホームのホスト名が必要であり、Comcastで はドメイン名が提供されることがあります。

- 8. **[IPv6ドメインネームサーバー (DNS) アドレス]** のラジオボタンを選択します。
	- **プロバイダーから自動取得**: プロバイダーはDHCPを使用してDNSサーバーを割り 当てます。このアドレスは、プロバイダーによって自動的に割り当てられます。
	- **DNSサーバーを指定 (固定)**: プロバイダーから特定のサーバーを要求されること が分かっている場合は、このオプションを選択します。プロバイダーのプライマ リDNSサーバーのIPアドレスを入力します。セカンダリDNSサーバーのアドレスを 利用できる場合は、それも入力します。
- 9. **[IPアドレスの割り当て]**オプションボタンを選択します。
	- **DHCPサーバーを使う**: この方法では、LAN上のデバイスに詳細情報を渡します が、IPv6システムによってはDHCPv6クライアント機能をサポートしていない場合 があります。
	- **自動設定**: これはデフォルトの設定です。
- 10.(オプション)**[このインターフェイスIDを使う]**チェックボックスを選択し、ルー ターのLANインターフェイスのIPv6アドレスに使用するインターフェイスIDを指定し ます。

ここでIDを指定しない場合、ルーターはMACアドレスから自動的にIDを生成します。

- 11. **[IPv6フィルタリング]**オプションボタンを選択します。
	- **安全**: デフォルトのセキュアモードでは、ルーターはTCPパケットとUDPパケット の両方を検査します。
	- **オープン**: オープンモードでは、ルーターはUDPパケットだけを検査します。
- 12. **[適用]** ボタンをクリックします。 設定が保存されます。

<span id="page-32-0"></span>IPv6 6to4トンネルインターネット接続の設定

リモートリレールーターとは、ルーターによる6to4トンネルの作成先となるルーターで す。IPv6接続に6to4トンネル設定を適用する前に、IPv4インターネット接続が機能して いることを確認します。

**6to4トンネルを使用してIPv6インターネット接続を設定します。**

- 1. Orbiネットワークに接続されているPCやモバイルデバイスでWebブラウザーを開きま す。
- 2. 「**orbilogin.com**」と入力します。 ログインウィンドウが開きます。
- 3. 管理者ユーザー名とパスワードを入力します。 ユーザー名は「**admin**」です。パスワードは、最初のログイン時に指定したもので す。ユーザー名とパスワードは、大文字と小文字が区別されます。 管理者ページの [基本] の [ホーム] ページが表示されます。
- 4. **[高度] > [高度な設定] > [IPv6]** を選択します。 [IPv6] ページが表示されます。
- 5. **[インターネット接続タイプ]** ドロップダウンリストで、**[6to4トンネル]** を選択しま す。

ページの表示が変更されます。

「ルーターのIPv6アドレス (LAN側) ]欄の情報はルーターによって自動的に検出さ れます。この欄には、ルーターのLANインターフェイス用に取得したIPv6アドレスが 表示されます。スラッシュ (/) の後の数字はプレフィックスの長さであり、IPv6ア ドレスの下にあるアンダーライン (\_) によっても示されます。アドレスが取得され ない場合、この欄には [利用不可] と表示されます。

- 6. **[リモート6to4リレールーター]**ラジオボタンを選択します。
	- **自動**: ルーターはインターネット上で利用可能な任意のリモートリレールーター を使用します。これはデフォルトの設定です。
	- **静的IPアドレス**: リモートリレールーターの静的IPv4アドレスを入力します。こ のアドレスは通常、IPv6プロバイダーから提供されます。
- 7. **[IPv6DNSアドレス]**のラジオボタンを選択します。
	- **プロバイダーから自動取得**: プロバイダーはDHCPを使用してDNSサーバーを割り 当てます。このアドレスは、プロバイダーによって自動的に割り当てられます。
	- **DNSサーバーを指定 (固定)**: プロバイダーから特定のサーバーを要求されること が分かっている場合は、このオプションを選択します。プロバイダーのプライマ リDNSサーバーのIPアドレスを入力します。セカンダリDNSサーバーのアドレスを 利用できる場合は、それも入力します。
- 8. **[IPアドレスの割り当て]**オプションボタンを選択します。
	- **DHCPサーバーを使う**: この方法では、LAN上のデバイスに詳細情報を渡します が、IPv6システムによってはDHCPv6クライアント機能をサポートしていない場合 があります。
	- **自動設定**: これはデフォルトの設定です。

この設定は、ルーターがホームネットワーク上のデバイスにIPv6アドレスを割り当 てる方法を指定します。

- 9. (オプション) 「**このインターフェイスIDを使う**]チェックボックスを選択し、ルー ターのLANインターフェイスのIPv6アドレスに使用するインターフェイスIDを指定し ます。 ここでIDを指定しない場合、ルーターはMACアドレスから自動的にIDを生成します。
- 10. **[IPv6フィルタリング]**オプションボタンを選択します。
	- **安全**: デフォルトのセキュアモードでは、ルーターはTCPパケットとUDPパケット の両方を検査します。
	- **オープン**: オープンモードでは、ルーターはUDPパケットだけを検査します。
- <span id="page-33-0"></span>11. **[適用]** ボタンをクリックします。 設定が保存されます。

### IPv6 6rdトンネルインターネット接続の設定

6rdプロトコルを使うと、サービスプロバイダーのIPv4ネットワークを使用するサイト にIPv6を導入することができます。6rdでは、サービスプロバイダー独自のIPv6アドレ スプレフィックスを使用します。このため、6rdの運用範囲はサービスプロバイダーの ネットワークに限定され、サービスプロバイダーの直接的な管理下に置かれます。提供 されるIPv6サービスはネイティブのIPv6と同じです。6rdのメカニズムは、サービスプ

ロバイダーのネットワーク内で使用するように割り当てられるIPv6アドレスとIPv4アド レスの間のアルゴリズムマッピングに依存しています。このマッピングにより、IPv6プ レフィックスからIPv4のトンネルエンドポイントを自動的に判別することが可能にな り、6rdのステートレスな運用ができます。

6rd トンネルインターネット設定では、ルーターはRFC5969標準に従い、6rdトンネルの IPv6WAN接続を確立する2つの方法をサポートします。

- **自動検出モード**: IPv6の自動検出モードでは、ルーターがDHCPv4オプションからオ プション212を受信すると、自動検出によってIPv6が6rdのトンネル設定として選択 されます。ルーターは、6rdのオプションの情報を使用して6rdの接続を確立します。
- **手動モード**: [6rd] を選択します。ルーターがオプション212を受信した場合、欄は 自動的に入力されます。それ以外の場合は、6rdの設定を入力する必要があります。

#### **IPv6 6rdトンネルインターネット接続を設定する:**

- 1. Orbiネットワークに接続されているPCやモバイルデバイスでWebブラウザーを開きま す。
- 2. 「**orbilogin.com**」と入力します。 ログインウィンドウが開きます。
- 3. 管理者ユーザー名とパスワードを入力します。 ユーザー名は「**admin**」です。パスワードは、最初のログイン時に指定したもので す。ユーザー名とパスワードは、大文字と小文字が区別されます。 管理者ページの [基本] の [ホーム] ページが表示されます。
- 4. **[高度] > [高度な設定] > [IPv6]** を選択します。 [IPv6] ページが表示されます。
- 5. **[インターネット接続タイプ]** ドロップダウンリストで、**[6rd]** を選択します。 ページの表示が変更されます。 ルーターは、次のセクションの情報を自動的に検出します。
	- **6rd (IPv6 Rapid Development) の設定:** ルーターはサービスプロバイダーのIPv4 ネットワークを検出し、IPv6 6rdトンネル接続を確立しようとします。IPv4ネッ トワークからルーターに6rdパラメーターが返された場合は、ページの表示が変 更されてこのセクションに正しい設定が表示されます。
	- **ルーターのIPv6アドレス(LAN側)**: この欄には、ルーターのLANインターフェイス 用に取得したIPv6アドレスが表示されます。スラッシュ (/) の後の数字はプレ フィックスの長さであり、IPv6アドレスの下にあるアンダーライン (\_) によっ ても示されます。アドレスが取得されない場合、この欄には [利用不可] と表示 されます。
- 6. **[IPv6ドメインネームサーバー (DNS) アドレス]** のラジオボタンを選択します。
	- **プロバイダーから自動取得**: プロバイダーはDHCPを使用してDNSサーバーを割り 当てます。このアドレスは、プロバイダーによって自動的に割り当てられます。
	- **DNSサーバーを指定 (固定)**: プロバイダーから特定のサーバーを要求されること が分かっている場合は、このオプションを選択します。プロバイダーのプライマ リDNSサーバーのIPアドレスを入力します。セカンダリDNSサーバーのアドレスを 利用できる場合は、それも入力します。
- 7. **[IPアドレスの割り当て]**オプションボタンを選択します。
	- **DHCPサーバーを使う**: この方法では、LAN上のデバイスに詳細情報を渡します が、IPv6システムによってはDHCPv6クライアント機能をサポートしていない場合 があります。
	- **自動設定**: これはデフォルトの設定です。

この設定は、ルーターがホームネットワーク上のデバイスにIPv6アドレスを割り当 てる方法を指定します。

- 8. (オプション)**[このインターフェイスIDを使う]**チェックボックスを選択し、ルー ターのLANインターフェイスのIPv6アドレスに使用するインターフェイスIDを指定し ます。 ここでIDを指定しない場合、ルーターはMACアドレスから自動的にIDを生成します。
- 9. **[IPv6フィルタリング]**オプションボタンを選択します。
	- **安全**: デフォルトのセキュアモードでは、ルーターはTCPパケットとUDPパケット の両方を検査します。
	- **オープン**: オープンモードでは、ルーターはUDPパケットだけを検査します。
- <span id="page-35-0"></span>10. **[適用]** ボタンをクリックします。 設定が保存されます。

### IPv6パススルーインターネット接続の設定

パススルーモードでは、ルーターは、IPv6パケット用の2つのポート(LANポートとWAN ポート)を搭載したレイヤー2イーサネットスイッチとして機能します。ルーターは、 IPv6ヘッダーパケットを処理しません。
**IPv6 パススルーインターネット接続を設定します。**

- 1. Orbiネットワークに接続されているPCやモバイルデバイスでWebブラウザーを開きま す。
- 2. 「**orbilogin.com**」と入力します。 ログインウィンドウが開きます。
- 3. 管理者ユーザー名とパスワードを入力します。 ユーザー名は「**admin**」です。パスワードは、最初のログイン時に指定したもので す。ユーザー名とパスワードは、大文字と小文字が区別されます。 管理者ページの [基本] の [ホーム] ページが表示されます。
- 4. **[高度] > [高度な設定] > [IPv6]** を選択します。 [IPv6] ページが表示されます。
- 5. **[インターネット接続タイプ]** ドロップダウンリストで、**[パススルー]** を選択します。 ページの表示が変更されますが、追加の欄は表示されません。
- 6. **[適用]** ボタンをクリックします。 設定が保存されます。

IPv6固定インターネット接続の設定

**IPv6固定インターネット接続を設定します。**

- 1. Orbiネットワークに接続されているPCやモバイルデバイスでWebブラウザーを開きま す。
- 2. 「**orbilogin.com**」と入力します。 ログインウィンドウが開きます。
- 3. 管理者ユーザー名とパスワードを入力します。 ユーザー名は「**admin**」です。パスワードは、最初のログイン時に指定したもので す。ユーザー名とパスワードは、大文字と小文字が区別されます。 管理者ページの [基本] の [ホーム] ページが表示されます。
- 4. **[高度] > [高度な設定] > [IPv6]** を選択します。 [IPv6] ページが表示されます。
- 5. **[インターネット接続タイプ]** ドロップダウンリストで、**[固定]** を選択します。

ページの表示が変更されます。

- 6. インターネット接続の固定IPv6アドレスを設定します。
	- **IPv6アドレス/プレフィックス長**: ルーターのWANインターフェイスのIPv6アドレ スとプレフィックス長です。
	- **デフォルトIPv6ゲートウェイ**: ルーターのWANインターフェイスのデフォルトIPv6 ゲートウェイのIPv6アドレスです。
	- **プライマリDNS**: ルーターのIPv6ドメイン名レコードを解決するプライマリDNS サーバーです。
	- **セカンダリDNS**: ルーターのIPv6ドメイン名レコードを解決するセカンダリDNS サーバーです。

**注意:** DNSサーバーを指定しない場合、ルーターは、[インターネット設定] ページで IPv4インターネット接続用に設定されているDNSサーバーを使用します(「[インター](#page-23-0) [ネット接続の手動設定](#page-23-0)(24ページ)」を参照してください)。

- 7. **[IPアドレスの割り当て]**オプションボタンを選択します。
	- **DHCPサーバーを使う**: この方法では、LAN上のデバイスに詳細情報を渡します が、IPv6システムによってはDHCPv6クライアント機能をサポートしていない場合 があります。
	- **自動設定**: これはデフォルトの設定です。

この設定は、ルーターがホームネットワーク上のデバイスにIPv6アドレスを割り当 てる方法を指定します。

- 8. **[IPv6アドレス/プレフィックス長]**で、ルーターのLANインターフェイスの静的IPv6 アドレスとプレフィックス長を設定します。 ここでIDを指定しない場合、ルーターはMACアドレスから自動的にIDを生成します。
- 9. **[IPv6フィルタリング]**オプションボタンを選択します。
	- **セキュア**: デフォルトのセキュアモードでは、ルーターはTCPパケットとUDPパ ケットの両方を検査します。
	- **オープン**: オープンモードでは、ルーターはUDPパケットだけを検査します。
- 10. **[適用]** ボタンをクリックします。

設定が保存されます。

IPv6 DHCPインターネット接続の設定

**DHCPサーバーを使用してIPv6インターネット接続を設定します。**

- 1. Orbiネットワークに接続されているPCやモバイルデバイスでWebブラウザーを開きま す。
- 2. 「**orbilogin.com**」と入力します。 ログインウィンドウが開きます。
- 3. 管理者ユーザー名とパスワードを入力します。 ユーザー名は「**admin**」です。パスワードは、最初のログイン時に指定したもので す。ユーザー名とパスワードは、大文字と小文字が区別されます。 管理者ページの [基本] の [ホーム] ページが表示されます。
- 4. **[高度] > [高度な設定] > [IPv6]** を選択します。 [IPv6] ページが表示されます。
- 5. **[インターネット接続タイプ]** ドロップダウンリストで、**[DHCP]** を選択します。 ページの表示が変更されます。 以下の欄の情報がルーターによって自動的に検出されます。
	- **ルーターのIPv6アドレス(WAN側)**: この欄には、ルーターのWAN(またはインター ネット)インターフェイス用に取得したIPv6アドレスが表示されます。スラッ シュ (/) の後の数字はプレフィックスの長さであり、IPv6アドレスの下にある アンダーライン (\_) によっても示されます。アドレスが取得されない場合、こ の欄には [利用不可] と表示されます。
	- **ルーターのIPv6アドレス(LAN側)**: この欄には、ルーターのLANインターフェイス 用に取得したIPv6アドレスが表示されます。スラッシュ (/) の後の数字はプレ フィックスの長さであり、IPv6アドレスの下にあるアンダーライン (\_) によっ ても示されます。アドレスが取得されない場合、この欄には [利用不可] と表示 されます。
- 6. **[IPv6ドメインネームサーバー (DNS) アドレス]** のラジオボタンを選択します。
	- **プロバイダーから自動取得**: プロバイダーはDHCPを使用してDNSサーバーを割り 当てます。このアドレスは、プロバイダーによって自動的に割り当てられます。
	- **DNSサーバーを指定 (固定)**: プロバイダーから特定のサーバーを要求されること が分かっている場合は、このオプションを選択します。プロバイダーのプライマ

リDNSサーバーのIPアドレスを入力します。セカンダリDNSサーバーのアドレスを 利用できる場合は、それも入力します。

- 7. (オプション)**[ユーザークラス (必要時のみ)]** 欄に、ホスト名を入力します。 ほとんどの場合、この欄は空白のままにできますが、プロバイダーから特定のホス ト名を提供された場合はここに入力します。
- 8. (オプション)**[ドメイン名 (必要時のみ)]** 欄に、ドメイン名を入力します。 ご利用のIPv6プロバイダーのドメイン名を入力できます。ここにはIPv4プロバイダー のドメイン名を入力しないでください。例えば、ご利用のプロバイダーのメールサー バーがmail.xxx.yyy.zzzである場合は、「xxx.yyy.zzz」をドメイン名として入力し ます。プロバイダーからドメイン名を提供されている場合は、それをこの欄に入力 します。例えば、Earthlink Cableではホームのホスト名が必要であり、Comcastで はドメイン名が提供されることがあります。
- 9. **[IPアドレスの割り当て]**オプションボタンを選択します。
	- **DHCPサーバーを使う**: この方法では、LAN上のデバイスに詳細情報を渡します が、IPv6システムによってはDHCPv6クライアント機能をサポートしていない場合 があります。
	- **自動設定**: これはデフォルトの設定です。

この設定により、ルーターでIPv6アドレスをLAN上の機器に割り当てる方法が指定さ れます。

- 10.(オプション)**[このインターフェイスIDを使う]**チェックボックスを選択し、ルー ターのLANインターフェイスのIPv6アドレスに使用するインターフェイスIDを指定し ます。 ここでIDを指定しない場合、ルーターはMACアドレスから自動的にIDを生成します。
- 11. **[IPv6フィルタリング]**オプションボタンを選択します。
	- **安全**: デフォルトのセキュアモードでは、ルーターはTCPパケットとUDPパケット の両方を検査します。
	- **オープン**: オープンモードでは、ルーターはUDPパケットだけを検査します。
- 12. **[適用]** ボタンをクリックします。 設定が保存されます。

IPv6 PPPoEインターネット接続の設定

## **PPPoE IPv6インターネット接続を設定します。**

- 1. Orbiネットワークに接続されているPCやモバイルデバイスでWebブラウザーを開きま す。
- 2. 「**orbilogin.com**」と入力します。 ログインウィンドウが開きます。
- 3. 管理者ユーザー名とパスワードを入力します。 ユーザー名は「**admin**」です。パスワードは、最初のログイン時に指定したもので す。ユーザー名とパスワードは、大文字と小文字が区別されます。 管理者ページの [基本] の [ホーム] ページが表示されます。
- 4. **[高度] > [高度な設定] > [IPv6]** を選択します。 [IPv6] ページが表示されます。
- 5. **[インターネット接続タイプ]** ドロップダウンリストで、**[PPPoE]** を選択します。 ページの表示が変更されます。 以下の欄の情報がルーターによって自動的に検出されます。
	- **ルーターのIPv6アドレス(WAN側)**: この欄には、ルーターのWAN(またはインター ネット)インターフェイス用に取得したIPv6アドレスが表示されます。スラッ シュ (/) の後の数字はプレフィックスの長さであり、IPv6アドレスの下にある アンダーライン (\_) によっても示されます。アドレスが取得されない場合、こ の欄には [利用不可] と表示されます。
	- **ルーターのIPv6アドレス (LAN側)**: この欄には、ルーターのLANインターフェイス 用に取得したIPv6アドレスが表示されます。スラッシュ (/) の後の数字はプレ フィックスの長さであり、IPv6アドレスの下にあるアンダーライン (\_) によっ ても示されます。アドレスが取得されない場合、この欄には [利用不可] と表示 されます。
- 6. **[ログイン]** 欄に、プロバイダー接続のログイン情報を入力します。

これは通常、メールアドレスで使用する名前です。例えば、お使いの主要メールア カウントがJerAB@ISP.comである場合は、この欄に「JerAB」と入力します。一部の ISPでは、ログイン時に完全なメールアドレスが要求される場合があります。ISPで 完全なメールアドレスが必要な場合は、この欄にそのアドレスを入力します。

- 7. **[パスワード]** に、プロバイダー接続のパスワードを入力します。
- 8. **[サービス名]** に、サービス名を入力します。

インターネット設定 さんじょう しゅうしゃ インターネット設定 しゅうしょう しゅうしょく インターネット設定

プロバイダーからサービス名を提供されていない場合は、この欄を空白のままにし ます。

**注意: [接続モード]** のデフォルト設定は、安定したIPv6接続を保つために [常時接 続] になっています。ルーターが接続を終了することはありません。例えばモデム の電源が切れて接続が終了した場合、ルーターは、PPPoE接続が再び使用可能になる とすぐに接続の再確立を試みます。

- 9. **[IPv6ドメインネームサーバー (DNS) アドレス]** のラジオボタンを選択します。
	- **プロバイダーから自動取得**: プロバイダーはDHCPを使用してDNSサーバーを割り 当てます。このアドレスは、プロバイダーによって自動的に割り当てられます。
	- **DNSサーバーを指定 (固定)**: プロバイダーから特定のサーバーを要求されること が分かっている場合は、このオプションを選択します。プロバイダーのプライマ リDNSサーバーのIPアドレスを入力します。セカンダリDNSサーバーのアドレスを 利用できる場合は、それも入力します。
- 10. **[IPアドレスの割り当て]**オプションボタンを選択します。
	- **DHCPサーバーを使う**: この方法では、LAN上のデバイスに詳細情報を渡します が、IPv6システムによってはDHCPv6クライアント機能をサポートしていない場合 があります。
	- **自動設定**: これはデフォルトの設定です。

この設定により、ルーターでIPv6アドレスをLAN上の機器に割り当てる方法が指定さ れます。

- 11.(オプション)**[このインターフェイスIDを使う]**チェックボックスを選択し、ルー ターのLANインターフェイスのIPv6アドレスに使用するインターフェイスIDを指定し ます。 ここでIDを指定しない場合、ルーターはMACアドレスから自動的にIDを生成します。
- 12. **[IPv6フィルタリング]**オプションボタンを選択します。
	- **安全**: デフォルトのセキュアモードでは、ルーターはTCPパケットとUDPパケット の両方を検査します。
	- **オープン**: オープンモードでは、ルーターはUDPパケットだけを検査します。
- 13. **[適用]** ボタンをクリックします。

設定が保存されます。

インターネット設定 42 ユーザーマニュアル

## <span id="page-42-0"></span>MTUサイズの変更

MTUは、ネットワークデバイスが転送する最大データパケットを指します。あるネット ワークデバイスがインターネットを介して別のネットワークデバイスと通信する場合、 データパケットは途中多数のデバイスを経由していきます。この経由点にある機器で使 用するMTU設定が他の機器より低い場合、データパケット分割またはフラグメンテーショ ン化 (断片化) され、最小MTUの機器と通信できるようになります。

ほとんどのNETGEARの機器に最適なMTUはデフォルト値です。状況によっては、この値を 変更するとある問題は解決されますが、別の問題が生じる可能性もあります。次のよう な状況が発生した場合を除き、MTUは変更しないでください。

- プロバイダーまたは別のインターネットサービスに接続中に問題が発生し、プロバ イダーまたはNETGEARのテクニカルサポートからMTU設定の変更が推奨された場合。 例えば、安全なWebサイトが開かない、またはWebページの一部しか表示されない場 合は、MTUを変更する必要があります。
- VPNを使用しており、重大なパフォーマンス上の問題が発生している場合。
- パフォーマンス向上のためにMTUを最適化するプログラムを使用し、これによって接 続またはパフォーマンスに問題が発生した場合。

**注意:** MTU設定が正しくないと、インターネットの通信に問題が発生する可能性がありま す。例えば、特定のWebサイト、Webサイト内のフレーム、セキュリティで保護されたロ グインページ、FTPまたはPOPサーバーにアクセスできなくなることがあります。

### **MTUサイズを変更します。**

- 1. Orbiネットワークに接続されているPCやモバイルデバイスでWebブラウザーを開きま す。
- 2. 「**orbilogin.com**」と入力します。 ログインウィンドウが開きます。
- 3. 管理者ユーザー名とパスワードを入力します。 ユーザー名は「**admin**」です。パスワードは、最初のログイン時に指定したもので す。ユーザー名とパスワードは、大文字と小文字が区別されます。 管理者ページの [基本] の [ホーム] ページが表示されます。
- 4. **[高度] > [設定] > [WAN設定]** を選択します。 [WAN設定] ページが表示されます。
- 5. **[MTUサイズ]** 欄に、64~1500の値を入力します。

6. [適用] ボタンをクリックします。

設定が保存されます。

MTUの問題が懸念される場合、一般的な解決策としてMTUを1400に変更します。試し てみる場合は、MTUを最大値の1500から問題が解消するまで徐々に下げることができ ます。次の表に、一般的なMTUサイズと用途を示します。

表 5 : 一般的なMTUサイズ

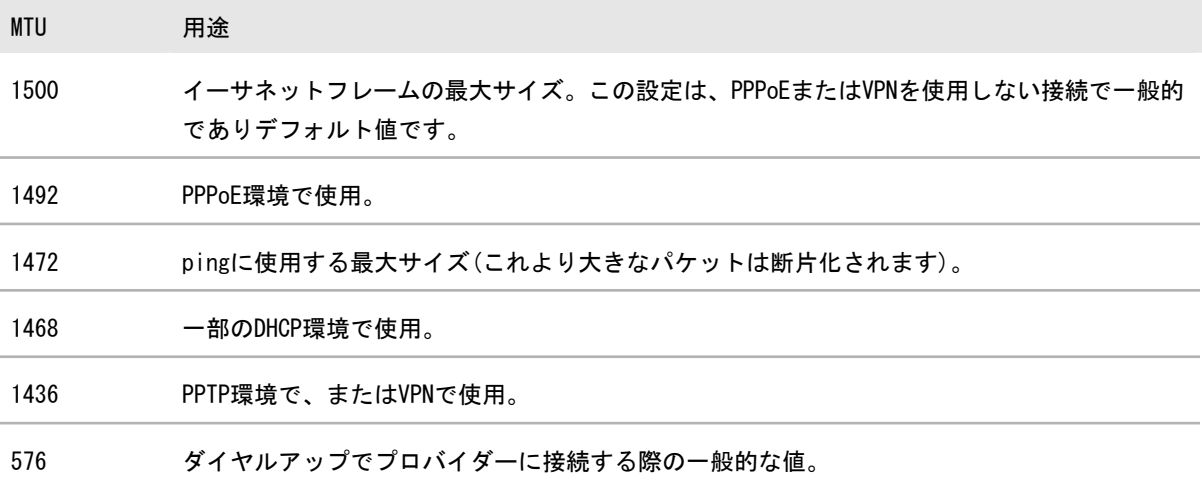

4

# インターネットアクセスの管理

インターネットからの望ましくない侵入からホームネットワークを保護するように ルーターを設定することができます。

この章には次の内容が含まれます。

- NETGEAR [Armorの管理](#page-45-0)
- • [ネットワークへのアクセスの許可または禁止](#page-46-0)
- • [キーワードを使用したインターネットサイトのブロック](#page-47-0)
- • [インターネットサイトのブロックキーワードを削除](#page-49-0)
- • [信頼できるPCでブロックしない](#page-49-1)
- • [インターネットからのサービスのブロック](#page-50-0)
- • [ネットワークのアクセス制御リストの管理](#page-52-0)
- • [ブロックのスケジュール設定](#page-53-0)
- • [セキュリティイベントのメール通知の設定](#page-54-0)

# <span id="page-45-0"></span>NETGEAR Armorの管理

ルーターには、ビルドインのセキュリティ機能に加えて、NETGEAR Armorのサブスクリ プションが含まれています。

サブスクリプションを開始すると、NETGEAR Armorは、潜在的なサイバー脅威からホー ムネットワークを保護し、完全なデータ保護、高度な脅威防御、Webカメラ保護、マル チレイヤーランサムウェア保護、フィッシング対策、安全なファイル、安全な閲覧、レ スキューモード、不正対策、盗難対策を提供します。さらにNETGEAR Armorには、複数 のパフォーマンスツールとプライバシーツールが用意されています。

NETGEAR Armorは、WindowsベースのPC、MacOS、iOS、Androidデバイスの機能をサポー トします。

NETGEAR Armorの詳細については、 [https://www.jp.netgear.com/landings/armor//landings/armor/default.aspx](https://www.netgear.com/landings/armor/default.aspx) を参照 してください。

OrbiアプリからNETGEAR Armorを管理できます。

## Orbiアプリを使用したNETGEAR Armorの有効化と管理

NETGEAR Armorは、ネットワークだけでなく個々のデバイスも保護する高度なマルチレ イヤーサイバーセキュリティソリューションです。NETGEAR Armorは、ウイルス、スパ イウェア、ハッカー、スパム、フィッシングからデバイスを保護します。

NETGEAR Armorの詳細については、

[https://www.jp.netgear.com/landings/armor//landings/armor/default.aspx](https://www.netgear.com/landings/armor/default.aspx) を参照 してください。

NETGEAR Orbiアプリを使用して、NETGEAR Armorを有効化および管理します。

## **Orbiアプリを使用してArmorを有効化します。**

- 1. Orbiアプリを起動します。 ダッシュボードが表示されます。
- 2. **[セキュリティ]** をタップします。 Armorページが表示されます。
- 3. 画面の指示に従ってArmorをセットアップします。

## OrbiアプリによるNETGEAR Armorの設定

Orbiアプリを使用してNETGEAR Armorの設定を表示または変更します。

- 1. Orbiアプリを起動します。 ダッシュボードが表示されます。
- 2. **[セキュリティ]** をタップします。 Armorページが表示されます。 設定を表示または変更できるようになります。

## <span id="page-46-0"></span>ネットワークへのアクセスの許可または禁 止

アクセス制御を使用して、ネットワークへのアクセスを阻止することができます。 **アクセス制御を設定します。**

- 1. Orbiネットワークに接続されているPCやモバイルデバイスでWebブラウザーを開きま す。
- 2. 「**orbilogin.com**」と入力します。 ログインウィンドウが開きます。
- 3. 管理者ユーザー名とパスワードを入力します。 ユーザー名は「**admin**」です。パスワードは、最初のログイン時に指定したもので す。ユーザー名とパスワードは、大文字と小文字が区別されます。 管理者ページの [基本] の [ホーム] ページが表示されます。
- 4. **[高度] > [セキュリティ] > [アクセス制御]** を選択します。 リストが表示されます。
- 5. **[アクセス制御を有効にする]** チェックボックスを選択します。

アクセスルールを指定して [許可] ボタンと [禁止] ボタンを使用するには、この チェックボックスを選択する必要があります。このチェックボックスのチェックを 外すと、デバイスが禁止リストに含まれていても、すべてのデバイスに接続が許可 されます。

- 6. アクセスルールを選択します。
	- **すべての新しいデバイスに接続を許可**: この設定の場合、新しく購入したデバイ スをお使いのネットワークにアクセスさせることができます。機器のMACアドレ スをこのページに入力する必要はありません。このラジオボタンは選択されたま まにすることを推奨します。
	- **すべての新しいデバイスの接続を禁止**: この設定の場合、新しく購入したデバイ スをお使いのネットワークにアクセスさせる前に、許可リスト内の有線接続と無 線LAN接続に対してデバイスのMACアドレスを入力する必要があります。

アクセスルールは、以前に禁止または許可されたデバイスには影響しません。アク セスルールは、これらの設定の適用後に、ネットワークに接続するデバイスにのみ 適用されます。

- 7. 現在使用しているPCやデバイスのネットワークアクセスを変更するには、該当する PCやデバイスの横にあるチェックボックスを選択し、**[許可]** ボタンや [禁止] ボタ ンをクリックします。
- 8. アクセスが許可されているデバイスまたはアクセスが阻止されているデバイスで未 接続のデバイスのリストを表示するには、以下のいずれかのリンクをクリックしま す。
	- **現在ネットワークに接続されていない、許可されたデバイスのリストを表示する**
	- **現在ネットワークに接続されていない、ブロックされたデバイスのリストを表示 する**

リストが表示されます。

<span id="page-47-0"></span>9. **[適用]** ボタンをクリックします。 設定が保存されます。

# キーワードを使用したインターネットサイ トのブロック

キーワードを使用して、お使いのネットワークで特定のインターネットサイトをブロッ クすることができます。常にブロックしたり、スケジュールに基づいてブロックしたり できます。

**インターネットサイトをブロックします。**

- 1. Orbiネットワークに接続されているPCやモバイルデバイスでWebブラウザーを開きま す。
- 2. 「**orbilogin.com**」と入力します。 ログインウィンドウが開きます。
- 3. 管理者ユーザー名とパスワードを入力します。 ユーザー名は「**admin**」です。パスワードは、最初のログイン時に指定したもので す。ユーザー名とパスワードは、大文字と小文字が区別されます。 管理者ページの [基本] の [ホーム] ページが表示されます。
- 4. **[高度] > [セキュリティ] > [ブロックサイト]** を選択します。 [ブロックサイト] ページが表示されます。
- 5. キーワードでブロックする際のオプションを選択します。
	- **スケジュール指定**: 設定したスケジュールに基づいて、キーワードでのブロック をオンにします。(「[ブロックのスケジュール設定](#page-53-0)(54ページ)」を参照してく ださい)。
	- **常時**: スケジュールとは関係なく、常にキーワードブロックを有効にします。
- 6. **[ここにキーワードまたはドメイン名を入力します。]** の欄に、ブロックしたいキー ワードまたはドメインを入力します。 次に例を示します。
	- http://www.badstuff.com/xxx.html をブロックする場合は、XXXを指定します。
	- .eduや.govなどのドメインサフィックスがあるサイトだけを許可したい場合 は、.comを指定します。
	- すべてのインターネットアクセスをブロックするには、ピリオド (.) を入力し ます。
- 7. **[キーワードの追加]** ボタンをクリックします。 キーワードがキーワードリストに追加されます。キーワードリストは、最大32個ま で追加することができます。
- 8. **[適用]** ボタンをクリックします。 キーワードでのブロックが有効になります。

<span id="page-49-0"></span>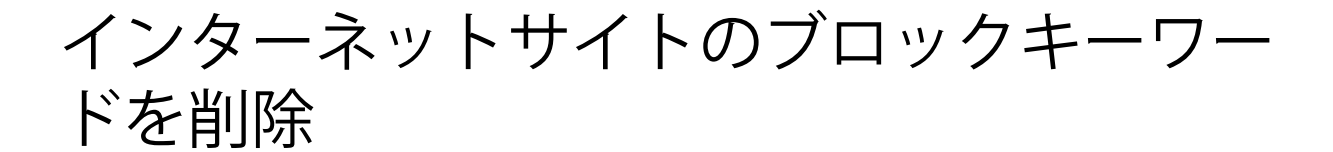

**インターネットサイトをブロックするために使用するキーワードを削除します。**

- 1. Orbiネットワークに接続されているPCやモバイルデバイスでWebブラウザーを開きま す。
- 2. 「**orbilogin.com**」と入力します。 ログインウィンドウが開きます。
- 3. 管理者ユーザー名とパスワードを入力します。 ユーザー名は「**admin**」です。パスワードは、最初のログイン時に指定したもので す。ユーザー名とパスワードは、大文字と小文字が区別されます。 管理者ページの [基本] の [ホーム] ページが表示されます。
- 4. **[高度] > [セキュリティ] > [ブロックサイト]** を選択します。 [ブロックサイト] ページが表示されます。
- 5. 以下のいずれかを実行します。
	- 1つの単語を削除するには、その単語を選択し、**[キーワードの削除]** ボタンをク リックします。 キーワードがリストから削除されます。
	- リストのすべてのキーワードを削除するには、**[リストの消去]** ボタンをクリック します。

すべてのキーワードがリストから削除されます。

<span id="page-49-1"></span>6. **[適用]** ボタンをクリックします。 設定が保存されます。

# 信頼できるPCでブロックしない

1台の信頼できるPCでのブロックを除外することができます。除外するPCには、固定IP アドレスを割り当てる必要があります。予約IPアドレス機能を使用してそのIPアドレス を指定できます。「予約LAN [IPアドレスの管理](#page-67-0)(68ページ)」を参照してください。

#### **信頼できるPCを指定します。**

- 1. Orbiネットワークに接続されているPCやモバイルデバイスでWebブラウザーを開きま す。
- 2. 「**orbilogin.com**」と入力します。 ログインウィンドウが開きます。
- 3. 管理者ユーザー名とパスワードを入力します。 ユーザー名は「**admin**」です。パスワードは、最初のログイン時に指定したもので す。ユーザー名とパスワードは、大文字と小文字が区別されます。 管理者ページの [基本] の [ホーム] ページが表示されます。
- 4. **[高度] > [セキュリティ] > [ブロックサイト]** を選択します。 [ブロックサイト] ページが表示されます。
- 5. 下にスクロールして、**[信頼できるIPアドレスにブロックサイトへのアクセスを許可 する]** チェックボックスを選択します。
- 6. **[信頼できるIPアドレス]** 欄に、信頼できるPCのIPアドレスを入力します。
- <span id="page-50-0"></span>7. **[適用]** ボタンをクリックします。 設定が保存されます。

# インターネットからのサービスのブロック

インターネットサービスは、サービスのタイプに基づいてネットワークでブロックする ことができます。サービスは常にブロックしたり、スケジュールに基づいてブロックし たりできます。

**サービスをブロックします。**

- 1. Orbiネットワークに接続されているPCやモバイルデバイスでWebブラウザーを開きま す。
- 2. 「**orbilogin.com**」と入力します。 ログインウィンドウが開きます。
- 3. 管理者ユーザー名とパスワードを入力します。 ユーザー名は「**admin**」です。パスワードは、最初のログイン時に指定したもので す。ユーザー名とパスワードは、大文字と小文字が区別されます。 管理者ページの [基本] の [ホーム] ページが表示されます。

インターネットアクセスの管理 ちょう あんじょう ちんしゃ ちんしゃ ユーザーマニュアル

- 4. **[高度] > [セキュリティ] > [禁止サービス]** を選択します。 [ブロックサービス] ページが表示されます。
- 5. サービスをブロックするタイミングを指定します。
	- 常にサービスをブロックするには、**[常時]** ラジオボタンを選択します。
	- スケジュールに基づいてサービスをブロックするには、**[スケジュール指定]** ラジ オボタンを選択します。
	- ・ ケジュールを指定する方法については、[「ブロックのスケジュール設定](#page-53-0)(54ペー ジ)」を参照してください。
- 6. **[追加]** ボタンをクリックします。 [ブロックサービスの設定] ページが表示されます。
- 7. **[サービスタイプ]** ドロップダウンリストにあるサービスを追加するには、アプリケー ションまたはサービスを選択します。 このサービスの設定は、自動的に各欄に表示されます。
- 8. ドロップダウンリストにないサービスまたはアプリケーションを追加するには、 **[ユーザー定義]** を選択します。
	- a. アプリケーションがTCPかUDPのどちらを使用するか分かる場合は、[プロトコル] のドロップダウンリストでどちらか適切なほうを選択してください。 分からない場合は、**[TCP/UDP]** を選択します。
	- b. 開始ポートと終止ポートの番号を入力します。
		- サービスで1つのポート番号を使用する場合は、その番号を両方の欄に入力し ます。
		- サービスまたはアプリケーションで使用するポート番号を知るには、アプリ ケーションの提供者に問い合わせるか、インターネットで調べることができ ます。

インターネットアクセスの管理 ちょう ちっちょう ちょう ちょう コーザーマニュアル

- 9. サービスをフィルタリングする方法を指定するには、次のいずれかのラジオボタン を選択します。
	- **このIPアドレスのみ**: 1台のPCのサービスをブロックします。
	- **IPアドレス範囲**: ネットワーク上の連続するIPアドレスを持つ、一定の範囲のPC のサービスをブロックします。
	- **すべてのIPアドレス**: ネットワーク上のすべてのPCのサービスをブロックします。
- <span id="page-52-0"></span>10. **[追加]** ボタンをクリックします。

設定が保存されます。

# ネットワークのアクセス制御リストの管理

アクセス制御を使用して、ネットワークへのアクセスを禁止または許可することができ ます。

**許可またはブロックされたデバイスを管理します。**

- 1. Orbiネットワークに接続されているPCやモバイルデバイスでWebブラウザーを開きま す。
- 2. 「**orbilogin.com**」と入力します。 ログインウィンドウが開きます。
- 3. 管理者ユーザー名とパスワードを入力します。 ユーザー名は「**admin**」です。パスワードは、最初のログイン時に指定したもので す。ユーザー名とパスワードは、大文字と小文字が区別されます。 管理者ページの [基本] の [ホーム] ページが表示されます。
- 4. **[高度] > [セキュリティ] > [アクセス制御]** を選択します。 リストが表示されます。
- 5. **[アクセス制御を有効にする]** チェックボックスを選択します。
- 6. **[現在ネットワークに接続されていない、許可されたデバイスのリストを表示する]**リ ンクをクリックします。 リストが表示されます。
- 7. デバイスのチェックボックスを選択します。

インターネットアクセスの管理 ちょう あんしょう ちるい しゅうしゃ ユーザーマニュアル

- 8. 必要に応じて、**[追加]** ボタン、**[編集]** ボタン、**[リストから削除する]** ボタンを使用 します。
- 9. **[適用]** ボタンをクリックします。 設定が保存されます。

# <span id="page-53-0"></span>ブロックのスケジュール設定

ブロックのスケジュールを設定する場合は、サイトのブロックとサービスのブロックに 同じスケジュールを使用します。ルーターのブロック対象を指定する方法については、 [キーワードを使用したインターネットサイトのブロック](#page-47-0)(48ページ)および[インター](#page-50-0) [ネットからのサービスのブロック](#page-50-0) (51ページ) を参照してください。

**ブロックのスケジュールを設定します。**

- 1. Orbiネットワークに接続されているPCやモバイルデバイスでWebブラウザーを開きま す。
- 2. 「**orbilogin.com**」と入力します。 ログインウィンドウが開きます。
- 3. 管理者ユーザー名とパスワードを入力します。 ユーザー名は「**admin**」です。パスワードは、最初のログイン時に指定したもので す。ユーザー名とパスワードは、大文字と小文字が区別されます。 管理者ページの [基本] の [ホーム] ページが表示されます。
- 4. **[高度] > [セキュリティ] > [スケジュール]** を選択します。
- 5. キーワードとサービスをブロックするタイミングを指定します。
	- **ブロックする曜日**: キーワードをブロックする曜日のチェックボックスを選択す るか、[毎日] チェックボックスを選択し、すべての曜日のチェックボックスを 自動的に選択します。
	- **ブロックする時間帯**: 24時間表記で開始時刻と終了時刻を選択するか、24時間ブ ロックする場合は [終日] を選択します。
- 6. **[適用]** ボタンをクリックします。 設定が保存されます。

# <span id="page-54-0"></span>セキュリティイベントのメール通知の設定

ルーターアクティビティのログをメールでルーターから受け取ることができます。ログ には、ルーターアクティビティと、ブロックされているサイトまたはサービスにアクセ スしようとしたセキュリティイベントが記録されます。

#### **メール通知を設定します。**

- 1. Orbiネットワークに接続されているPCやモバイルデバイスでWebブラウザーを開きま す。
- 2. 「**orbilogin.com**」と入力します。 ログインウィンドウが開きます。
- 3. 管理者ユーザー名とパスワードを入力します。 ユーザー名は「**admin**」です。パスワードは、最初のログイン時に指定したもので す。ユーザー名とパスワードは、大文字と小文字が区別されます。 管理者ページの [基本] の [ホーム] ページが表示されます。
- 4. **[高度] > [セキュリティ] > [メール]** を選択します。 [メール] ページが表示されます。
- 5. **[メール通知を有効にする]** チェックボックスを選択します。
- 6. **[プライマリメールアドレス]** に、ログおよび警告の送信先となるメールアドレスを 入力します。 このメールアドレスは、差出人アドレスにも使用されます。この欄が空白の場合は、 ログメッセージと警告メッセージは送信されません。
- 7. **[送信メールサーバー]** に、プロバイダーの送信 (SMTP) メールサーバーの名前を入 力します (mail.myISP.comなど)。 この情報は、メールソフトの設定ウィンドウに表示される場合があります。この欄 を空白のままにした場合は、ログメッセージと警告メッセージは送信されません。
- 8. **[送信メールサーバーポート番号]** に、メールサーバーのポート番号を入力します。こ の情報は、メールソフトの設定ウィンドウに表示される場合があります。
- 9. 送信メールサーバーで認証が必要な場合は、**[メールサーバーの認証]** チェックボッ クスを選択し、以下の操作を実行します。
	- **[ユーザー名]** 欄に、送信メールサーバーのユーザー名を入力します。
	- **[パスワード]** 欄に、送信メールサーバーのパスワードを入力します。
- 10.警告をただちに送信する場合は、**[すぐに警告を送信]** チェックボックスを選択しま す。 誰かがブロックされているサイトにアクセスしようとすると、メールによる警告が すぐに送信されます。
- 11.スケジュールに基づいてログを送信するには、以下の設定を指定します。
	- **[スケジュールに基づきログを送信]** ドロップダウンリストから、スケジュールタ イプを選択します。
	- **[日]** ドロップダウンリストから、曜日を選択します。
	- **[時刻]** ドロップダウンリストから時刻を選択し、**[a.m.]** または **[p.m.]** ラジオボ タンを選択します。

12. **[適用]** ボタンをクリックします。

設定が保存されます。

ログが自動的に送信されます。指定した時刻の前にログがいっぱいになった場合、 そのログは送信されます。そのログは送信後にルーターのメモリから消去されます。 ルーターがログをメール送信できずにログバッファーがいっぱいになった場合、ロ グが上書きされます。

# 5 ネットワーク設定の指定

この章には次の内容が含まれます。

- [WAN設定の表示または変更](#page-57-0)
- · [ダイナミックDNSを管理します](#page-58-0)
- [デフォルトDMZサーバーの設定](#page-61-0)
- [ルーターのデバイス名を変更します](#page-62-0)
- LAN [TCP/IP設定の変更](#page-63-0)
- · [ルーターをDHCPサーバーとして使用する](#page-64-0)
- [ルーターのDHCPサーバ機能を有効にします](#page-66-0)
- 予約LAN [IPアドレスの管理](#page-67-0)
- [カスタムの静的ルートの管理](#page-69-0)
- [基本ワイヤレス設定](#page-72-0)
- [WiFiパスワードまたはセキュリティ方式を変更](#page-73-0)
- · [ゲストWiFiネットワークの設定](#page-75-0)
- [高度なワイヤレス設定を表示または変更](#page-76-0)
- · [ルーターをWiFiアクセスポイントとして使用する](#page-77-0)
- · [ルーターモードを設定します](#page-78-0)
- [新しいバックホールパスワードを生成](#page-79-0)
- [ポートグループまたはVLANタググループのブリッジの設定](#page-79-1)
- Universal Plug and [Playによるネットワーク接続の改善](#page-82-0)

## <span id="page-57-0"></span>WAN設定の表示または変更

WAN設定を表示または設定できます。非武装地帯(DMZ)サーバーの設定、MTUサイズの 変更、WAN(インターネット)ポートに対するルーターのpingへの応答有効化などを行 うことができます。

### **WAN設定を表示**します。

- 1. Orbiネットワークに接続されているPCやモバイルデバイスでWebブラウザーを開きま す。
- 2. 「**orbilogin.com**」と入力します。 ログインウィンドウが開きます。
- 3. 管理者ユーザー名とパスワードを入力します。 ユーザー名は「**admin**」です。パスワードは、最初のログイン時に指定したもので す。ユーザー名とパスワードは、大文字と小文字が区別されます。 管理者ページの [基本] の [ホーム] ページが表示されます。
- 4. **[高度] > [設定] > [WAN設定]** を選択します。 [WAN設定] ページが表示されます。
- 5. 次の設定を表示または変更します。
	- **ポートスキャンとDoS保護を無効にする**: DoS保護では、SYN flood攻撃、Smurf攻 撃、Ping of Death (PoD)、その他多くの攻撃からLANを保護します。特殊な状況 でのみ、このチェックボックスを選択してください。
	- **デフォルトDMZサーバー**: この機能は、オンラインゲームまたはビデオ会議で役 立つことがありますが、ファイアウォールのセキュリティが低下します。「[デ](#page-61-0) [フォルトDMZサーバーの設定](#page-61-0)(62ページ)」を参照してください。
	- **インターネットポートへのPingに応答する**: ルーターの検出を許可します。診断 ツールとしてのみ、または特別な理由がある場合のみ、この機能を使用してくだ さい。
	- **IGMPプロキシを無効にする**: IGMPプロキシを使用すると、ローカルエリアネット ワーク (LAN) 上のPCが、対象となるマルチキャストトラフィックをインターネッ トから受信できるようになります。この機能が必要ない場合は、このチェック ボックスを選択して無効にします。
	- **MTUサイズ (バイト)**: ほとんどのイーサネットネットワークの場合、通常のMTU 値は1500バイト、PPPoE接続の場合は1492バイトです。プロバイダー接続で必要

なことが確実な場合のみ、MTUを変更してください。「[MTUサイズの変更](#page-42-0)(43ペー ジ)」を参照してください。

- **NATフィルタ**: ネットワークアドレス変換 (NAT) は、ルーターが受信トラフィッ クを処理する方法を決定します。[安全] なNATは、LAN上のコンピューターをイ ンターネットからの攻撃から保護しますが、一部のインターネットゲーム、ポイ ントツーポイントアプリケーション、マルチメディアアプリケーションが動作し なくなることがあります。[オープン] なNATは、ファイアウォールの安全性が大 幅に低下しますが、ほぼすべてのインターネットアプリケーションが動作できま す。
- **SIP ALGを無効にする**: SIP (Session Initiation Protocol) のALG (application-level gateway) はデフォルトで有効になっていて、強化されたア ドレスおよびポート変換を実現します。ただし、SIP ALGが有効な場合、一部の VoIPおよびビデオトラフィックがうまく動作しないことがあります。このため、 SIP ALGを無効にするオプションがルーターに用意されています。
- <span id="page-58-0"></span>6. **[適用]** ボタンをクリックします。

設定が保存されます。

## ダイナミックDNSを管理します

プロバイダーは、各インターネットアカウントを識別するために、IPアドレスと呼ばれ る番号を割り当てます。ほとんどのプロバイダーは動的に割り当てられたIPアドレスを 使用します。つまり、IPアドレスはいつでも変更される可能性があるということです。 IPアドレスを使用してネットワークにリモートアクセスすることはできますが、大半の ユーザーは、自分のIPアドレスが何か、いつこの番号が変更されるかを知りません。

より簡単に接続できるように、ドメイン名を使用してホームネットワークにアクセスで きるようにするダイナミックDNSサービスの無料アカウントを取得することができます。 このアカウントを使用するには、ダイナミックDNSを使用するようにルーターを設定し ます。これで、ルーターのIPアドレスが変更されたときには必ずダイナミックDNSサー ビスプロバイダーに通知されるようになります。ダイナミックDNSアカウントにアクセ スすると、ホームネットワークの現在のIPアドレスが検索され、自動的に接続されま す。

プロバイダーがプライベートIPアドレス (192.168.x.x、10.x.x.xなど) を割り当てる 場合、プライベートアドレスはインターネット上でルーティングされないため、ダイナ ミックDNSサービスを使用できません。

## 新しいダイナミックDNSアカウントの設定

**ダイナミックDNSを設定し、無料のNETGEARアカウントに登録します。**

- 1. Orbiネットワークに接続されているPCやモバイルデバイスでWebブラウザーを開きま す。
- 2. 「**orbilogin.com**」と入力します。 ログインウィンドウが開きます。
- 3. 管理者ユーザー名とパスワードを入力します。 ユーザー名は「**admin**」です。パスワードは、最初のログイン時に指定したもので す。ユーザー名とパスワードは、大文字と小文字が区別されます。 管理者ページの [基本] の [ホーム] ページが表示されます。
- 4. **[高度] > [高度な設定] > [ダイナミックDNS]** を選択します。 [ダイナミックDNS] ページが表示されます。
- 5. **[ダイナミックDNSサービスを利用する]** チェックボックスを選択します。
- 6. **[サービスプロバイダ]** ドロップダウンリストで、**[NETGEAR]** を選択します。
- 7. **[いいえ]** を選択します。
- 8. **[ホスト名]** の欄に、URLに使用する名前を入力します。 ホスト名は、ドメイン名と呼ばれることもあります。無料のURLは、指定したホスト 名を含み、mynetgear.comで終わります。例えば、MyName.mynetgear.comと指定し ます。
- 9. **[メール]** の欄に、アカウントに使用するメールアドレスを入力します。
- 10. **[パスワード (6~32文字)]** の欄に、アカウントのパスワードを入力します。
- 11.利用規約とプライバシーポリシーに同意するには、**[登録]**ボタンの上にあるチェック ボックスをオンにします。
- 12. **[登録]** ボタンをクリックします。
- 13.画面に表示される指示に従って、NETGEARダイナミックDNSサービスを登録します。
- 14.ルーターでダイナミックDNSが有効であることを確認するには、**ステータスを確認**ボ タンをクリックします。 メッセージにダイナミックDNSのステータスが表示されます。

ネットワーク設定の指定 さんじょう しょうがん いっちん あんしゃ おんしゃ コーザーマニュアル

## すでに作成したDNSアカウントの指定

NETGEAR、No-IP、またはDynでダイナミックDNSアカウントをすでに所有している場合 は、アカウントを使用するようにルーターを設定できます。

- **すでにアカウントを作成した場合にダイナミックDNSを設定します。**
- 1. Orbiネットワークに接続されているPCやモバイルデバイスでWebブラウザーを開きま す。
- 2. 「**orbilogin.com**」と入力します。 ログインウィンドウが開きます。
- 3. 管理者ユーザー名とパスワードを入力します。 ユーザー名は「**admin**」です。パスワードは、最初のログイン時に指定したもので す。ユーザー名とパスワードは、大文字と小文字が区別されます。 管理者ページの [基本] の [ホーム] ページが表示されます。
- 4. **[高度] > [高度な設定] > [ダイナミックDNS]** を選択します。 [ダイナミックDNS] ページが表示されます。
- 5. **[ダイナミックDNSサービスを利用する]** チェックボックスを選択します。
- 6. **[サービスプロバイダ]** ドロップダウンリストで、プロバイダーを選択します。
- 7. **[はい]** ラジオボタンを選択します。 ページが変更され、**[状態を表示]**、**[キャンセル]**、**[適用]** ボタンが表示されます。
- 8. **[ホスト名]** の欄に、アカウントのホスト名 (ドメイン名と呼ばれることもあります) を入力します。
- 9. No-IPアカウントまたはDynアカウントの場合は、**[ユーザー名]**フィールドにアカウン トのユーザー名を入力します。
- 10. No-IPのNETGEARアカウントの場合は、**[メール]** の欄に、アカウントのメールアドレ スを入力します。
- 11. **[パスワード (6~32文字)]** の欄に、DDNSアカウントのパスワードを入力します。
- 12. **[適用]** ボタンをクリックします。 設定が保存されます。
- 13.ルーターでダイナミックDNSサービスが有効であることを確認するには、**[状態を表 示]**ボタンをクリックします。

ネットワーク設定の指定 さんじょう しょう しょうがい あんしゃ おんしゃ コーザーマニュアル

メッセージにダイナミックDNSのステータスが表示されます。

## ダイナミックDNS設定の変更

## **設定を変更します。**

- 1. Orbiネットワークに接続されているPCやモバイルデバイスでWebブラウザーを開きま す。
- 2. 「**orbilogin.com**」と入力します。 ログインウィンドウが開きます。
- 3. 管理者ユーザー名とパスワードを入力します。 ユーザー名は「**admin**」です。パスワードは、最初のログイン時に指定したもので す。ユーザー名とパスワードは、大文字と小文字が区別されます。 管理者ページの [基本] の [ホーム] ページが表示されます。
- 4. **[高度] > [高度な設定] > [ダイナミックDNS]** を選択します。 [ダイナミックDNS] ページが表示されます。
- 5. 必要に応じてDDNSアカウント設定を変更します。
- <span id="page-61-0"></span>6. **[適用]** ボタンをクリックします。 設定が保存されます。

# デフォルトDMZサーバーの設定

デフォルトDMZサーバー機能は、NATと互換性のないオンラインゲームやビデオ会議アプ リケーションを使用しているときに便利です。ルーターは、このようなアプリケーショ ンの一部を認識して正しく処理するようにプログラムされていますが、正しく機能しな いアプリケーションもあります。ローカルPCのIPアドレスをデフォルトDMZサーバーと して入力していれば、そのPCでアプリケーションを正しく実行できる場合もあります。

DMZサーバーにはセキュリティ上のリスクがあります。デフォルトDMZサーバーとして指 定されたPCは、ファイアウォールの保護を失い、インターネットの危険にさらされるこ とになります。万が一障害が発生すると、DMZサーバーのPCはネットワーク上の他のPC を攻撃するために使われる可能性もあります。

通常、ルーターは、[ポート転送/ポートトリガー] ページで設定したローカルPCまたは サービスへの応答ではないインターネットからの着信トラフィックを検出して破棄しま す。トラフィックを破棄する代わりに、トラフィックをネットワーク上のPCに転送する ように指定できます。そのようなPCは、デフォルトDMZサーバーと呼ばれます。

**デフォルトDMZサーバーを設定します。**

- 1. Orbiネットワークに接続されているPCやモバイルデバイスでWebブラウザーを開きま す。
- 2. 「**orbilogin.com**」と入力します。 ログインウィンドウが開きます。
- 3. 管理者ユーザー名とパスワードを入力します。 ユーザー名は「**admin**」です。パスワードは、最初のログイン時に指定したもので す。ユーザー名とパスワードは、大文字と小文字が区別されます。 管理者ページの [基本] の [ホーム] ページが表示されます。
- 4. **[高度] > [設定] > [WAN設定]** を選択します。 [WAN設定] ページが表示されます。
- 5. [デフォルトDMZサーバー] チェックボックスを選択します。
- 6. IPアドレスを入力します。
- <span id="page-62-0"></span>7. **[適用]** ボタンをクリックします。 設定が保存されます。

# ルーターのデバイス名を変更します

ルーターのデバイス名は、そのモデル番号です。このデバイス名は、ネットワークを参 照するとファイルマネージャーに表示されます。

## **ルーター名を変更します。**

- 1. Orbiネットワークに接続されているPCやモバイルデバイスでWebブラウザーを開きま す。
- 2. 「**orbilogin.com**」と入力します。 ログインウィンドウが開きます。
- 3. 管理者ユーザー名とパスワードを入力します。 ユーザー名は「**admin**」です。パスワードは、最初のログイン時に指定したもので す。ユーザー名とパスワードは、大文字と小文字が区別されます。 管理者ページの [基本] の [ホーム] ページが表示されます。
- 4. **[高度] > [設定] > [デバイス名]** の順に選択します。 [デバイス名] ページが表示されます。
- 5. **[デバイス名]** に、新しい名前を入力します。
- 6. **[適用]** ボタンをクリックします。 設定が保存されます。

# <span id="page-63-0"></span>LAN TCP/IP設定の変更

ルーターは、LAN側でプライベートIPアドレスを使用し、DHCPサーバーとして動作する ようにあらかじめ設定されています。ルーターのデフォルトLAN IP設定は次のとおりで す。

- **LAN IPアドレス** 192.168.1.1
- **サブネットマスク** 255.255.255.0

これらのアドレスは、プライベートネットワーク内で使用する指定プライベートアドレ スの範囲内であり、ほとんどのアプリケーションに適しています。ネットワークで別の IPアドレス指定スキームが必要な場合は、設定を変更できます。

ネットワーク上の1台以上のデバイスで使用する特定のIPサブネットが必要な場合、ま たは同じIPスキームを使用する競合サブネットを使用する場合、これらの設定を変更で きます。

#### **LAN TCP/IP設定を変更します。**

- 1. Orbiネットワークに接続されているPCやモバイルデバイスでWebブラウザーを開きま す。
- 2. 「**orbilogin.com**」と入力します。 ログインウィンドウが開きます。
- 3. 管理者ユーザー名とパスワードを入力します。 ユーザー名は「**admin**」です。パスワードは、最初のログイン時に指定したもので す。ユーザー名とパスワードは、大文字と小文字が区別されます。 管理者ページの [基本] の [ホーム] ページが表示されます。
- 4. **[高度] > [設定] > [LAN設定]** を選択します。 [LAN設定] ページが表示されます。
- 5. **[IPアドレス]** の欄に、IPアドレスを入力します。
- 6. [**サブネットマスク**]の欄に、ルーターのサブネットマスクを入力します。

IP アドレスと組み合わせて、サ ブネットマスクはどのアドレスがローカルであり、 どのアドレスがゲートウェイやルーターを通さなければならないかをデバイスに知 らせることができます。

- 7. RIP設定を変更します。 RIPは、ルーター同士のルーティング情報のやり取りを可能にします。
	- a. **RIP方向**を選択します。
		- **両方**: ルーターは、ルーティングテーブルを定期的にブロードキャストし、 受信する情報を追加します。
		- **送信のみ**: ルーターは、ルーティングテーブルを定期的にブロードキャスト します。
		- **受信のみ**: ルーターは、受信するRIP情報を追加します。
	- b. **RIPバージョン**を選択します。
		- **無効**: これはデフォルトの設定です。
		- **RIPバージョン1**: この形式は、ユニバーサルにサポートされています。正常 なネットワーク設定を使用している場合、ほとんどのネットワークで利用で きます。
		- **RIP-2B**: この形式では、より多くの情報を伝送します。RIP-2Bは、ルーティ ングデータをRIP-2形式で送信し、サブネットブロードキャストを使用しま す。
		- **RIP-2M**: この形式では、より多くの情報を伝送します。RIP-2Mはルーティン グデータをRIP-2形式で送信し、マルチキャストを使用します。
- 8. **[適用]** ボタンをクリックします。

設定が保存されます。

<span id="page-64-0"></span>ルーターのLAN IPアドレスを変更した場合は、この変更が有効になると接続が切断 されます。

9. 再接続するには、ブラウザーを閉じてから再起動し、ルーターにログインします。

# ルーターをDHCPサーバーとして使用する

デフォルトで、ルーターはDHCPサーバーとして動作します。ルーターは、LANに接続し ているすべてのPCに対して、IPアドレス、DNSサーバーアドレス、デフォルトゲートウェ

イのアドレスを割り当てます。割り当てられるデフォルトゲートウェイアドレスは、 ルーターのLANアドレスです。

これらのアドレスは、ルーターのLAN IPアドレスと同じIPアドレスサブネットに属して いる必要があります。デフォルトのアドレス割り当て方式を使用した場合は192.168.1.2 から192.168.1.254の範囲を指定しますが、固定アドレスを使用するデバイス用に範囲 の一部を確保しておくことができます。

**ルーターをDHCPサーバとして使用し、ルーターが割り当てるIPアドレスのプールを指定 するには、次の手順を実行します。**

- 1. Orbiネットワークに接続されているPCやモバイルデバイスでWebブラウザーを開きま す。
- 2. 「**orbilogin.com**」と入力します。 ログインウィンドウが開きます。
- 3. 管理者ユーザー名とパスワードを入力します。 ユーザー名は「**admin**」です。パスワードは、最初のログイン時に指定したもので す。ユーザー名とパスワードは、大文字と小文字が区別されます。 管理者ページの [基本] の [ホーム] ページが表示されます。
- 4. **[高度] > [設定] > [LAN設定]** を選択します。 [LAN設定] ページが表示されます。
- 5. 以前にDHCPサーバーの機能を無効にした場合は、**[ルーターをDHCPサーバーとして使 用する]** チェックボックスを選択します。
- 6. ルーターが割り当てるIPアドレスの範囲を指定します。
	- a. **[開始IPアドレス]** に、ルーターと同じサブネット内でIPアドレスプールの開始ア ドレスを入力します。 このIPアドレスは、ルーターと同じサブネット内にある必要があります。デフォ ルトの開始IPアドレスは192.168.1.2です。
	- b. **[終止IPアドレス]** に、ルーターと同じサブネット内でIPアドレスプールの終止ア ドレスを入力します。 このIPアドレスは、ルーターと同じサブネット内にある必要があります。デフォ ルトの終止IPアドレスは192.168.1.254です。
- 7. **[適用]** ボタンをクリックします。 設定が保存されます。

ルーターは、DHCPを要求するすべての機器に対して、次のパラメーターを配信しま す。

- 指定した範囲内のIPアドレス
- サブネットマスク
- ゲートウェイのIPアドレス(ルーターのLAN IPアドレス)
- <span id="page-66-0"></span>• DNSサーバーのIPアドレス(ルーターのLAN IPアドレス)

# ルーターのDHCPサーバ機能を有効にします

デフォルトで、ルーターはDHCPサーバーとして動作します。ルーターは、LANに接続し ているすべてのPCに対して、IPアドレス、DNSサーバーアドレス、デフォルトゲートウェ イのアドレスを割り当てます。割り当てられるデフォルトゲートウェイアドレスは、 ルーターのLANアドレスです。

ネットワーク上の別のデバイスをDHCPサーバーとして使用したり、すべてのコンピュー ターのネットワーク設定を指定したりすることもできます。

#### **ルーターのDHCPサーバー機能を無効に**します。

- 1. Orbiネットワークに接続されているPCやモバイルデバイスでWebブラウザーを開きま す。
- 2. 「**orbilogin.com**」と入力します。 ログインウィンドウが開きます。
- 3. 管理者ユーザー名とパスワードを入力します。 ユーザー名は「**admin**」です。パスワードは、最初のログイン時に指定したもので す。ユーザー名とパスワードは、大文字と小文字が区別されます。 管理者ページの [基本] の [ホーム] ページが表示されます。
- 4. **[高度] > [設定] > [LAN設定]** を選択します。 [LAN設定] ページが表示されます。
- 5. **[ルーターをDHCPサーバーとして使用する]**チェックボックスのチェックを外します。
- 6. **[適用]** ボタンをクリックします。
- 7. (オプション)このサービスが無効のときに、ネットワーク上に他のDHCPサーバー がない場合は、PCのIPアドレスを手動で設定してPCがルーターにアクセスできるよ うにします。

# <span id="page-67-0"></span>予約LAN IPアドレスの管理

LAN上でPCに予約IPアドレスを指定した場合、そのPCはルーターのDHCPサーバーにアク セスするたびに同じIPアドレスを受信します。予約IPアドレスはIPアドレスの固定設定 が必要なPCまたはサーバーに割り当てます。

IPアドレスの予約

## **IPアドレスを予約します。**

- 1. Orbiネットワークに接続されているPCやモバイルデバイスでWebブラウザーを開きま す。
- 2. 「**orbilogin.com**」と入力します。 ログインウィンドウが開きます。
- 3. 管理者ユーザー名とパスワードを入力します。 ユーザー名は「**admin**」です。パスワードは、最初のログイン時に指定したもので す。ユーザー名とパスワードは、大文字と小文字が区別されます。 管理者ページの [基本] の [ホーム] ページが表示されます。
- 4. **[高度] > [設定] > [LAN設定]** を選択します。 [LAN設定] ページが表示されます。
- 5. **[予約アドレステーブル]** セクションで、**[追加]** ボタンをクリックします。
- 6. **[IPアドレス]** の欄に、PCまたはサーバーに割り当てるIPアドレスを入力します。 ページの表示が変更されます。
- 7. IPアドレスはルーターのLANサブネット (192.168.1.xなど) から選択してください。
- 8. PCまたはサーバーのMACアドレスを入力します。

**ヒント:** すでにPCがネットワーク上にある場合は、そのMACアドレスを [接続デバイ ス] ページからコピーしてここに貼り付けることができます。

9. **[適用]** ボタンをクリックします。

予約アドレスが表に入力されます。

予約アドレスは、このPCがルーターのDHCPサーバーに次回アクセスするまで割り当 てられません。PCを再起動するか、またはPCのIP設定にアクセスして強制的にDHCP をリリースして更新します。

## 予約IPアドレスの編集

### **予約アドレスエントリを編集します。**

- 1. Orbiネットワークに接続されているPCやモバイルデバイスでWebブラウザーを開きま す。
- 2. 「**orbilogin.com**」と入力します。 ログインウィンドウが開きます。
- 3. 管理者ユーザー名とパスワードを入力します。 ユーザー名は「**admin**」です。パスワードは、最初のログイン時に指定したもので す。ユーザー名とパスワードは、大文字と小文字が区別されます。 管理者ページの [基本] の [ホーム] ページが表示されます。
- 4. **[高度] > [設定] > [LAN設定]** を選択します。 [LAN設定] ページが表示されます。
- 5. 予約アドレスの隣にあるラジオボタンを選択します。
- 6. **[編集]** ボタンをクリックします。 [予約アドレステーブル] ページが表示されます。
- 7. 設定を変更します。
- 8. **[適用]** ボタンをクリックします。 設定が保存されます。

## 予約IPアドレスエントリの削除

**予約アドレスエントリを削除します。**

- 1. Orbiネットワークに接続されているPCやモバイルデバイスでWebブラウザーを開きま す。
- 2. 「**orbilogin.com**」と入力します。 ログインウィンドウが開きます。
- 3. 管理者ユーザー名とパスワードを入力します。 ユーザー名は「**admin**」です。パスワードは、最初のログイン時に指定したもので す。ユーザー名とパスワードは、大文字と小文字が区別されます。 管理者ページの [基本] の [ホーム] ページが表示されます。

ネットワーク設定の指定 さんじょう しょう しゅうりょう のうしゃ おおし ユーザーマニュアル

- 4. **[高度] > [設定] > [LAN設定]** を選択します。 [LAN設定] ページが表示されます。
- 5. 予約アドレスの隣にあるラジオボタンを選択します。
- 6. **[削除]** ボタンをクリックします。

<span id="page-69-0"></span>アドレスが削除されます。

## カスタムの静的ルートの管理

通常、ネットワーク上で複数のルーターまたは複数のIPサブネットを使用しない限り、 スタティックルートを追加する必要はありません。

静的ルートが必要とされる例として、次の場合が考えられます。

- 主要なインターネットアクセスが、プロバイダーへのケーブルモデム経由である。
- ホームネットワークに、勤務先企業に接続するためのISDNルーターが組み込まれて いる。このルーターのLAN上のアドレスは192.168.1.100である。
- 勤務先企業のネットワークアドレスは134.177.0.0である。

ルーターをセットアップしたときに、絶対的な静的ルートが2つ作成されました。デフォ ルトのルートは、プロバイダーによりゲートウェイとして作成され、2つ目の静的ルー トは、すべての192.168.1.xアドレスのローカルネットワークに対して作成されました。 この設定では、134.177.0.0ネットワーク上の機器にアクセスしようとすると、ルーター はリクエストをプロバイダーに転送します。プロバイダーはリクエストを勤務先企業に 転送し、このリクエストは企業のファイアウォールでおそらく拒否されます。

この場合、静的ルートを定義し、192.168.1.100にあるISDNルーター経由で134.177.0.0 にアクセスする必要があることをルーターに伝える必要があります。以下に例を示しま す。

- **[ターゲットIPアドレス]** と **[サブネットマスク]** で、この静的ルートをすべての 134.177.x.xアドレスに適用することを指定します。
- **[ゲートウェイIPアドレス]**フィールドでは、これらのアドレスのすべてのトラフィッ クが192.168.1.100のISDNルーターに転送されるように指定します。
- **[プライベート]** チェックボックスは、RIPが有効になっている場合のセキュリティ対 策としてのみ選択します。

静的ルートの設定

**静的ルートを設定します。**

- 1. Orbiネットワークに接続されているPCやモバイルデバイスでWebブラウザーを開きま す。
- 2. 「**orbilogin.com**」と入力します。 ログインウィンドウが開きます。
- 3. 管理者ユーザー名とパスワードを入力します。 ユーザー名は「**admin**」です。パスワードは、最初のログイン時に指定したもので す。ユーザー名とパスワードは、大文字と小文字が区別されます。 管理者ページの [基本] の [ホーム] ページが表示されます。
- 4. **[高度] > [高度な設定] > [静的ルート]** を選択します。 [静的ルート] ページが表示されます。
- 5. **[追加]** ボタンをクリックします。 ページの表示が変更されます。
- 6. **[ルート名]** 欄に、この静的ルートの名前を入力します (識別目的のみ)。
- 7. LANのみにアクセスを制限するには、**[プライベート]** チェックボックスを選択しま す。 [プライベート] が選択されている場合、この静的ルートはRIPで報告されません。
- 8. **[アクティブ]** チェックボックスを選択し、このルートを有効にします。
- 9. 目的地の [ターゲットIPアドレス] を入力します。
- 10. この目的地のIPサブネットマスクを入力します。 目的地がシングルホストの場合、**255.255.255.255** と入力します。
- 11. ゲートウェイIPアドレスを入力します。 このアドレスは、ルーターと同じLANセグメント上にある必要があります。
- 12. メトリック値として2~15の数値を入力します。 この値は、現在のネットワークと目的地の間にあるルーターの数を表します。通常、 2 または 3 の設定で動作します。
- 13. **[適用]** ボタンをクリックします。

静的ルートが追加されます。

## 静的ルートの編集

### **静的ルートを編集します。**

- 1. Orbiネットワークに接続されているPCやモバイルデバイスでWebブラウザーを開きま す。
- 2. 「**orbilogin.com**」と入力します。 ログインウィンドウが開きます。
- 3. 管理者ユーザー名とパスワードを入力します。 ユーザー名は「**admin**」です。パスワードは、最初のログイン時に指定したもので す。ユーザー名とパスワードは、大文字と小文字が区別されます。 管理者ページの [基本] の [ホーム] ページが表示されます。
- 4. **[高度] > [高度な設定] > [静的ルート]** を選択します。 [静的ルート] ページが表示されます。
- 5. 表から、目的のルートのラジオボタンを選択します。
- 6. **[編集]** ボタンをクリックします。 [静的ルート] ページの内容が変わります。
- 7. ルート情報を編集します。
- 8. **[適用]** ボタンをクリックします。 設定が保存されます。

静的ルートの削除

#### **静的ルートを削除します。**

- 1. Orbiネットワークに接続されているPCやモバイルデバイスでWebブラウザーを開きま す。
- 2. 「**orbilogin.com**」と入力します。 ログインウィンドウが開きます。
- 3. 管理者ユーザー名とパスワードを入力します。 ユーザー名は「**admin**」です。パスワードは、最初のログイン時に指定したもので す。ユーザー名とパスワードは、大文字と小文字が区別されます。 管理者ページの [基本] の [ホーム] ページが表示されます。

ネットワーク設定の指定 ファイン アンプログラフィング アイスト フィッシュ・コーザーマニュアル
- 4. **[高度] > [高度な設定] > [静的ルート]** を選択します。 [静的ルート] ページが表示されます。
- 5. 表から、目的のルートのラジオボタンを選択します。
- 6. **[削除]** ボタンをクリックします。 表からルートが削除されます。

### 基本ワイヤレス設定

ルーターとサテライトには、同じ WiFi ネットワーク名(SSID)と WiFi パスワードが 設定されています。SSID とパスワードは、ルーターとサテライト本体のラベルに記載 されています。ルーターのWeb管理者ページで設定を変更すると、ルーターは自動的に 新しい設定をサテライトに送信します。

無線LAN設定を変更する場合は、新しい設定をメモしておき、簡単に探せる安全な場所 に保管してください。

PCまたはモバイルデバイスで無線LAN接続を使用している場合、ネットワーク名 (SSID) やその他の無線LANセキュリティ設定を変更すると、**[適用]** ボタンをクリックしたとき に接続が切断されます。この問題を回避するため、有線接続でルーターにアクセスして ください。

#### **基本無線LAN設定を指定します。**

- 1. Orbiネットワークに接続されているPCやモバイルデバイスでWebブラウザーを開きま す。
- 2. 「**orbilogin.com**」と入力します。 ログインウィンドウが開きます。
- 3. Orbi管理者ユーザー名とパスワードを入力します。 ユーザー名は「**admin**」です。パスワードは、最初のログイン時に指定したもので す。ユーザー名とパスワードは、大文字と小文字が区別されます。 管理者ページの [基本] の [ホーム] ページが表示されます。
- 4. **[ワイヤレス]** を選択します。

[ワイヤレス設定] ページが表示されます。

5. ネットワーク名 (SSID) はデフォルトのままにしておくことを推奨します。変更す るには、新しい名前を **[ネットワーク名 (SSID)]** の欄に入力します。

名前は32文字までで、大文字と小文字を区別します。デフォルトのSSIDはランダム に生成され、ルーターのラベルに記載されています。名前を変更する場合は、新し い名前を書き留めて、安全な場所に保管してください。

6. 無線LANチャンネルを変更するには、番号を **[チャンネル]** ドロップダウンリストで 選択します。

一部の地域では、利用できないチャンネルがあります。干渉 (接続が失われたり、 データ転送速度が低下したりする) が発生しない限り、チャンネルを変更しないで ください。干渉が発生する場合は、別のチャンネルを試してみてください。

複数のアクセスポイントを使用する場合は、干渉を抑えるために近隣のアクセスポ イントで異なるチャンネルを使用することを推奨します。近隣のアクセスポイント 間で推奨されるチャンネル間隔は、4チャンネルです (例えば、チャンネル1と5や、 6と10を使用します)。

- 7. **[適用]** ボタンをクリックします。 設定が保存されます。ルーターは新しい設定をサテライトに送信します。 無線LAN接続の使用中にSSIDを変更すると、ネットワークから切断されます。
- 8. 新しい設定の無線LANネットワークに接続できることを確認します。 無線LANを使用して接続できない場合は、次の点を確認してください。
	- 無線LAN対応PCまたはモバイルデバイスがエリア内の別の無線LANネットワークに 接続していませんか? 一部の無線LAN子機は、最初に検出されたネットワークに 自動的に接続します。
	- ご利用の無線LAN子機が (設定を変更する前の) 古い設定でネットワークに接続 されていませんか? その場合は、無線LAN子機の接続情報を更新し、ネットワー クの現在の設定と一致させます。

## WiFiパスワードまたはセキュリティ方式を変 更

ルーターとサテライトには、同じ WiFi ネットワーク名(SSID)と WiFi パスワードが 設定されています。SSID とパスワードは、ルーターとサテライト本体のラベルに記載 されています。ルーターのWeb管理者ページで設定を変更すると、ルーターは自動的に 新しい設定をサテライトに送信します。セキュリティを無効にしないことをお勧めしま す。

#### **WPA設定を変更します。**

- 1. Orbiネットワークに接続されているPCやモバイルデバイスでWebブラウザーを開きま す。
- 2. 「**orbilogin.com**」と入力します。 ログインウィンドウが開きます。
- 3. Orbi管理者ユーザー名とパスワードを入力します。 ユーザー名は「**admin**」です。パスワードは、最初のログイン時に指定したもので す。ユーザー名とパスワードは、大文字と小文字が区別されます。 管理者ページの [基本] の [ホーム] ページが表示されます。
- 4. **[ワイヤレス]** を選択します。 [ワイヤレス設定] ページが表示されます。
- 5. [セキュリティオプション] で、WPAオプションを選択します。
	- **WPA2-PSK [AES]**
	- **WPA-PSK [TKIP] + WPA2-PSK [AES]**
	- **WPA3パーソナル [SEE]**

WPA3オプションは、最も強力なセキュリティのために最新の標準を使用します。 一部の古いPCおよびWiFiデバイスでは、WPA2またはWPA3を使用できません。ネット ワークに古いPCや無線LANデバイスが含まれる場合は、**WPA-PSK[TKIP]+WPA2-PSK [AES]** ラジオボタンを選択してください。

**[パスワード (ネットワークキー)]** 欄が表示されます。

- 6. **[パスワード (ネットワークキー)]** の欄に、使用するネットワークキー (パスワード) を入力します。 WPAおよびWPA2の場合、8~63文字のテキスト文字列です。WPA3の場合、8~127文字 のテキスト文字列です。
- 7. 新しいパスワードをメモしておき、将来参照できるように安全な場所に保管します。
- 8. **[適用]** ボタンをクリックします。 設定が保存されます。

# ゲストWiFiネットワークの設定

#### **ゲストWiFiネットワークを設定**します。

- 1. Orbiネットワークに接続されているPCやモバイルデバイスでWebブラウザーを開きま す。
- 2. 「**orbilogin.com**」と入力します。 ログインウィンドウが開きます。
- 3. Orbi管理者ユーザー名とパスワードを入力します。 ユーザー名は「**admin**」です。パスワードは、最初のログイン時に指定したもので す。ユーザー名とパスワードは、大文字と小文字が区別されます。 管理者ページの [基本] の [ホーム] ページが表示されます。
- 4. **[ゲストネットワーク]** を選択します。 [ゲストネットワーク設定] ページが表示されます。
- 5. **[ゲストネットワークを有効にする]** チェックボックスを選択します。
- 6. **[SSIDブロードキャストを有効にする]** チェックボックスは選択したままにします。 ルーターがネットワーク名(SSID)をブロードキャストできるようにすると、ネッ トワークを見つけて接続するのが容易になります。このチェックボックスのチェッ クを外した場合は、ネットワーク名 (SSID) が非表示になります。
- 7. ネットワーク名を変更するには、新しい名前を **[ネットワーク名 (SSID)]** の欄に入力 します。 名前は32文字までで、大文字と小文字を区別します。名前を変更する場合は、新し い名前を書き留めて、安全な場所に保管してください。
- 8. **[ゲストが相互に表示され、ローカルネットワークにアクセスすることを許可]** チェッ クボックスを選択または選択解除します。 プライバシー保護のために、このチェックボックスはデフォルトでチェックが外さ れています。つまり、ゲストはインターネット接続を使用できますが、Orbiネット ワークに接続されたPCやデバイスにはアクセスできません。
- 9. セキュリティオプションを選択します。 WPA2は最も強力なセキュリティの規格で、これがデフォルトの設定になっています。
- 10. **[適用]** ボタンをクリックします。 設定が保存されます。ルーターは新しい設定をサテライトに送信します。

ネットワーク設定の指定 ファイン ファイン フィッシュ フィッシュ フィッシュ・コーザーマニュアル

## 高度なワイヤレス設定を表示または変更

#### **高度なワイヤレス設定を表示または変更します。**

- 1. Orbiネットワークに接続されているPCやモバイルデバイスでWebブラウザーを開きま す。
- 2. 「**orbilogin.com**」と入力します。 ログインウィンドウが開きます。
- 3. 管理者ユーザー名とパスワードを入力します。 ユーザー名は「**admin**」です。パスワードは、最初のログイン時に指定したもので す。ユーザー名とパスワードは、大文字と小文字が区別されます。 管理者ページの [基本] の [ホーム] ページが表示されます。
- 4. **[高度] > [高度な設定] > [ワイヤレス設定]** を選択します。 高度なワイヤレス設定のページが表示されます。

**注意:** バックホールパスワードは、ルーターとサテライト間のWiFi通信で使用される パスワードです。新しいバックホールパスワードの作成については、[新しいバック](#page-79-0) [ホールパスワードを生成](#page-79-0)(80ページ)を参照してください。

- 5. **[地域]**リストで地域を選択します。 この項目は変更できません。
- 6. SSIDブロードキャストを管理するには、**[SSIDブロードキャストを有効にする]** チェッ クボックスを選択、または選択を解除します。 このチェックボックスが選択されている場合、ルーターはネットワーク名をブロー ドキャストします。PCや無線LAN子機で無線LANのネットワークをスキャンしたとき にネットワーク名(SSID)が表示されるようになります。
- 7. **[適用]** ボタンをクリックします。 設定が保存されます。

ルーターをWiFiアクセスポイントとして使用 する

ルーターを、アクセスポイント(AP)として動作するように設定できます。

たとえばルーターを、インターネットサービスに既に使用済みのルーターに接続する WiFiアクセスポイントとして使用できます。この場合、既存のルーターの設定を変更す る必要はありません。

- **インターネット接続のセットアップ後にルーターをAPとして設定します。**
- 1. LANケーブルを使用して、このルーターのインターネットポートを既存のルーターの LANポートに接続します。
- 2. Orbiネットワークに接続されているPCやモバイルデバイスでWebブラウザーを開きま す。
- 3. 「**orbilogin.com**」と入力します。 ログインウィンドウが開きます。
- 4. 管理者ユーザー名とパスワードを入力します。 ユーザー名は「**admin**」です。パスワードは、最初のログイン時に指定したもので す。ユーザー名とパスワードは、大文字と小文字が区別されます。 管理者ページの [基本] の [ホーム] ページが表示されます。
- 5. **[高度] > [高度な設定] > [ルーター/APモード]** を選択します。 [ルーター/APモード] ページが表示されます。
- 6. **[APモード]** ラジオボタンを選択します。 ページの表示が変更されます。
- 7. IPアドレスの設定を選択します。
	- **既存のルーターから自動的に取得**: このルーターがAPモードのときに、ネット ワーク上の別のルーターがこのルーターにIPアドレスを割り当てます。
	- **固定IPアドレスを使用 (推奨しません)**: このルーターがAPモードのときに特定の IPドレスを手動で割り当てる場合は、この設定を使用します。このオプションを 使用するには、ネットワークに関する詳しい知識が必要です。

**注意:** ネットワーク上の他のルーターやゲートウェイとの干渉を避けるため、ルー ターごとに異なる無線LAN設定を使用することをお勧めします。また、他のルーター のWiFi無線をオフにして、OrbiをWiFiクライアントアクセスにのみ使用することも できます。

8. **[適用]** ボタンをクリックします。

ルーターのIPアドレスが変更され、切断されます。

9. 再接続するには、ブラウザーを閉じてから再起動し、「**orbilogin.com**」と入力しま す。

### ルーターモードを設定します

アクセスポイントとして設定したルーターを、ルーターに戻すことができます。 **ルーターをルーターとしてセットアップします。**

- 1. Orbiネットワークに接続されているPCやモバイルデバイスでWebブラウザーを開きま す。
- 2. 「**orbilogin.com**」と入力します。 ログインウィンドウが開きます。
- 3. 管理者ユーザー名とパスワードを入力します。 ユーザー名は「**admin**」です。パスワードは、最初のログイン時に指定したもので す。ユーザー名とパスワードは、大文字と小文字が区別されます。 管理者ページの [基本] の [ホーム] ページが表示されます。
- 4. **[高度] > [高度な設定] > [ルーター/APモード]** を選択します。 [ルーター/APモード] ページが表示されます。
- 5. **[ルーターモード]** ラジオボタンを選択します。 ページの表示が変更されます。
- 6. **[適用]** ボタンをクリックします。 設定が保存されます。

# <span id="page-79-0"></span>新しいバックホールパスワードを生成

バックホールパスワードは、ルーターとサテライト間のWiFi通信で使用されるパスワー ドです。新しいバックホールパスワードを生成できます。新しいバックホールパスワー ドを生成したら、**Sync**ボタンを使用して新しいバックホール接続を構築し、ルーターと サテライトがWiFiを使用して相互に通信できるようにする必要があります。

**新しいバックホールパスワードを生成**します。

- 1. Orbiネットワークに接続されているPCやモバイルデバイスでWebブラウザーを開きま す。
- 2. 「**orbilogin.com**」と入力します。 ログインウィンドウが開きます。
- 3. 管理者ユーザー名とパスワードを入力します。 ユーザー名は「**admin**」です。パスワードは、最初のログイン時に指定したもので す。ユーザー名とパスワードは、大文字と小文字が区別されます。 管理者ページの [基本] の [ホーム] ページが表示されます。
- 4. **[高度] > [高度な設定] > [ワイヤレス設定]** を選択します。 高度なワイヤレス設定のページが表示されます。
- 5. **[バックホールパスワード]** セクションで **[生成]** ボタンをクリックします。 ルーターは新しいバックホールパスワードを生成します。

# ポートグループまたはVLANタググループの ブリッジの設定

IPTVなどの一部の機器は、ルーターのNAT (ネットワークアドレス変換) サービスまた はファイアウォールの外側では機能しません。ご利用のプロバイダー (ISP) の要求に 基づいて、それらの機器から直接プロバイダーのネットワークに接続する場合は、機器 とルーターのインターネットポートの間でブリッジを有効にするか、新しいVLANタググ ループをブリッジに追加することができます。

**注意:** プロバイダーからIPTVとインターネットサービスのブリッジの設定方法に関する 指示がある場合は、その指示に従ってください。

**注意:** この機能は、ルーターがルーターモードの場合にのみサポートされています。

ポートグループのブリッジの設定

ルーターのLANポートに接続済みのデバイスにIPTVデバイスが含まれている場合は、ルー ターのインターネットインターフェイスのポートグループにブリッジを設定する必要が あります。

ポートグループのブリッジを設定すると、IPTV機器とルーターのインターネットポート の間で送信されるパケットがルーターのNAT (ネットワークアドレス変換) サービスに よって処理されないようにできます。

- **ポートグループを設定してブリッジを有効にします。**
- 1. Orbiネットワークに接続されているPCやモバイルデバイスでWebブラウザーを開きま す。
- 2. 「**orbilogin.com**」と入力します。 ログインウィンドウが開きます。
- 3. Orbi管理者ユーザー名とパスワードを入力します。 ユーザー名は「**admin**」です。パスワードは、最初のログイン時に指定したもので す。ユーザー名とパスワードは、大文字と小文字が区別されます。 管理者ページの [基本] の [ホーム] ページが表示されます。
- 4. **[高度] > [高度な設定] > [VLAN/ブリッジ設定]** を選択します。 [VLAN/ブリッジ設定] ページが表示されます。
- 5. **[VLAN/IPTVセットアップを有効にする]** チェックボックスを選択します。 ページが展開されます。
- 6. **[ブリッジグループごと]** ラジオボタンを選択します。 セクションが展開されます。
- 7. デバイスが接続されているルーターのLANポートに対応する **[有線ポート]** のチェッ クボックスを選択します。 少なくとも1つの [有線ポート] チェックボックスを選択する必要があります。複数 のチェックボックスを選択できます。
- 8. **[適用]** ボタンをクリックします。 設定が保存されます。

### VLANタググループのブリッジの設定

ルーターのLANポートに接続されているデバイスにIPTVデバイスが含まれている場合、 ISPはルーターのインターネットインターフェイス用のVLANタググループのブリッジを 設定する必要があります。

IPTVのサービスに加入している場合、ルーターはインターネットトラフィックとIPTVト ラフィックの間でVLANタグを区別する必要があることがあります。VLANタググループの ブリッジを設定すると、IPTV機器とルーターのインターネットポートの間で送信される パケットがルーターのNAT (ネットワークアドレス変換) サービスによって処理されな いようにできます。

ブリッジにVLANタググループを追加し、VLANタググループごとにVLAN IDと優先度の値 を割り当てることができます。

#### **VLANタググループを追加してブリッジを有効にします。**

- 1. Orbiネットワークに接続されているPCやモバイルデバイスでWebブラウザーを開きま す。
- 2. 「**orbilogin.com**」と入力します。 ログインウィンドウが開きます。
- 3. Orbi管理者ユーザー名とパスワードを入力します。 ユーザー名は「**admin**」です。パスワードは、最初のログイン時に指定したもので す。ユーザー名とパスワードは、大文字と小文字が区別されます。 管理者ページの [基本] の [ホーム] ページが表示されます。
- 4. **[高度] > [高度な設定] > [VLAN/ブリッジ設定]** を選択します。 [VLAN/ブリッジ設定] ページが表示されます。
- 5. **[VLAN/IPTVセットアップを有効にする]** チェックボックスを選択します。 ページが展開されます。
- 6. **[VLANタググループごと]** ラジオボタンを選択します。 セクションが展開されます。
- 7. **[追加]** ボタンをクリックします。 [VLANルールの追加] ページが表示されます。
- 8. 次の表の説明に従って設定を指定します。

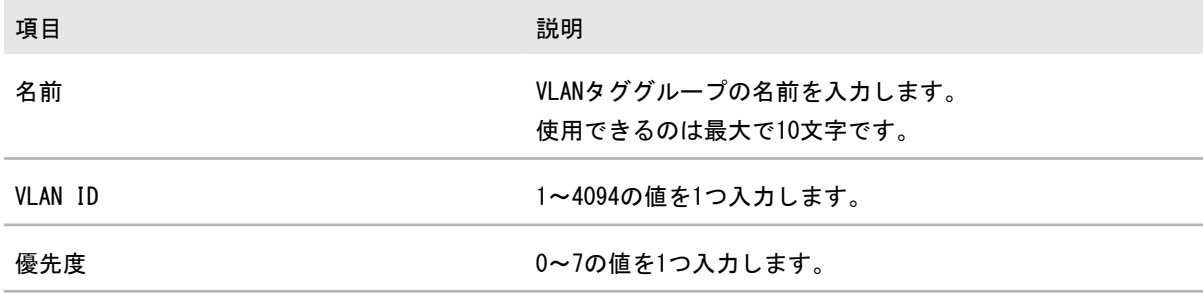

有線LANポートのチェックボックスを選択します。

デバイスがルーターのLANポートに接続されている場合は、デバイスが接続されているルーターのLANポートに 対応するポートのチェックボックスを選択します。 少なくとも1つのLANポートを選択してください。複数のポートを選択できます。

- 9. **[追加]** ボタンをクリックします。 VLANタググループが追加されます。
- 10. **[適用]** ボタンをクリックします。 設定が保存されます。

## Universal Plug and Playによるネットワーク 接続の改善

UPnP (Universal Plag and Play) は、PCや周辺機器、家電製品などの機器を接続する だけでネットワーク上での利用を可能にするための技術です。UPnP機器は、ネットワー ク上のその他の登録済みUPnP機器から自動的にサービスを検出することができます。

マルチプレイヤーゲーム、P2P接続、インスタントメッセージングやリモートアシスタ ンスなどのリアルタイム通信などのアプリケーションを使用する場合は、UPnPを有効に します。

#### **UPnPを有効にします。**

- 1. Orbiネットワークに接続されているPCやモバイルデバイスでWebブラウザーを開きま す。
- 2. 「**orbilogin.com**」と入力します。

ログインウィンドウが開きます。

3. 管理者ユーザー名とパスワードを入力します。 ユーザー名は「**admin**」です。パスワードは、最初のログイン時に指定したもので す。ユーザー名とパスワードは、大文字と小文字が区別されます。

管理者ページの [基本] の [ホーム] ページが表示されます。

- 4. **[高度] > [高度な設定] > [UPnP]** を選択します。 [UPnP] ページが表示されます。
- 5. **[UPnP起動]** チェックボックスを選択します。

デフォルトではこのチェックボックスは選択されています。UPnPの自動機器設定を 有効、または無効に設定することができます。**[UPnP起動]** チェックボックスのチェッ クを外すと、ルーターは他の機器に対し、ルーターのポート転送 (マッピング) な どのリソース自動制御を許可しません。

6. 通知間隔 (分) を入力します。

通知間隔では、ルーターがUPnP情報をブロードキャストする頻度を指定します。1~ 1440分の間で設定してください。デフォルトは30分に設定されています。間隔を短 く設定すると、ネットワークトラフィックは増加しますが、機器の状態を最新に保 つことができます。間隔を長く設定すると、機器の状態の更新間隔は長くなります が、ネットワークトラフィックを大幅に削減することができます。

7. 通知の有効期限をホップ数で入力します。 通知の有効期限は各UPnPパケットが送信するホップ (ステップ) 数で表します。ホッ プ数とは、パケットがルーター間を経由するステップ数です。ホップ数は1~255の 間で設定します。デフォルトの通知有効期限は4ホップに設定されており、ほとんど のホームネットワークでは問題ありません。一部の機器が正しくアップデートされ ていない場合は、この値を上げてみてください。

8. **[適用]** ボタンをクリックします。

UPnPポートマップテーブルには、ルーターにアクセスしているUPnP機器のIPアドレ スと機器が開いたポート (内部および外部) が表示されます。UPnPポートマップテー ブルにはどのタイプのポートが開いており、ポートが各IPアドレスに対しアクティ ブであるかどうかも表示します。

9. UPnPポートマップテーブルの情報を更新するには、**[更新]** ボタンをクリックします。

# 6 ネットワークの管理

この章では、ホームネットワークを管理し、保守するためのルーター設定について説明 します。

この章には次の内容が含まれます。

- • [ファームウェアをアップデートします](#page-85-0)
- • [管理者パスワードの変更](#page-88-0)
- · [管理者パスワードのリセットを有効にします](#page-89-0)
- • [管理者パスワードのリセット](#page-90-0)
- • [ルーターのステータスと使用状況を表示](#page-91-0)
- • [インターネットポート統計の表示](#page-91-1)
- • [インターネット接続ステータスの確認](#page-92-0)
- • [サテライトのステータスを表示します](#page-93-0)
- • [ルーターアクティビティのログの表示と管理](#page-94-0)
- • [ネットワークに接続済みのデバイス情報](#page-95-0)の表示と編集
- • [ネットワークに接続済みのサテライト情報](#page-97-0)の表示と編集
- • [インターネットトラフィックの監視](#page-99-0)
- • [タイムゾーン、夏時間、NTPサーバーの設定](#page-101-0)
- • [ルーター設定ファイルの管理](#page-101-1)
- • [OrbiアプリでどこからでもOrbiネットワークにアクセス](#page-103-0)

# <span id="page-85-0"></span>ファームウェアをアップデートします

ルーターのWeb管理者ページを使用して、新しいファームウェアが使用可能かどうかを 確認し、ルーターとサテライトをアップデートします。ルーターとサテライトのファー ムウェアを手動でもアップデートできます。

ファームウェアアップデートの確認

**新しいファームウェアを確認し、ルーターとサテライトをアップデート**し**ます。**

- 1. Orbiネットワークに接続されているPCやモバイルデバイスでWebブラウザーを開きま す。
- 2. 「**orbilogin.com**」と入力します。 ログインウィンドウが開きます。
- 3. ルーターの管理者ユーザー名とパスワードを入力します。 ユーザー名は「**admin**」です。パスワードは、最初のログイン時に指定したもので す。ユーザー名とパスワードは、大文字と小文字が区別されます。 管理者ページの [基本] の [ホーム] ページが表示されます。
- 4. **[高度] > [管理者] > [ファームウェアアップデート] > [オンラインアップデート]** の順 に選択します。 [ファームウェア更新] ページが表示されます。
- 5. **[確認]** ボタンをクリックします。 ルーターは、ルーターとサテライトに新しいファームウェアが使用可能かどうかを 確認します。
- 6. 利用できる新しいファームウェアがある場合、**[すべてアップデート]** ボタンをクリッ クします。 ルーターは、ルーターおよびサテライトのファームウェアをダウンロードし、アッ プデートを開始します。

**注意:** ファームウェアの破損を回避するため、アップデートを中断しないでくださ い。例えば、ブラウザーを閉じたり、リンクをクリックしたり、新しいページを読 み込んだりしないでください。ルーターやサテライトの電源を切らないでください。

アップロードが完了すると、ルーターとサテライトは自動的に再起動します。アッ プデートプロセスは通常、約1分かかります。新しいファームウェアのリリースノー トを読み、アップデート後にルーターの再設定が必要かどうかを確認してください。

### ファームウェアの手動アップデート

サテライトがルーターに接続されている場合は、ルーターにログインしてサテライトの ファームウェアを手動でアップロードできます。

**警告:**まずサテライトのファームウェアをアップデートしてから、ルーターをアップデー トすることをお勧めします。ルーターとサテライトのファームウェアを同時に更新した り、Orbiデバイス(ルーターまたはサテライト)を一度に複数更新したりしないでくだ さい。複数のOrbiデバイスをアップデートする必要がある場合は、最初のOrbiデバイス のアップデートが完了するまで待ってから、次のOrbiデバイスをアップデートしてくだ さい。

**ルーターとサテライトのファームウェアを手動でアップデート**し**ます。**

1. [jp.netgear.com/support](https://www.netgear.com/support/)にアクセスしてルーターとサテライトのファームウェアを

ダウンロードします。

- 2. Orbiサテライトのファームウェアをアップデートします。 詳細については、「[サテライトファームウェアを手動でアップデートします\(](#page-86-0)87ペー ジ)」を参照してください。
- <span id="page-86-0"></span>3. ルーターのファームウェアをアップデートします。 詳細については、「[ファームウェアの手動アップデート](#page-87-0)(88ページ)」を参照して ください。

ルーターのファームウェアをアップデートする前に、サテライトのファームウェアを アップデートすることをお勧めします。

**サテライトのファームウェアを手動でアップデートします。**

- 1. Orbiネットワークに接続されているPCやモバイルデバイスでWebブラウザーを開きま す。
- 2. 「**orbilogin.com**」と入力します。 ログインウィンドウが開きます。
- 3. ルーターの管理者ユーザー名とパスワードを入力します。 ユーザー名は「**admin**」です。パスワードは、最初のログイン時に指定したもので す。ユーザー名とパスワードは、大文字と小文字が区別されます。

管理者ページの [基本] の [ホーム] ページが表示されます。

- 4. **[高度] > [管理者] > [ファームウェア更新] > [手動アップデート]** を選択します。 [ファームウェア更新] ページが表示されます。
- 5. サテライトのモデル名の横にあるチェックボックスを選択します。 複数のサテライトがある場合は、 1台ずつアップデートしてください。次のサテラ イトを更新する前に、最初のサテライトの更新が完了するまで待つ必要があります。
- 6. **[アップデート]** ボタンをクリックします。 Orbiサテライトの [ルーターのアップグレード] ウィンドウが開きます。
- 7. ブラウザーから管理者パスワードの入力を求められた場合は、ルーターに入力した パスワードを入力します。
- 8. **[参照]** ボタンをクリックします。
- 9. ダウンロードしたサテライトファームウェアファイルを見つけて選択します。 ファームウェアファイル名の末尾は、「.img」または「.chk」です。
- 10. **[アップロード]** ボタンをクリックします。 プロセスが完了するまで数分かかります。
- <span id="page-87-0"></span>11. Orbiサテライトのアップデートが終了したら、**[ステータス]** を選択して、[ステータ ス] ページのファームウェアバージョンを再確認します。 Orbiサテライトでファームウェアが更新されました。

**警告:** ルーターのファームウェアをアップデートする前に、サテライトのファームウェ アアップデートが完了していることを確認してください。

**ルーターのファームウェアを手動でアップデートします。**

- 1. Orbiネットワークに接続されているPCやモバイルデバイスでWebブラウザーを開きま す。
- 2. 「**orbilogin.com**」と入力します。 ログインウィンドウが開きます。
- 3. 管理者ユーザー名とパスワードを入力します。 ユーザー名は「**admin**」です。パスワードは、最初のログイン時に指定したもので す。ユーザー名とパスワードは、大文字と小文字が区別されます。

ネットワークの管理 わきょう しょう いちのおお おおし 1つ おおし おおし スーザーマニュアル

管理者ページの [基本] の [ホーム] ページが表示されます。

- 4. **[高度] > [管理者] > [ファームウェア更新] > [手動アップデート]** を選択します。 [ファームウェア更新] ページが表示されます。
- 5. **[参照]** ボタンをクリックします。
- 6. ダウンロードしたファームウェアのファイルを選択します。 ファームウェアファイル名の末尾は「.img」です。
- <span id="page-88-0"></span>7. **[アップロード]** ボタンをクリックします。 ファームウェアがアップデートされます。

### 管理者パスワードの変更

この機能では、ルーター管理者のユーザー名adminを使用して、Web管理者ページにログ インするためのデフォルトのパスワードを変更できます。Orbi WiFiネットワークへの アクセスに使用するパスワードではありません。

**注意:** ユーザー名「admin」の管理者パスワードを安全なパスワードに変更してくださ い。どの言語の辞書にある単語も使用せず、大文字と小文字、数字、記号を混在させる ことを推奨します。使用できるのは最大で30文字です。

#### **ユーザー名adminのパスワードを設定します。**

- 1. Orbiネットワークに接続されているPCやモバイルデバイスでWebブラウザーを開きま す。
- 2. 「**orbilogin.com**」と入力します。 ログインウィンドウが開きます。
- 3. 管理者ユーザー名とパスワードを入力します。 ユーザー名は「**admin**」です。パスワードは、最初のログイン時に指定したもので す。ユーザー名とパスワードは、大文字と小文字が区別されます。 管理者ページの [基本] の [ホーム] ページが表示されます。
- 4. **[高度] > [管理者] > [新しいパスワード]** を選択します。 [新しいパスワード] ページが表示されます。
- 5. 現在のパスワードを入力し、新しいパスワードを2か所に入力します。
- 6. パスワードをリセットできるようにするには**[パスワードの復元を有効にする]**チェッ クボックスをオンにします。 パスワードの復元を有効にすることを推奨します。
- 7. **[適用]** ボタンをクリックします。 設定が保存されます。

### <span id="page-89-0"></span>管理者パスワードのリセットを有効にしま す

ルーターの管理者パスワードは、ルーターのWeb管理者ページにログインするために使 用されます。パスワードを忘れた場合にパスワードをリセットできるように、パスワー ドの復元機能を有効にすることを推奨します。このリセットプロセスは、Internet Explorer、Firefox、および Chrome ブラウザをサポートしますが、Safari ブラウザは サポートされません。

**パスワードのリセットを有効に**します。

- 1. ネットワークに接続されているPCや無線LAN子機でWebブラウザーを開きます。
- 2. 「**http://www.routerlogin.net**」と入力します。 ログインウィンドウが開きます。
- 3. 管理者ユーザー名とパスワードを入力します。 ユーザー名は「**admin**」です。デフォルトのパスワードは「**password**」です。ユー ザー名とパスワードは、大文字と小文字が区別されます。 管理者ページの [基本] の [ホーム] ページが表示されます。
- 4. **[高度] > [管理者] > [新しいパスワード]** を選択します。 [新しいパスワード] ページが表示されます。
- 5. **パスワードリセットを有効にする**チェックボックスを選択します。
- 6. セキュリティに関する2つの質問を選択し、それらの回答を入力します。
- 7. **[適用]** ボタンをクリックします。 設定が保存されます。

# <span id="page-90-0"></span>管理者パスワードのリセット

パスワードの復元を有効にした場合は、ルーターの管理者パスワードをリセットできま す。

**管理者パスワードをリセットします**。

- 1. Orbiネットワークに接続されているPCやモバイルデバイスでWebブラウザーを開きま す。
- 2. 「**orbilogin.com**」と入力します。 ログインウィンドウが開きます。
- 3. **[キャンセル]** ボタンをクリックします。 パスワードの復元が有効の場合、ルーターのシリアル番号を入力するように求めら れます。
- 4. ルーターのシリアル番号を入力します。 ルーターのシリアル番号は、ルーター本体のラベルに記載されています。
- 5. **[続ける]** ボタンをクリックします。
- 6. セキュリティの質問に対する回答を入力します。 パスワードリセット機能を設定するときに、これらの回答を定義しました。
- 7. **[続ける]** ボタンをクリックします。 新しい管理者パスワードを設定し、新しいセキュリティ用の質問を設定するように 求められます。
- 8. 新しい管理者パスワードを入力し、新しいセキュリティ用の質問と回答を設定して、 [次へ]ボタンをクリックします。 設定が保存されます。
- 9. **[もう一度ログイン]**ボタンをクリックします。 ログインウィンドウが開きます。
- 10. 新しい管理者パスワードを使用して、ルーターにログインします。

<span id="page-91-0"></span>ルーターのステータスと使用状況を表示

#### **ルーターステータスと使用状況の情報を表示します**。

- 1. Orbiネットワークに接続されているPCやモバイルデバイスでWebブラウザーを開きま す。
- 2. 「**orbilogin.com**」と入力します。 ログインウィンドウが開きます。
- 3. 管理者ユーザー名とパスワードを入力します。 ユーザー名は「**admin**」です。パスワードは、最初のログイン時に指定したもので す。ユーザー名とパスワードは、大文字と小文字が区別されます。 管理者ページの [基本] の [ホーム] ページが表示されます。
- <span id="page-91-1"></span>4. **[高度]** タブをクリックします。 高度のホームページにルーターのステータスが表示されます。

### インターネットポート統計の表示

#### **インターネットポート統計を表示します。**

- 1. Orbiネットワークに接続されているPCやモバイルデバイスでWebブラウザーを開きま す。
- 2. 「**orbilogin.com**」と入力します。 ログインウィンドウが開きます。
- 3. 管理者ユーザー名とパスワードを入力します。 ユーザー名は「**admin**」です。パスワードは、最初のログイン時に指定したもので す。ユーザー名とパスワードは、大文字と小文字が区別されます。 管理者ページの [基本] の [ホーム] ページが表示されます。
- 4. **[高度]** タブをクリックします。
- 5. [インターネットポート] のカテゴリで、**[統計を表示]** ボタンをクリックします。

ウィンドウが開き、以下の情報が表示されます。

- **システムの稼働時間**: ルーターが最後に再起動されてからの経過時間です。
- **ポート**: WAN (インターネット) ポートとLAN (イーサネット) ポートの統計で す。各ポートについて、画面に以下の情報が表示されます。
	- **ステータス**: ポートのリンクステータスです。
	- **送信パケット数**: リセットまたは手動でのクリア後に、このポートで送信さ れたパケットの数です。
	- **受信パケット数**: リセットまたは手動でのクリア後に、このポートで受信さ れたパケットの数です。
	- **コリジョン**: リセットまたは手動でのクリア後に、このポートで発生したコ リジョンの数です。
	- **送信速度**: インターネットポートやLANポートで使用された現在の送信速度で す。
	- **受信速度**: インターネットポートやLANポートで使用された現在の受信速度で す。
	- **稼働時間**: このポートが接続されてからの経過時間です。
	- **サンプリング間隔**: このページで統計が更新される間隔です。
- <span id="page-92-0"></span>6. サンプリングの周期を変更するには、**[サンプリング間隔]** 欄に時間を秒単位で入力 し、**[間隔の設定]** ボタンをクリックします。
- 7. 完全にサンプリングを停止するには、**[停止]** ボタンをクリックします。

### インターネット接続ステータスの確認

#### **インターネット接続ステータスを確認します。**

- 1. Orbiネットワークに接続されているPCやモバイルデバイスでWebブラウザーを開きま す。
- 2. 「**orbilogin.com**」と入力します。 ログインウィンドウが開きます。
- 3. 管理者ユーザー名とパスワードを入力します。

ユーザー名は「**admin**」です。パスワードは、最初のログイン時に指定したもので す。ユーザー名とパスワードは、大文字と小文字が区別されます。 管理者ページの [基本] の [ホーム] ページが表示されます。

- 4. **[高度]** タブをクリックします。
- 5. [インターネットポート] のカテゴリで、**[接続ステータス]**ボタンをクリックします。 [接続ステータス] ウィンドウが開き、以下の情報が表示されます。
	- **IPアドレス**: ルーターに割り当てられているIPアドレスです。
	- **サブネットマスク**: ルーターに割り当てられているサブネットマスクです。
	- **デフォルトゲートウェイ**: ルーターが通信するデフォルトゲートウェイのIPアド レスです。
	- **DHCPサーバー**: ルーターに接続されているすべてのPCに対してTCP/IP設定を提 供するDHCPサーバーのIPアドレスです。
	- **DNSサーバー**: ネットワーク名からIPアドレスへの変換機能を提供するDNSサー バーのIPアドレスです。
	- **リース取得**: リースが取得された日付と時刻です。
	- **リース期限**: リースが期限切れになる日付と時刻です。
- 6. インターネット接続を解除 (切断) するには、**[リリース]**ボタンをクリックします。
- <span id="page-93-0"></span>7. インターネット接続を更新するには、[更新] ボタンをクリックします。
- 8. このページを終了するには、**[ウィンドウを閉じる]** ボタンをクリックします。

## サテライトのステータスを表示します

サテライトのステータスを表示するには、サテライトがOrbiネットワークに接続されて いる必要があります。

#### **サテライトのステータスを表示**します。

- 1. Orbiネットワークに接続されているPCやモバイルデバイスでWebブラウザーを開きま す。
- 2. 「**orbilogin.com**」と入力します。 ログインウィンドウが開きます。
- 3. ルーターの管理者ユーザー名とパスワードを入力します。 ユーザー名は「**admin**」です。パスワードは、最初のログイン時に指定したもので す。ユーザー名とパスワードは、大文字と小文字が区別されます。 管理者ページの [基本] の [ホーム] ページが表示されます。
- 4. **[接続デバイス]** を選択します。 [接続デバイス] ページが表示されます。
- 5. [接続サテライト] セクションで、サテライトのIPアドレスを捜します。
- 6. WebブラウザーのアドレスバーにサテライトのIPアドレスを入力します。 ログインウィンドウが開きます。
- <span id="page-94-0"></span>7. ルーターに入力したのと同じ管理ユーザ名とパスワードを入力します。 サテライトのステータスが表示されます。

### ルーターアクティビティのログの表示と管 理

ログは、アクセスしたサイトやアクセスしようとしたサイト、その他のルーターアク ティビティの詳細な記録です。ログには最大256のエントリが保存されます。

#### **ログを表示および管理します。**

- 1. Orbiネットワークに接続されているPCやモバイルデバイスでWebブラウザーを開きま す。
- 2. 「**orbilogin.com**」と入力します。 ログインウィンドウが開きます。
- 3. 管理者ユーザー名とパスワードを入力します。 ユーザー名は「**admin**」です。パスワードは、最初のログイン時に指定したもので す。ユーザー名とパスワードは、大文字と小文字が区別されます。 管理者ページの [基本] の [ホーム] ページが表示されます。
- 4. **[高度] > [管理者] > [ログ]** を選択します。 [ログ] ページには以下の情報が表示されます。
	- **日付と時刻**: ログエントリが記録された日付と時刻です。
	- **ソースIP**: このログの発生元のデバイスのIPアドレスです。
- **ターゲットアドレス**: アクセスしたWebサイトやニュースグループの名前または IPアドレスです。
- **アクション**: インターネットアクセスがブロックされた、または許可されたなど の、発生したアクションです。
- 5. ログページを更新するには、**[更新]** ボタンをクリックします。
- 6. ログを消去するには、**[ログを消去]** ボタンをクリックします。
- <span id="page-95-0"></span>7. ログを直ちにメールで送信するには、**[ログ送信]** ボタンをクリックします。

### ネットワークに接続済みのデバイス情報の 表示と編集

Orbiネットワークに接続されているデバイスを表示できます。また、ルーターのWebイ ンターフェイスの [接続デバイス] ページに表示されている情報を編集することもでき ます。

ネットワークに接続済みのデバイスを表示

現在Orbiネットワークに接続されているすべてのPCやデバイスを表示できます。

#### **ネットワークに接続されたデバイスを表示します。**

- 1. Orbiネットワークに接続されているPCやモバイルデバイスでWebブラウザーを開きま す。
- 2. 「**orbilogin.com**」と入力します。 ログインウィンドウが開きます。
- 3. ルーターの管理者ユーザー名とパスワードを入力します。 ユーザー名は「**admin**」です。パスワードは、最初のログイン時に指定したもので す。ユーザー名とパスワードは、大文字と小文字が区別されます。 管理者ページの [基本] の [ホーム] ページが表示されます。
- 4. **[接続デバイス]** を選択します。

[接続デバイス] ページの [接続デバイス] セクションに、次の情報が表示されま す。

- **デバイス名**: このセクションには、デバイスモデル、名前、タイプ、およびIPア ドレスが表示されます。
- **IPアドレス**: このセクションには、デバイスのIPアドレスが表示されます。ルー ターはネットワークに接続したときに各デバイスにIPアドレスを割り当てるの で、デバイスのIPアドレスは変わることがあります。
- **MACアドレス**: このセクションには、デバイスのMACアドレスが表示されます。 各デバイスの一意のMACアドレスで、変更されることはありません。
- **接続タイプ**: このセクションには、デバイスが有線イーサネットを介してOrbi ネットワークに接続されるのか、無線LANを介して接続されるのかが表示されま す。
- **接続済みOrbi**: このセクションには、デバイスが接続されているOrbiルーターま たはサテライトが表示されます。また、OrbiルーターまたはサテライトのMACア ドレスも表示されます。
- 5. ページを更新するには、**[更新]** ボタンをクリックします。

### デバイス情報を編集します

[接続デバイス] ページに表示された、接続されているデバイスのモデルと名前を変更 できます。

#### **ネットワークに接続されたデバイスを表示します。**

- 1. Orbiネットワークに接続されているPCやモバイルデバイスでWebブラウザーを開きま す。
- 2. 「**orbilogin.com**」と入力します。 ログインウィンドウが開きます。
- 3. ルーターの管理者ユーザー名とパスワードを入力します。 ユーザー名は「**admin**」です。パスワードは、最初のログイン時に指定したもので す。ユーザー名とパスワードは、大文字と小文字が区別されます。 管理者ページの [基本] の [ホーム] ページが表示されます。
- 4. **[接続デバイス]** を選択します。 [接続デバイス] ページが表示されます。
- 5. ページに表示されている接続されたデバイスを選択します。

デバイスの編集ページが表示されます。

- 6. デバイスのモデルを変更するには、**[**デバイスモデル**]** に新しいモデルを入力します。
- 7. デバイス名を変更するには、**[デバイス名]** 欄に新しい名前を入力します。
- 8. デバイスのタイプを変更するには、**[デバイスのタイプ]** ドロップダウンリストから デバイスを選択します。
- <span id="page-97-0"></span>9. **[適用]** ボタンをクリックします。 設定が保存されます。

### ネットワークに接続済みのサテライト情報 の表示と編集

Orbiネットワークに接続されているサテライトを表示できます。また、ルーターのWeb インターフェイスの [接続デバイス] ページに表示されている情報を編集することもで きます。

ネットワークに接続済みのサテライトを表示

Orbiネットワークに接続されているサテライトを表示できます。

**ネットワークに接続されているサテライトを表示します。**

- 1. Orbiネットワークに接続されているPCやモバイルデバイスでWebブラウザーを開きま す。
- 2. 「**orbilogin.com**」と入力します。 ログインウィンドウが開きます。
- 3. ルーターの管理者ユーザー名とパスワードを入力します。 ユーザー名は「**admin**」です。パスワードは、最初のログイン時に指定したもので す。ユーザー名とパスワードは、大文字と小文字が区別されます。 管理者ページの [基本] の [ホーム] ページが表示されます。
- 4. **[接続デバイス]** を選択します。

[接続デバイス] ページの [接続サテライト] セクションに、次の情報が表示されま す。

- **デバイス名**: このセクションには、サテライトモデル、名前、およびIPアドレス が表示されます。
- **IPアドレス**: このセクションには、サテライトのIPアドレスが表示されます。ルー ターはネットワークに接続したときに各サテライトにIPアドレスを割り当てるの で、サテライトのIPアドレスは変わることがあります。
- **MACアドレス**: このセクションには、サテライトのMACアドレスが表示されます。 各サテライトの一意のMACアドレスで、変更されることはありません。
- **接続タイプ**: このセクションには、サテライトがLANケーブルでOrbiネットワー クに接続されるのか、WiFiで接続されるのかが表示されます。
- **接続済みOrbi**: このセクションには、サテライトが接続されているOrbiルーター またはサテライトが表示されます。また、OrbiルーターまたはサテライトのMAC アドレスも表示されます。
- **バックホールステータス**: このセクションには、サテライトとルーターまたは別 のサテライトとの間のバックホール接続のステータスが表示されます。
- 5. ページを更新するには、**[更新]** ボタンをクリックします。

[接続デバイス]ページに表示されるサテライト情報を編集 します

[接続デバイス] ページに表示されるサテライトのモデルおよび名前を変更できます。 **サテライトのモデルまたは名前を変更**します。

- 1. Orbiネットワークに接続されているPCやモバイルデバイスでWebブラウザーを開きま す。
- 2. 「**orbilogin.com**」と入力します。 ログインウィンドウが開きます。
- 3. ルーターの管理者ユーザー名とパスワードを入力します。 ユーザー名は「**admin**」です。パスワードは、最初のログイン時に指定したもので す。ユーザー名とパスワードは、大文字と小文字が区別されます。 管理者ページの [基本] の [ホーム] ページが表示されます。
- 4. **[接続デバイス]** を選択します。 [接続デバイス] ページが表示されます。

- 5. ページに表示されている接続されたデバイスを選択します。 デバイスの編集ページが表示されます。
- 6. デバイスのモデルを変更するには、**[**デバイスモデル**]** に新しいモデルを入力します。
- 7. デバイス名を変更するには、**[デバイス名]** 欄に新しい名前を入力します。
- <span id="page-99-0"></span>8. **[適用]** ボタンをクリックします。 設定が保存されます。

# インターネットトラフィックの監視

トラフィックメーターを使用すると、ルーターのインターネットポートを通過するイン ターネットトラフィックの量を監視したり、トラフィック量の制限を設定したりできま す。

- **インターネットトラフィックを監視します。**
- 1. Orbiネットワークに接続されているPCやモバイルデバイスでWebブラウザーを開きま す。
- 2. 「**orbilogin.com**」と入力します。 ログインウィンドウが開きます。
- 3. 管理者ユーザー名とパスワードを入力します。 ユーザー名は「**admin**」です。パスワードは、最初のログイン時に指定したもので す。ユーザー名とパスワードは、大文字と小文字が区別されます。 管理者ページの [基本] の [ホーム] ページが表示されます。
- 4. **[高度] > [高度な設定] > [トラフィックメーター]** を選択します。 [トラフィックメーター] ページが表示されます。
- 5. **[トラフィックメーターを有効にする]** チェックボックスを選択します。
- 6. インターネットトラフィックの容量を制御するには、トラフィック容量の制御また は接続時間制御のいずれかの機能を使用できます。
	- **[トラフィック容量の制御]** ラジオボタンを選択し、次のいずれかのオプションを 選択します。
		- **制限なし**: トラフィック容量の限度に達しても制限を適用しません。
		- **ダウンロードのみ**: 制限は受信トラフィックにのみ適用されます。
		- **双方向**: 制限は受信と送信双方のトラフィックに適用されます。
	- **[接続時間制御]** ラジオボタンを選択し、許可する時間数を **[月次制限]** 欄に入力 します。
- 7. 新しい接続を作成するとプロバイダーが追加のデータ容量に対して課金する場合は、 **[各接続のデータ容量をラウンドアップ]** 欄に、その追加データ容量をMB単位で入力 します。
- 8. [トラフィックカウンター] セクションで、特定の日時に始まるようにトラフィック カウンターを設定します。 トラフィックカウンターを直ちに始めるには、**[カウンターをリセットする]** ボタン をクリックします。
- 9. 毎月の制限容量または時間に達する前に警告メッセージを発行する場合は、[トラ フィック制御]セクションに数値を入力します。 デフォルトの値は0で、警告メッセージは発行されません。
- 10.上限に達したときにインターネット接続を停止するには、**[インターネット接続を切 断し、無効にする]** チェックボックスを選択します。
- 11. **[適用]** ボタンをクリックします。 [インターネットトラフィック統計] セクションは、データトラフィックの監視に役 立ちます。
- 12. [インターネットトラフィック統計] セクションを更新するには、**[更新]** ボタンをク リックします。
- 13.ルーターのデータトラフィックに関する詳細情報を表示し、ポーリング間隔を変更 するには、**[インターネットトラフィックのステータス]**ボタンをクリックします。

# <span id="page-101-0"></span>タイムゾーン、夏時間、NTPサーバーの設定

ルーターを設定するときは、タイムゾーンを指定します。別のタイムゾーンを指定し て、夏時間に調整できます。デフォルトでは、ルーターはNETGEARネットワークタイム プロトコル(NTP)サーバーから時刻を取得します。ただし、別のNTPサーバを指定する こともできます。

**タイムゾーンを設定するには、夏時間に調整するか、NTPサーバを変更します。**

- 1. Orbiネットワークに接続されているPCやモバイルデバイスでWebブラウザーを開きま す。
- 2. 「**orbilogin.com**」と入力します。 ログインウィンドウが開きます。
- 3. 管理者ユーザー名とパスワードを入力します。 ユーザー名は「**admin**」です。パスワードは、最初のログイン時に指定したもので す。ユーザー名とパスワードは、大文字と小文字が区別されます。 管理者ページの [基本] の [ホーム] ページが表示されます。
- 4. **[高度] > [管理者] > [NTP設定]** を選択します。 [NTP設定] ページが表示されます。 このページには、現在の日付、時刻が表示されます。
- 5. タイムゾーンを変更するには、メニューから別のタイムゾーンを選択します。
- 6. 夏時間を適用する地域に住んでいる場合は、**[夏時間に自動調整する]** チェックボッ クスを選択します。
- 7. NTPサーバを変更するには、**NTPサーバーの指定**オプションボタンを選択し、NTPサー バの名前またはURLを**NTPサーバー**フィールドに指定します。
- <span id="page-101-1"></span>8. **[適用]** ボタンをクリックします。 設定が保存されます。

## ルーター設定ファイルの管理

ルーターの設定は、ルーター内の設定ファイルに保存されます。このファイルは、PCに バックアップ (保存) したり、復元したり、工場出荷時の初期設定に戻したりすること ができます。

### 設定のバックアップ

#### **ルーターの設定をバックアップします。**

- 1. Orbiネットワークに接続されているPCやモバイルデバイスでWebブラウザーを開きま す。
- 2. 「**orbilogin.com**」と入力します。 ログインウィンドウが開きます。
- 3. 管理者ユーザー名とパスワードを入力します。 ユーザー名は「**admin**」です。パスワードは、最初のログイン時に指定したもので す。ユーザー名とパスワードは、大文字と小文字が区別されます。 管理者ページの [基本] の [ホーム] ページが表示されます。
- 4. **[高度] > [管理者] > [設定のバックアップ]** を選択します。 [設定のバックアップ] ページが表示されます。
- 5. **[バックアップ]** ボタンをクリックします。
- 6. ネットワーク上の場所を指定し、現在の設定のコピーを保存します。

### 現在の設定を消去します

現在の設定を消去し、工場出荷時の初期設定に復元することができます。この操作は、 ルーターを別のネットワークに移動した場合に実行することもできます。

#### **設定を消去します。**

- 1. Orbiネットワークに接続されているPCやモバイルデバイスでWebブラウザーを開きま す。
- 2. 「**orbilogin.com**」と入力します。 ログインウィンドウが開きます。
- 3. 管理者ユーザー名とパスワードを入力します。 ユーザー名は「**admin**」です。パスワードは、最初のログイン時に指定したもので す。ユーザー名とパスワードは、大文字と小文字が区別されます。 管理者ページの [基本] の [ホーム] ページが表示されます。
- 4. **[高度] > [管理者] > [設定のバックアップ]** を選択します。

[設定のバックアップ] ページが表示されます。

5. **[消去]** ボタンをクリックします。

工場出荷時の初期設定に復元されます。ユーザー名は「admin」、パスワードは 「password」、LAN IPアドレスは「192.168.1.1」になります。DHCPが有効になりま す。

### 設定の復元

**バックアップした設定を復元します。**

- 1. Orbiネットワークに接続されているPCやモバイルデバイスでWebブラウザーを開きま す。
- 2. 「**orbilogin.com**」と入力します。 ログインウィンドウが開きます。
- 3. 管理者ユーザー名とパスワードを入力します。 ユーザー名は「**admin**」です。パスワードは、最初のログイン時に指定したもので す。ユーザー名とパスワードは、大文字と小文字が区別されます。 管理者ページの [基本] の [ホーム] ページが表示されます。
- 4. **[高度] > [管理者] > [設定のバックアップ]** を選択します。 [設定のバックアップ] ページが表示されます。
- 5. **[参照]**ボタンをクリックし、**.cfg**ファイルを見つけて選択します。
- 6. **[復元]** ボタンをクリックします。 ファイルがルーターにアップロードされ、ルーターが再起動します。

<span id="page-103-0"></span>**警告:** 再起動プロセスを中断しないでください。

## OrbiアプリでどこからでもOrbiネットワーク にアクセス

Orbiアプリのどこでもアクセス機能を使用すると、外出先でOrbiネットワークに接続し て設定を変更できます。Orbiアプリでどこでも機能を使用するには、ルーターのファー ムウェアを更新し、モバイルデバイス用の最新のOrbiアプリをダウンロードする必要が あります。

お使いのモバイルデバイス用の最新のOrbiアプリをダウンロードするには、 <https://www.netgear.com/home/apps-services/orbi-app>にアクセスします。

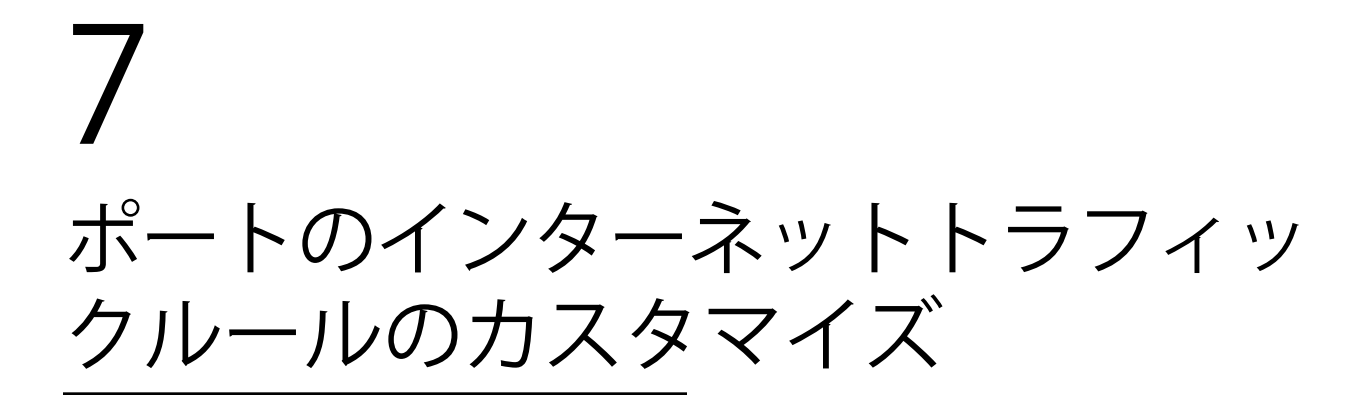

ポート転送とポートトリガーを使用して、インターネットトラフィックのルールを設定 できます。これらの機能を設定するには、ネットワークの知識が必要です。

この章には次の内容が含まれます。

- · [ローカルサーバへのポート転送を管理](#page-106-0)
- [ポートトリガーを管理](#page-111-0)

<span id="page-106-0"></span>ローカルサーバへのポート転送を管理

ホームネットワークにサーバーが含まれている場合、特定のタイプの受信トラフィック がサーバーに到達することを許可できます。例えば、ローカルのWebサーバー、FTPサー バー、ゲームサーバーをインターネットから表示でき、使用できるようにすることもで きます。

ルーターは、特定のプロトコルを使用する受信トラフィックを、ローカルネットワーク 上のPCに転送できます。アプリケーション用のサーバーの指定が可能で、ルーターがそ の他の受信プロトコルすべてを転送する宛先となるデフォルトDMZサーバーを指定する こともできます。

### ローカルサーバへのポート転送を設定

#### **特定の受信プロトコルを転送します。**

- 1. どのタイプのサービス、アプリケーション、またはゲームを提供するかを決めます。
- 2. サービスを提供する、ネットワーク上のPCのローカルIPアドレスを調べます。 サーバーコンピューターは常に同じIPアドレスを使用する必要があります。この設 定を指定するには、予約IPアドレス機能を使用します。「予約LAN [IPアドレスの管](#page-67-0) [理](#page-67-0)(68ページ)」を参照してください。
- 3. Orbiネットワークに接続されているPCやモバイルデバイスでWebブラウザーを開きま す。
- 4. 「**orbilogin.com**」と入力します。 ログインウィンドウが開きます。
- 5. 管理者ユーザー名とパスワードを入力します。 ユーザー名は「**admin**」です。パスワードは、最初のログイン時に指定したもので す。ユーザー名とパスワードは、大文字と小文字が区別されます。 管理者ページの [基本] の [ホーム] ページが表示されます。
- 6. **[高度] > [高度な設定] > [ポート転送/ポートトリガー]** を選択します。 [ポート転送/ポートトリガー] ページが表示されます。
- 7. サービスタイプとして **[ポート転送]** ラジオボタンを選択した状態にします。
- 8. **[サービス名]** ドロップダウンリストで、サービス名を選択します。 追加するサービスがドロップダウンリストに含まれていない場合は、カスタムサー ビスを作成します。「[カスタムポート転送サービスを追加](#page-107-0)(108ページ)」を参照し てください。
- 9. **[サーバーIPアドレス]** の欄に、サービスを提供するPCのIPアドレスを入力します。
- 10. **[追加]** ボタンをクリックします。 リストにサービスが表示されます。

### <span id="page-107-0"></span>カスタムポート転送サービスを追加

#### **ポート転送を追加します。**

- 1. アプリケーションが使用するポート番号または番号の範囲を確認します。 この情報は通常、アプリケーションの提供者、ユーザーグループ、またはニュース グループに問い合わせることで確認できます。
- 2. Orbiネットワークに接続されているPCやモバイルデバイスでWebブラウザーを開きま す。
- 3. 「**orbilogin.com**」と入力します。 ログインウィンドウが開きます。
- 4. 管理者ユーザー名とパスワードを入力します。 ユーザー名は「**admin**」です。パスワードは、最初のログイン時に指定したもので す。ユーザー名とパスワードは、大文字と小文字が区別されます。 管理者ページの [基本] の [ホーム] ページが表示されます。
- 5. **[高度] > [高度な設定] > [ポート転送/ポートトリガー]** を選択します。 [ポート転送/ポートトリガー] ページが表示されます。
- 6. サービスタイプとして **[ポート転送]** ラジオボタンを選択した状態にします。
- 7. **[カスタムサービスの追加]** ボタンをクリックします。 [ポート転送 - カスタムサービス] ページが表示されます。
- 8. **[サービス名]** 欄に、サービスの名前を入力します。
- 9. **[プロトコル]** ドロップダウンリストで、プロトコルを選択します。 不明な場合は、**[TCP/UDP]** を選択してください。
- 10. **[外部ポート範囲]** 欄にポート番号を入力します。
- 11.次のどちらかの方法で、内部ポートを指定します。
	- **[内部ポートに同じポート範囲を使用]** チェックボックスを選択した状態にしま す。
	- **[インターネットポート範囲]** 欄に内部ポート番号を入力します。
- 12. **[サーバーIPアドレス]** 欄にIPアドレスを入力するか、表に示されている接続デバイ スのラジオボタンを選択します。
- 13. **[適用]** ボタンをクリックします。 これでサービスが [ポート転送/ポートトリガー] ページのリストに表示されるよう になります。

### ポート転送サービスを編集

- **ポート転送を編集します。**
- 1. Orbiネットワークに接続されているPCやモバイルデバイスでWebブラウザーを開きま す。
- 2. 「**orbilogin.com**」と入力します。 ログインウィンドウが開きます。
- 3. 管理者ユーザー名とパスワードを入力します。 ユーザー名は「**admin**」です。パスワードは、最初のログイン時に指定したもので す。ユーザー名とパスワードは、大文字と小文字が区別されます。 管理者ページの [基本] の [ホーム] ページが表示されます。
- 4. **[高度] > [高度な設定] > [ポート転送/ポートトリガー]** を選択します。 [ポート転送/ポートトリガー] ページが表示されます。
- 5. サービスタイプとして **[ポート転送]** ラジオボタンを選択した状態にします。
- 6. 表から、サービス名の横にあるラジオボタンを選択します。
- 7. **[サービスの編集]** ボタンをクリックします。 [ポート転送 - カスタムサービス] ページが表示されます。
- 8. 以下の設定を編集します。
	- **サービス名**: サービス名を入力します。
	- **プロトコル**: 不明な場合は、[TCP/UDP] を選択してください。
- **外部ポート範囲**
- 内部ポートについては、**[内部ポートに同じポート範囲を使用]** チェックボックス を選択したままにするか、**[インターネットポート範囲]** 欄にポートを入力しま す。
- **サーバーIPアドレス**: **[サーバーIPアドレス]** 欄にIPアドレスを入力するか、表に 示されている接続デバイスのラジオボタンを選択します。
- 9. **[適用]** ボタンをクリックします。 設定が保存されます。

### ポート転送エントリーを削除

**ポート転送を削除します。**

- 1. Orbiネットワークに接続されているPCやモバイルデバイスでWebブラウザーを開きま す。
- 2. 「**orbilogin.com**」と入力します。 ログインウィンドウが開きます。
- 3. 管理者ユーザー名とパスワードを入力します。 ユーザー名は「**admin**」です。パスワードは、最初のログイン時に指定したもので す。ユーザー名とパスワードは、大文字と小文字が区別されます。 管理者ページの [基本] の [ホーム] ページが表示されます。
- 4. **[高度] > [高度な設定] > [ポート転送/ポートトリガー]** を選択します。 [ポート転送/ポートトリガー] ページが表示されます。
- 5. サービスタイプとして **[ポート転送]** ラジオボタンを選択します。
- 6. 表から、サービス名の横にあるラジオボタンを選択します。
- 7. **[サービスの削除]** ボタンをクリックします。

アプリケーションの例:ローカルWebサーバーを公開する

ローカルネットワークでWebサーバーをホストしている場合、ポート転送を使用して、 インターネット上の任意のユーザーからのWebリクエストがWebサーバーに到達できるよ うにします。

#### **ローカルWebサーバーを公開します。**

- 1. Webサーバーに、固定IPアドレスを割り当てるか、DHCPアドレス予約を使用して動的 IPアドレスを割り当てます。 この例では、ルーターは常に、Webサーバーに対してIPアドレス192.168.1.33を指定 します。
- 2. [ポート転送/ポートトリガー] ページで、192.168.1.33にあるWebサーバーのローカ ルアドレスにHTTPサービスを転送するようにルーターを設定します。 HTTP (ポート80) は、Webサーバーの標準プロトコルです。
- 3. (オプション) ダイナミックDNSサービスにホスト名を登録し、ルーターの [ダイナ ミックDNS] ページでその名前を指定します。 ダイナミックDNSによって、インターネットブラウザーに名前を入力可能になるた め、インターネットからサーバーへのアクセスが大幅に容易になります。この方法 を使用しない場合は、プロバイダーが割り当てたIPアドレスを知っておく必要があ り、一般に、このアドレスは変化します。

### ルーターがポート転送ルールを実装する方法

次の手順は、ポート転送ルールを設定する効果を説明しています。

- 1. ブラウザーにURLとして「www.example.com」と入力すると、ブラウザーは以下の宛 先情報とともにWebページリクエストメッセージを送信します。
	- **ターゲットアドレス**: www.example.comのIPアドレスで、これはルーターのアド レスです。
	- **ターゲットポート番号**: 80です。これがWebサーバープロセスの標準ポート番号 です。
- 2. ルーターはメッセージを受信し、受信ポート80のトラフィックに関するポート転送 ルールを見つけます。
- 3. ルーターはメッセージ内の宛先をIPアドレス192.168.1.123に変更し、メッセージを そのPCに送信します。
- 4. IPアドレス192.168.1.123にあるウェブサーバーがリクエストを受信し、ルーターに 応答メッセージを送信します。
- 5. ルーターが送信元IPアドレスに対するネットワークアドレス変換(NAT)を実行し、 Webページリクエストを送信したPCまたは無線LAN子機に、インターネット経由で応 答を送信します。

## ポートトリガーを管理

ポートトリガーは、以下の場合に役立つ動的なポート転送の拡張機能です。

- アプリケーションがポート転送を複数のローカルPCに対して使用する必要がある (た だし同時には使用しない)。
- アプリケーションが、送信ポートとは異なる受信ポートを開く必要がある。

ポートトリガーの使用時に、ルーターはユーザーが指定した送信「トリガー」ポートか らインターネットに向かうトラフィックを監視します。そのポートからの送信トラフィッ クについて、ルーターはトラフィックを送信したPCのIPアドレスを保存します。ルー ターは、受信ポートまたはユーザーがルールで指定したポートを一時的に開き、その受 信トラフィックを宛先に転送します。

ポート転送では、ポート番号またはポートの範囲から、単一のローカルPCへの静的な マッピングが作成されます。ポートトリガーは、必要なときに任意のPCに対して動的に ポートを開き、必要でなくなったときにポートを閉じることができます。

### ポートトリガーサービスを追加

#### **ポートトリガーサービスを追加します。**

- 1. Orbiネットワークに接続されているPCやモバイルデバイスでWebブラウザーを開きま す。
- 2. 「**orbilogin.com**」と入力します。 ログインウィンドウが開きます。
- 3. 管理者ユーザー名とパスワードを入力します。 ユーザー名は「**admin**」です。パスワードは、最初のログイン時に指定したもので す。ユーザー名とパスワードは、大文字と小文字が区別されます。 管理者ページの [基本] の [ホーム] ページが表示されます。
- 4. **[高度] > [高度な設定] > [ポート転送/ポートトリガー]** を選択します。 [ポート転送/ポートトリガー] ページが表示されます。
- 5. **[ポートトリガー]** ラジオボタンを選択します。 ページの表示が変更されます。
- 6. **[サービスの追加]** ボタンをクリックします。 [ポートトリガー - サービス] ページが表示されます。

ポートのインターネットトラ 112 ユーザーマニュアル フィックルールのカスタマイズ

- 7. **[サービス名]** 欄に、サービスの名前を入力します。
- 8. **[サービスユーザー]** メニューで **[すべて]** を選択するか、**[単一アドレス]** を選択して 1台のPCのIPアドレスを入力します。
	- **すべて**: このオプション(デフォルト)では、インターネット上のすべてのPCがこ のサービスを使用できるようになります。
	- **単一アドレス**: このオプションを選択すると、サービスが特定のPCに制限されま す。この欄にIPアドレスを入力すると、そのIPアドレスをメニューから選択でき るようになります。
- 9. **[サービスタイプ]**メニューから、プロトコル(**TCP**または**UDP**)を選択します。
- 10. **[トリガーポート]** 欄に、受信ポートを開く必要のある送信トラフィックのポート番 号を入力します。
- 11. **[接続タイプ**]メニューから、**TCP**、**UDP**、または**TCP/UDP**を選択します。 不明な場合は、**[TCP/UDP]** を選択してください。
- 12. **[開始ポート]**フィールドと**[終了ポート]**フィールドに、インバウンド接続ポート番号 を入力します。
- 13. **[適用]** ボタンをクリックします。 これでサービスがポートマップ表に表示されるようになります。
- ポートトリガーを有効、タイムアウト期間を変更

デフォルトでは、ポートトリガーは有効で、デフォルトのタイムアウト期間が定義され ています。ポートトリガーを無効にしたり、タイムアウト期間を変更したりできます。 **ポートトリガーを無効にする、またはタイムアウト期間を変更**します。

- 1. Orbiネットワークに接続されているPCやモバイルデバイスでWebブラウザーを開きま す。
- 2. 「**orbilogin.com**」と入力します。 ログインウィンドウが開きます。
- 3. 管理者ユーザー名とパスワードを入力します。 ユーザー名は「**admin**」です。パスワードは、最初のログイン時に指定したもので す。ユーザー名とパスワードは、大文字と小文字が区別されます。 管理者ページの [基本] の [ホーム] ページが表示されます。
- 4. **[高度] > [高度な設定] > [ポート転送/ポートトリガー]** を選択します。 [ポート転送/ポートトリガー] ページが表示されます。
- 5. **[ポートトリガー]** ラジオボタンを選択します。 ページの表示が変更されます。
- 6. ポートトリガーを無効にするには、**[ポートトリガーを無効にする]**チェックボックス をオンにします。 このチェックボックスが選択されていると、ポートトリガーの設定を指定した場合 でも、ルーターはポートトリガーを使用しません。
- 7. タイムアウト時間を変更するには、**[ポートトリガータイムアウト]**フィールドに最大 9999分の値を入力します。 ルーターでアクティビティが検出されないときに受信ポートが開いたままになる時 間をここで設定できます。ルーターはアプリケーションがいつ終了したかを検出で きないため、この値を必ず指定する必要があります。

### 適用例:インターネットリレーチャットのためのポートト リガー

FTPサーバーやIRCサーバーなどの一部のアプリケーションサーバーは、複数のポート番 号に応答を送信します。ポートトリガーを使用すると、特定の送信ポートのセッション 開始後に、より多くの受信ポートを開くようにルーターに指示できます。

例となるのはインターネットリレーチャット (IRC) です。PCは宛先ポート6667でIRC サーバーに接続します。IRCサーバーはソースポートに応答するだけでなく、ポート113 でコンピューターに"識別"メッセージも送信します。ポートトリガーを使用すると、 「宛先ポート6667でセッションを開始するときに、ポート113の着信トラフィックが発 信元PCに到達することも許可する必要があります。」とルーターに指示できます。次の シーケンスは、定義するポートトリガールールの効果を示しています。

- 1. PCで、IRCクライアントプログラムを開いてチャットセッションを開始します。
- 2. IRCクライアントは、宛先ポート番号として、IRCサーバープロセスの標準ポート番 号である6667を使用して、IRCサーバーに対するリクエストメッセージを作成しま す。次に、PCがこのリクエストメッセージをルーターに送信します。
- 3. ルーターは、内部セッションテーブルに、PCとIRCサーバー間の通信セッションにつ いて記述するエントリを作成します。ルーターは元の情報を保存し、ソースのアド レスとポートについてネットワークアドレス変換 (NAT) を実行して、このリクエス トメッセージをインターネット経由でIRCサーバーに送信します。
- 4. ルーターは、ユーザーのポートトリガールールを認識し、宛先ポート番号6667を観 察して、ポート113の受信トラフィックをすべてPCに送信する別のセッションエント リを作成します。
- 5. IRCサーバーは、NATに割り当てられたソースポート(例:ポート33333)を宛先ポー トとして使用して、ルーターに応答メッセージを送信します。IRCはルーターに、宛 先ポート113を使用して"識別"メッセージも送信します。
- 6. ルーターは、宛先ポート33333へのメッセージを受信すると、セッションテーブルを チェックし、ポート番号33333のセッションがアクティブかどうかを確認します。ア クティブなセッションを見つけたら、ルーターはNATによって置き換えられた元のア ドレス情報を復元し、この応答メッセージをPCに送信します。
- 7. ルーターは、宛先ポート113への受信メッセージを受信すると、セッションテーブル をチェックし、ポート番号113でPCと関連付けられているアクティブセッションを検 出します。ルーターはメッセージの宛先IPアドレスを、PCのIPアドレスで置き換え て、メッセージをPCに転送します。
- 8. ユーザーがチャットセッションを終了すると、ルーターは最終的に、通信中にアク ティビティのない時間を検出します。ルーターは次に、セッションテーブルからそ のセッションの情報を削除し、ポート番号33333や113では、受信トラフィックが受 け入れられなくなります。

# 8 VPNを使用したネットワークへのア クセス

OpenVPNソフトウェアを使用すると、VPN (Virtual Private Networking) を介してルー ターにリモートアクセスすることができます。この章では、VPNアクセスを設定して使 用する方法について説明します。

この章には次の内容が含まれます。

- [VPN接続の設定](#page-116-0)
- · [VPNサービスの設定](#page-116-1)
- · [OpenVPNソフトウェアのインストール](#page-117-0)
- · Windows [PCでVPNトンネルを使用](#page-123-0)
- [VPNで自宅のネットワークにアクセス](#page-124-0)
- [ルーターでVPNクライアントのインターネットアクセスをブロック](#page-126-0)
- [VPNトンネル経由で自宅のインターネットサービスにアクセス](#page-127-0)

### <span id="page-116-0"></span>VPN接続の設定

VPN (Virtual Private Network) を利用すると、家にいないときにインターネットを使 用して自宅のネットワークに安全にアクセスできます。

このタイプのVPNアクセスは、クライアントとゲートウェイ間のトンネルと呼ばれます。 PCがクライアントで、ルーターがゲートウェイです。VPN機能を使用するには、ルーター にログインしてVPNを有効にする必要があります。また、PCにVPNクライアントソフト ウェアをインストールして実行する必要があります。

VPNはダイナミックDNS (DDNS) または静的IPアドレスを使用してルーターに接続しま す。

DDNSサービスを使用するには、ホスト名 (ドメイン名と呼ばれる場合があります) を指 定してアカウントを登録します。このホスト名を使用して、ネットワークにアクセスし ます。ルーターはNETGEAR、No-IP、Dynの各アカウントをサポートします。

<span id="page-116-1"></span>ご利用のプロバイダー (ISP) から、お使いのインターネットアカウントに静的IPアド レス (50.196.x.xや10.x.x.xなど) が割り当てられている場合、VPNでは、そのIPアド レスを使用してホームネットワークに接続することができます。

### VPNサービスの設定

VPN接続を使用する前に、ルーターでVPNサービスを設定する必要があります。

#### **VPNサービスを設定します。**

- 1. Orbiネットワークに接続されているPCやモバイルデバイスでWebブラウザーを開きま す。
- 2. 「**orbilogin.com**」と入力します。 ログインウィンドウが開きます。
- 3. 管理者ユーザー名とパスワードを入力します。 ユーザー名は「**admin**」です。パスワードは、最初のログイン時に指定したもので す。ユーザー名とパスワードは、大文字と小文字が区別されます。 管理者ページの [基本] の [ホーム] ページが表示されます。
- 4. **[高度] > [高度な設定] > [VPNサービス]** を選択します。 [VPNサービス] ページが表示されます。
- 5. **[VPNサービスを有効にする]** チェックボックスを選択します。 デフォルトでは、VPNはポート番号12973のUDPをTUNモードに使用し、ポート番号12874 をTAPモードに使用します。プロトコル、プロトコル番号、モードをカスタマイズす

VPNを使用したネットワークへの 117 ユーザーマニュアル アクセス

る場合は、OpenVPNソフトウェアをインストールする前に変更することをお勧めしま す。

- 6. TUNモードのサービスタイプを変更する**UDP**または**TCP**を選択します。
- 7. TUNモードサービスポートを変更するには、フィールドに使用するポート番号を入力 します。 デフォルトのポート番号は12973です。
- 8. TAPモードサービスタイプを変更する**UDP**または**TCP**を選択します。
- 9. TAPモードのサービスポートを変更するには、フィールドに使用するポート番号を入 力します。 デフォルトのポート番号は12974です。
- <span id="page-117-0"></span>10. **[適用]** ボタンをクリックします。 設定が保存されます。ルーターでVPNが有効になりますが、VPN接続を使用する前に、 OpenVPNソフトウェアをPCにインストールして設定する必要があります。

# OpenVPNソフトウェアのインストール

このソフトウェアは、ルーターへのVPN接続を実行するデバイス (Windows/Mac PC、iOS デバイス、Androidデバイス) ごとにインストールする必要があります。

Windows PCのOpenVPNソフトウェアのインストール

このソフトウェアは、ルーターへのVPN接続に使用する予定の各Windows PCにインストー ルする必要があります。

**Windows PCにVPNクライアントソフトウェアをインストールします。**

- 1. Orbiネットワークに接続されているPCやモバイルデバイスでWebブラウザーを開きま す。
- 2. 「**orbilogin.com**」と入力します。 ログインウィンドウが開きます。
- 3. 管理者ユーザー名とパスワードを入力します。 ユーザー名は「**admin**」です。パスワードは、最初のログイン時に指定したもので す。ユーザー名とパスワードは、大文字と小文字が区別されます。 管理者ページの [基本] の [ホーム] ページが表示されます。
- 4. **[高度] > [高度な設定] > [VPNサービス]** を選択します。 [VPNサービス] ページが表示されます。
- 5. **[VPNサービスを有効にする]** チェックボックスが選択されていることを確認します。
- 6. ページで任意のVPNサービス設定を指定します。 詳細については、「[VPNサービスの設定](#page-116-1) (117ページ) 」を参照してください。
- 7. **[Windows用]**ボタンをクリックし、OpenVPNの設定ファイルをダウンロードします。
- 8. OpenVPNクライアントユーティリティをダウンロードするには、 [openvpn.net/community-downloads/](https://openvpn.net/community-downloads/)にアクセスしてください。
- 9. ページの [Windows Installer] のカテゴリで、**openVPN-install-xxx.exe** リンクを ダブルクリックします。
- 10. Open VPNソフトウェアをPCにダウンロードしてインストールするには、 **openVPN-install-xxx.exe**ファイルをクリックします。

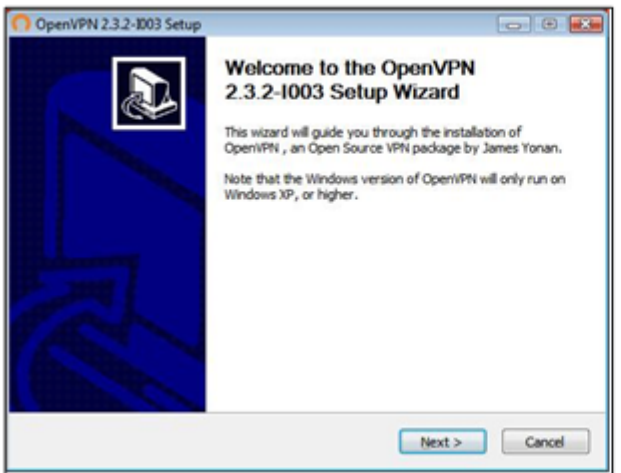

- 11. **[Next (次へ)]** ボタンをクリックします。
- 12.求められたら、使用許諾契約書を読んで **[IAgree (同意する)]** ボタンをクリックしま す。

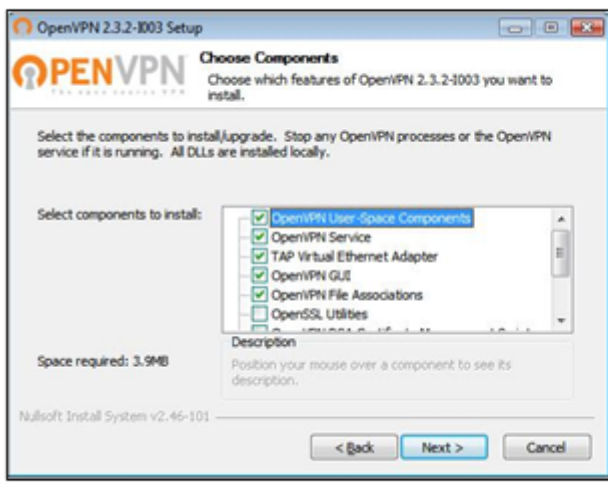

- 13.チェックボックスを選択した状態にして、**[Next (次へ)]** ボタンをクリックします。
- 14.インストール先フォルダーを指定するには、**[Browse (参照)]** ボタンをクリックし、 インストール先フォルダーを選択します。

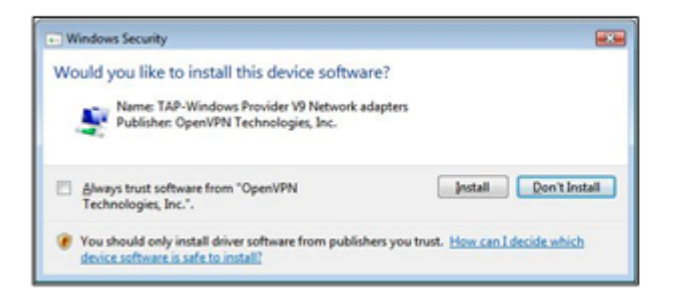

15. **[Install (インストール)]** ボタンをクリックします。

ウィンドウにインストールの進行状況が表示され、その次に、最後のインストール ページが表示されます。

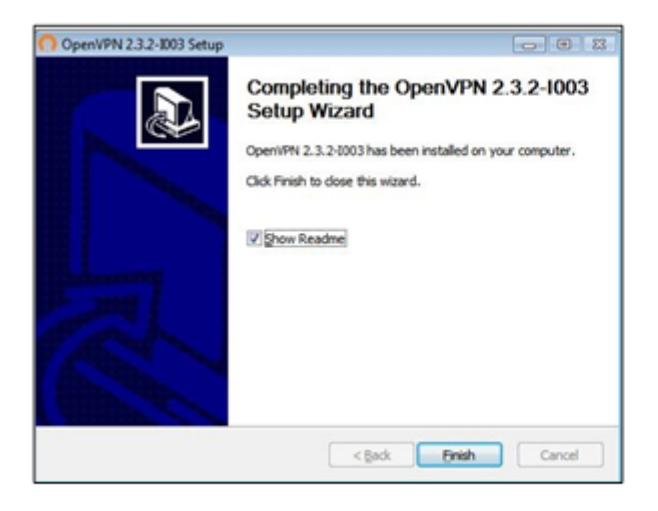

- 16. **[Finish (完了)]** ボタンをクリックします。
- 17.ダウンロードした設定ファイルを解凍し、VPNクライアントがインストールされてい る、デバイス上のフォルダーにコピーします。 Windows 64ビットシステムのクライアントデバイスの場合、VPNクライアントはデ フォルトではC:\Program Files\OpenVPN\config\にインストールされています。
- 18. Windowsのクライアントデバイスの場合は、VPNインターフェイス名を**NETGEAR-VPN** に変更します。
	- a. PCで、[ネットワーク] ページに移動します。Windows 10を使用している場合は、 **[コントロールパネル] > [ネットワークと共有センター] > [アダプターの設定の変 更]** を選択します。
	- b. ローカルエリア接続のリストで、デバイス名が**TAP-WindowsAdapter**であるロー カルエリア接続を見つけます。
	- c. そのローカルエリア接続を選択し、接続の名前 (機器名とは異なります) を **NETGEAR-VPN**に変更します。

VPNインターフェイス名を変更しないと、VPNトンネル接続が失敗します。

Windows PCでのOpenVPNの使用の詳細については、 <https://openvpn.net/index.php/open-source/documentation/howto.html#quick> を参照してください (英語)。

### Mac PCのOpenVPNソフトウェアのインストール

OpenVPNソフトウェアは、ルーターへのVPN接続に使用する予定の各Macにインストール する必要があります。

**VPNクライアントソフトウェアをMacにインストールします。**

- 1. Orbiネットワークに接続されているPCやモバイルデバイスでWebブラウザーを開きま す。
- 2. 「**orbilogin.com**」と入力します。 ログインウィンドウが開きます。
- 3. 管理者ユーザー名とパスワードを入力します。 ユーザー名は「**admin**」です。パスワードは、最初のログイン時に指定したもので す。ユーザー名とパスワードは、大文字と小文字が区別されます。 管理者ページの [基本] の [ホーム] ページが表示されます。
- 4. **[高度] > [高度な設定] > [VPNサービス]** を選択します。

[VPNサービス] ページが表示されます。

- 5. **[VPNサービスを有効にする]** チェックボックスが選択されていることを確認します。
- 6. ページで任意のVPNサービス設定を指定します。 詳細については、「<u>[VPNサービスの設定](#page-116-1)</u>(117ページ)」を参照してください。
- 7. **[Mac OS X用]**ボタンをクリックし、OpenVPNの設定ファイルをダウンロードします。
- 8. <https://tunnelblick.net/index.html>にアクセスし、Mac OS X用のOpenVPNクライア ントユーティリティをダウンロードします。
- 9. ファイルをダウンロードしてインストールします。
- 10.ダウンロードした設定ファイルを解凍し、VPNクライアントがインストールされてい る、デバイス上のフォルダーにコピーします。 クライアントユーティリティは必ず管理者権限でインストールしてください。 Mac PCでのOpenVPNの使用方法の詳細については、 <https://openvpn.net/vpn-server-resources/installation-guide-for-openvpn-connect-client-on-macos/> を参照してください。

### iOSデバイスのOpenVPNソフトウェアのインストール

OpenVPNソフトウェアは、ルーターへのVPN接続に使用する予定の各iOSデバイスにイン ストールする必要があります。

**VPNクライアントソフトウェアをiOSデバイスにインストールします。**

- 1. Orbiネットワークに接続されているPCやモバイルデバイスでWebブラウザーを開きま す。
- 2. 「**orbilogin.com**」と入力します。 ログインウィンドウが開きます。
- 3. 管理者ユーザー名とパスワードを入力します。 ユーザー名は「**admin**」です。パスワードは、最初のログイン時に指定したもので す。ユーザー名とパスワードは、大文字と小文字が区別されます。 管理者ページの [基本] の [ホーム] ページが表示されます。
- 4. **[高度] > [高度な設定] > [VPNサービス]** を選択します。 [VPNサービス] ページが表示されます。
- 5. **[VPNサービスを有効にする]** チェックボックスが選択されていることを確認します。
- 6. ページで任意のVPNサービス設定を指定します。

詳細については、「[VPNサービスの設定](#page-116-1) (117ページ) 」を参照してください。

- 7. **[スマートフォン用]** ボタンをクリックし、OpenVPNの設定ファイルをダウンロードし ます。
- 8. iOSデバイスで、Apple社のApp StoreからOpenVPN Connectアプリをダウンロードし てインストールします。
- 9. PCで、ダウンロードした設定ファイルを解凍してiOSデバイスに送信します。 .ovpnファイルを開くと、アプリのリストが表示されます。OpenVPN Connectアプリ を選択して.ovpnファイルを開きます。

iOSデバイスでのOpenVPNの使用の詳細については、 [http://www.vpngate.net/en/howto\\_openvpn.aspx#ios](http://www.vpngate.net/en/howto_openvpn.aspx#ios) を参照してください (英語)。

AndroidデバイスのOpenVPNソフトウェアのインストール

OpenVPNソフトウェアは、ルーターへのVPN接続に使用する予定の各Androidデバイスに インストールする必要があります。

#### **VPNクライアントソフトウェアをAndroidデバイスにインストールします。**

- 1. Orbiネットワークに接続されているPCやモバイルデバイスでWebブラウザーを開きま す。
- 2. 「**orbilogin.com**」と入力します。 ログインウィンドウが開きます。
- 3. 管理者ユーザー名とパスワードを入力します。 ユーザー名は「**admin**」です。パスワードは、最初のログイン時に指定したもので す。ユーザー名とパスワードは、大文字と小文字が区別されます。 管理者ページの [基本] の [ホーム] ページが表示されます。
- 4. **[高度] > [高度な設定] > [VPNサービス]** を選択します。 [VPNサービス] ページが表示されます。
- 5. **[VPNサービスを有効にする]** チェックボックスが選択されていることを確認します。
- 6. ページで任意のVPNサービス設定を指定します。 詳細については、「[VPNサービスの設定](#page-116-1)(117ページ)」を参照してください。
- 7. **[スマートフォン用]** ボタンをクリックし、OpenVPNの設定ファイルをダウンロードし ます。
- 8. Androidデバイスで、Google PlayストアからOpenVPN Connectアプリをダウンロード してインストールします。
- 9. PCで、ダウンロードした設定ファイルを解凍してAndroidデバイスに送信します。
- 10. Androidデバイスでファイルを開きます。
- 11. OpenVPN Connectアプリを使用して.ovpnファイルを開きます。 AndroidデバイスでのOpenVPNの使用の詳細については、 [http://www.vpngate.net/en/howto\\_openvpn.aspx#android](http://www.vpngate.net/en/howto_openvpn.aspx#android) を参照してください (英 語)。

# <span id="page-123-0"></span>Windows PCでVPNトンネルを使用

VPNを使用するようにルーターを設定し、PCにOpenVPNアプリケーションをインストール したら、インターネット経由でPCからルーターまでVPNトンネルを開くことができます。

VPNトンネルが正しく機能するためには、リモートのルーターのローカルLAN IPアドレ スで使われているLAN IP方式が、VPNクライアントPCが接続されているローカルLANのLAN IP方式とは異なっている必要があります。両方のネットワークが同じLAN IP方式を使用 していると、VPNトンネルが確立されたときにOpenVPNソフトウェアで家庭のルーターや ホームネットワークにアクセスすることができません。

本ルーターのデフォルトのLAN IPアドレス方式は、192.x.x.xです。最もよく使われる IP方式は、192.x.x.x、172.x.x.x、および10.x.x.xです。競合が発生する場合は、ホー ムネットワークのIP方式、またはVPNクライアントPCが属するネットワークのIP方式の いずれかを変更してください。これらの設定の変更については、「LAN [TCP/IP設定の変](#page-63-0) [更](#page-63-0)(64ページ)」を参照してください。

#### **VPNトンネルを開きます。**

1. 管理者権限を使用してOpenVPNアプリケーションを起動します。

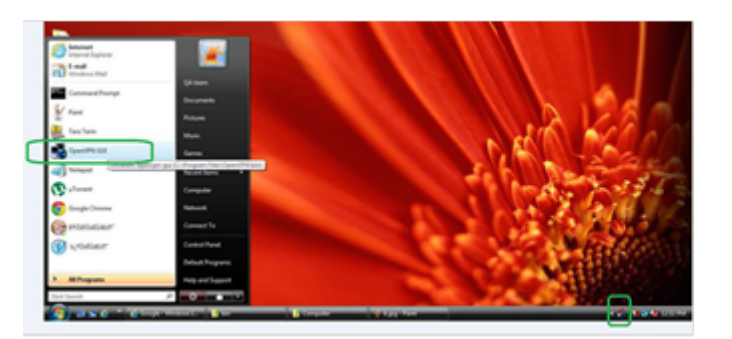

図 5 : Windowsタスクバーに [OpenVPN] アイコンが表示されます。

ヒント: VPNプログラムへのショートカットを作成し、そのショートカットを使用し て設定にアクセス、**[管理者として実行]** チェックボックスを選択します。こうする と、このショートカットを使用するたびに、OpenVPNが管理者権限で自動的に実行さ れます。

2. **[OpenVPN]** アイコンを右クリックします。

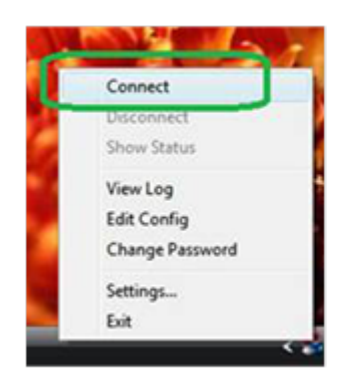

<span id="page-124-0"></span>3. **[接続]** を選択します。

VPN接続が確立されます。Webブラウザーを起動して、ルーターにログインできます。

# VPNで自宅のネットワークにアクセス

外出先でインターネットにアクセスするときには、通常、ローカルのインターネット サービスプロバイダーを使用します。例えば、コーヒーショップでは、その店のイン ターネットサービスアカウントを使用してWebページを閲覧できるようにするコードが 提供されることがあります。

Orbi Proでは、外出しているときに、VPN接続を使用して、自分が利用中のインターネッ トサービスにアクセスできます。家で使用しているインターネットサービスが利用でき ない場所に旅行する場合などでも使えます。

### VPNクライアントのインターネットアクセス

デフォルトでは、ルーターはホームネットワークに対するVPN接続のみを許可するよう に設定されていますが、インターネットアクセスを許可するように設定を変更できま す。VPN経由でリモートからインターネットにアクセスすると、インターネットに直接 アクセスするより速度が遅い場合があります。

**VPNクライアントに自宅のホームネットワークの使用を許可します。**

- 1. Orbiネットワークに接続されているPCやモバイルデバイスでWebブラウザーを開きま す。
- 2. 「**orbilogin.com**」と入力します。 ログインウィンドウが開きます。
- 3. 管理者ユーザー名とパスワードを入力します。 ユーザー名は「**admin**」です。パスワードは、最初のログイン時に指定したもので す。ユーザー名とパスワードは、大文字と小文字が区別されます。 管理者ページの [基本] の [ホーム] ページが表示されます。
- 4. **[高度] > [高度な設定] > [VPNサービス]** を選択します。 [VPNサービス] ページが表示されます。
- 5. **[VPNサービスを有効にする]** ラジオボタンを選択します。
- 6. [クライアントはアクセスにこのVPN接続を使用します。] セクションまで下にスク ロールして、**[インターネットおよびホームネットワーク上のすべてのサイト]** ラジ オボタンを選択します。 ローカルのインターネットサービスを使用する代わりにVPN接続を使用してインター ネットにアクセスするときには、ホームネットワークからインターネットサービス を使用します。
- 7. **[適用]** ボタンをクリックします。 設定が保存されます。

<span id="page-126-0"></span>ルーターでVPNクライアントのインターネッ トアクセスをブロック

デフォルトでは、VPNはホームネットワークへの接続だけを許可し、ホームネットワー クからのインターネットサービスへの接続は許可しないように設定されています。この 設定は、インターネットアクセスを許可するように変更しても、元に戻すことができま す。

**VPNクライアントにホームネットワークへのアクセスのみを許可します。**

- 1. Orbiネットワークに接続されているPCやモバイルデバイスでWebブラウザーを開きま す。
- 2. 「**orbilogin.com**」と入力します。 ログインウィンドウが開きます。
- 3. 管理者ユーザー名とパスワードを入力します。 ユーザー名は「**admin**」です。パスワードは、最初のログイン時に指定したもので す。ユーザー名とパスワードは、大文字と小文字が区別されます。 管理者ページの [基本] の [ホーム] ページが表示されます。
- 4. **[高度] > [高度な設定] > [VPNサービス]** を選択します。 [VPNサービス] ページが表示されます。
- 5. **[VPNサービスを有効にする]** ラジオボタンを選択します。
- 6. [クライアントはアクセスにこのVPN接続を使用します。] セクションまで下にスク ロールして、**[ホームネットワークのみ]** ラジオボタンを選択します。 これはデフォルトの設定です。VPN接続は、ホームネットワークに対してのみで、 ホームネットワークのインターネットサービスに対しては許可されません。
- 7. **[適用]** ボタンをクリックします。 設定が保存されます。

# <span id="page-127-0"></span>VPNトンネル経由で自宅のインターネット サービスにアクセス

**自宅のホームネットワークにアクセスします。**

- 1. 自宅のホームネットワークへのVPNアクセスを許可するようにルーターを設定しま す。 [「VPNサービスの設定」](#page-116-1)(117ページ)を参照してください。
- 2. PCで、OpenVPNアプリケーションを起動します。 Windowsタスクバーに [OpenVPN] アイコンが表示されます。
- 3. アイコンを右クリックし、**[接続]** をクリックします。
- 4. VPN接続が確立されたら、インターネットブラウザーを開きます。

# 9 トラブルシューティング

この章では、Orbiルーターまたはサテライトで発生する可能性のある問題の診断と解決 に役立つ情報を提供します。この章で解決策が見つからない場合は、 https://ip.netgear.com/support/ にあるNETGEARサポートサイトで製品や連絡先の情 報をご確認ください。

この章には次の内容が含まれます。

- [トラブルシューティングのヒント](#page-129-0)
- · [ルーターとサテライトが同期しない](#page-129-1)
- [ルーターにログインできない](#page-130-0)
- [インターネットにアクセスできない](#page-131-0)
- [インターネット閲覧のトラブルシューティング](#page-132-0)
- [PPPoEのトラブルシューティング](#page-133-0)
- [無線LAN接続のトラブルシューティング](#page-134-0)
- [pingユーティリティを使用したネットワークのトラブルシューティング](#page-134-1)

# <span id="page-129-0"></span>トラブルシューティングのヒント

<span id="page-129-2"></span>このセクションでは、一般的ないくつかのトラブルシューティングのヒントを示しま す。

### ネットワークを再起動する手順

ネットワークを再起動する場合は、以下の手順に従います。

- 1. モデムの電源を切り、電源コードを抜きます。
- 2. ルーターの電源をオフにします。
- 3. モデムの電源コードを接続し、電源を入れます。 2分間待ちます。
- 4. ルーターの電源を入れ、2分間待ちます。

### 無線LAN設定

WiFi対応PCまたはモバイルデバイスとルーターのWiFi設定が一致していることを確認し ます。

無線LANネットワーク名 (SSID) と無線LANセキュリティの設定が完全に一致している必 要があります。

アクセスリストを設定する場合は、各WiFi対応PCまたはモバイルデバイスのMACアドレ スをルーターのアクセスリストに追加する必要があります。

### ネットワーク設定

子機のネットワーク設定が正しいことを確認します。有線や無線で接続される子機は、 ルーターと同じネットワーク上のネットワーク(IP)アドレスを使用する必要がありま す。最も簡単な方法は、DHCPを使用してIPアドレスを自動的に取得するようにそれぞれ の子機を設定することです。

<span id="page-129-1"></span>一部のプロバイダーでは、最初にアカウントに登録された子機のMACアドレスを使用す る必要があります。MACアドレスは、[接続デバイス] ページで参照できます。

# ルーターとサテライトが同期しない

ルーターとサテライトの同期に問題がある場合は、同期中にサテライトをルーターと同 じ部屋に移動することをお勧めします。その後、サテライトを別の場所に移動します。

**ルーターとサテライトを同期するには、次の手順を実行します。**

- 1. サテライトをルーターと同じ部屋に設置します。 サテライトをこの配置にするのは、同期プロセスの間のみです。
- 2. サテライトを電源に接続します。
- 3. サテライトLEDが白またはマゼンタで点灯するまで待ちます。
- 4. **ルーター**のSyncボタンを押し、2分以内に**サテライト**のSyncボタンを押します。
- 5. サテライトが点灯するまで待ちます。 サテライトLEDは、ルーターとの同期を試行している間、白色に点滅します。LED は 白色に点滅した後、次のいずれかの色で点灯します。
	- **青:** Orbiルーターとサテライトの同期が完了しました。接続状態は良好です。
	- **オレンジ:** Orbiルーターとサテライトの同期に失敗しました。手順4をもう一度繰 り返します。同期ができない場合は、サテライトをルーターに近い場所に移動し て試します。
- 6. サテライトの場所を移動して、電源に接続します。
- <span id="page-130-0"></span>7. 新しい場所で、サテライト LEDが青色に点灯することを確認してください。 サテライトの LED が青色に点灯する場合、サテライトは正常に同期しています。サ テライトのLEDがオレンジに点灯した場合は、サテライトをルーターの近くに移動し て、もう一度試してください。ルーターに正しく接続するには、サテライトがルー ターの WiFi カバーエリアの範囲内にある必要があります。

# ルーターにログインできない

PCまたはモバイルデバイスがOrbi WiFiネットワークに接続されていることを確認して ください。WiFi接続を使用しない場合は、LANケーブルを使用してルーターにPCを接続 できます。

変更した管理者パスワードを忘れた場合は、[管理者パスワードのリセット](#page-90-0)(91ページ) を参照してください。

<span id="page-131-0"></span>インターネットにアクセスできない

ネットワーク接続およびインターネット接続を確認します。

- 1. WiFi対応PCまたはモバイルデバイスがOrbiネットワークに接続されていることを確 認します。
- 2. Orbiには接続されているが、インターネットにアクセスできない場合は、インター ネット接続が機能しているかどうかを確認します。
- 3. ネットワークに接続されているPCや無線LAN子機でWebブラウザーを開きます。
- 4. 「**orbilogin.com**」と入力します。 ログインウィンドウが開きます。
- 5. ルーターの管理者ユーザー名とパスワードを入力します。 ユーザー名は「**admin**」です。デフォルトのパスワードは「**password**」です。ユー ザー名とパスワードは、大文字と小文字が区別されます。 管理者ページの [基本] の [ホーム] ページが表示されます。
- 6. **[高度]** タブをクリックします。

ルーター管理者ページの [高度] の [高度な機能のホーム] ページが表示されます。

7. インターネットポートのIPアドレスが表示されることを確認します。

0.0.0.0が表示されている場合、ルーターはインターネットサービスプロバイダー(ISP) からIPアドレスを取得していません。

ルーターがIPアドレスを取得できない場合は、ネットワークを再起動して、ゲートウェ イに新しいルーターを強制的に認識させることもできます。詳細については、「[ネット](#page-129-2) [ワークを再起動する手順](#page-129-2)(130ページ)」を参照してください。

これでもルーターがプロバイダーからIPアドレスを取得できない場合、問題は以下のい ずれかである可能性があります。

- ご利用のプロバイダーではログインプログラムが必要な可能性があります。プロバ イダーに、PPPoE (PPP over Ethernet) やその他のタイプのログインが必要かどう かをお問い合わせください。
- プロバイダーでログインが必要な場合、ログイン名とパスワードが正しく設定され ていない可能性があります。
- プロバイダーがご利用のPCのホスト名をチェックしている可能性があります。[イン ターネット設定] ページで、プロバイダーアカウントのPCホスト名をアカウント名 として割り当ててください。
- プロバイダーで許可される、インターネットに接続するためのMACアドレスが1つだ けで、PCのMACアドレスを調べている場合は、以下のいずれかを実行します。
	- 新しいネットワーク機器を購入したことをプロバイダーに連絡し、ルーターのMAC アドレスを使用するように依頼します。
	- PCのMACアドレスのクローンを作成するようにルーターを設定します。

## <span id="page-132-0"></span>インターネット閲覧のトラブルシューティ ング

ルーターがIPアドレスを取得できても、PCがインターネットのWebページを表示できな い場合は、次のいずれかの原因が考えられます。

- トラフィックメーターが有効になっていて、限度に達しました。 トラフィック制限に達してもトラフィックメーターがインターネットアクセスをブ ロックしないように設定すれば、インターネットアクセスを再開できます。プロバ イダーが使用制限を設定している場合は、超過分に対して課金されることがありま す。
- PCがどのDNSサーバーのアドレスも認識していない可能性があります。DNSサーバー は、インターネット名 (wwwアドレスなど) を数値のIPアドレスに変換するインター ネット上のホストです。 一般に、プロバイダーはユーザーが使用するために、1台または2台のDNSサーバーの アドレスを提供します。ルーターの設定中にDNSアドレスを入力した場合は、PCを再 起動します。 または、お使いのPCのマニュアルを参照し、手動でDNSアドレスを指定してPCを設定
	- できます。
- お使いのPCでルーターがデフォルトゲートウェイとして設定されていない可能性が あります。 PCを再起動し、PCでルーターのアドレス(www.routerlogin.net)がデフォルトゲー トウェイアドレスとして表示されることを確認します。
- 必要でなくなったログインソフトウェアを実行している可能性があります。ISPから インターネットにログインするプログラムが提供されている場合は、ルーターのイ ンストール後にそのソフトウェアを実行する必要はありません。Internet Explorer に移動し、**[ツール] > [インターネットオプション]** と選択し、**[接続]** タブをクリック して、**[ダイヤルしない]**を選択する必要がある場合があります。ほかのブラウザーに も類似のオプションが用意されています。

# <span id="page-133-0"></span>PPPoEのトラブルシューティング

PPPoEを使用している場合は、インターネット接続のトラブルシューティングを試みて ください。

**PPPoE接続のトラブルシューティングを行います。**

- 1. ネットワークに接続されているPCや無線LAN子機でWebブラウザーを開きます。
- 2. 「**orbilogin.com**」と入力します。 ログインウィンドウが開きます。
- 3. ルーターの管理者ユーザー名とパスワードを入力します。 ユーザー名は「**admin**」です。デフォルトのパスワードは「**password**」です。ユー ザー名とパスワードは、大文字と小文字が区別されます。 管理者ページの [基本] の [ホーム] ページが表示されます。
- 4. **[高度]** タブをクリックします。 ルーター管理者ページの [高度] の [高度な機能のホーム] ページが表示されます。
- 5. [インターネットポート] のカテゴリで、**[接続ステータス]** ボタンをクリックしま す。 [接続ステータス] ウィンドウが開きます。
- 6. [接続ステータス] ウィンドウを調べて、PPPoE接続がアクティブで動作中であるか どうかを確認します。 ルーターが接続されていない場合は、**[接続]**ボタンをクリックします。 ルーターは無期限に接続を試み続けます。
- 7. 数分経過しても接続できない場合は、ルーターの設定に使用しているサービス名、 ユーザー名、またはパスワードが正しくないか、プロバイダーで問題が発生してい る可能性があります。 手動で接続する場合を除き、ルーターはデータがネットワークに転送されるまで、 PPPoEを使用して認証を行いません。

# <span id="page-134-0"></span>無線LAN接続のトラブルシューティング

Orbi無線LANネットワークへの接続に問題が発生している場合は、問題の切り分けを行 います。

- WPCまたはモバイルデバイスはWiFiネットワークを検出できますか?
- WiFi対応デバイスは、WiFiネットワーク(WPA3、WPA2、またはWPA)に使用している セキュリティをサポートしていますか?
- ルーターのWiFi設定を表示するには、LANケーブルを使用してPCをルーターのLANポー トに接続します。次に、ルーターにログインして、**[基本]>[ワイヤレス]**を選択 します。

**注意:** 設定を変更したら必ず **[適用]** ボタンをクリックしてください。

- 5 GHz の WiFi に接続しようとしている場合は、お使いの無線LAN子機が 5Ghz をサ ポートしているかご確認ください。
- <span id="page-134-1"></span>• PCまたは無線LANデバイスで、WiFiホットスポットなど、エリア内の別の無線LANネッ トワークに自動的に接続できましたか?

## pingユーティリティを使用したネットワー クのトラブルシューティング

<span id="page-134-2"></span>ほとんどのネットワーク機器やルーターには、指定した機器にエコー要求パケットを送 信するpingユーティリティが用意されています。エコー要求が送られると、デバイスは エコー応答を返します。PCまたはワークステーションでpingユーティリティを使用し て、簡単にネットワークのトラブルシューティングを行うことができます。

### ルーターへのLANパスをテストする

PCからルーターにpingし、ルーターへのLANのパスが正しく設定されていることを確認 できます。

#### **Windows PCからルーターにping**します。

- 1. Windowsツールバーの **[スタート]** ボタンをクリックし、**[ファイル名を指定して実行]** を選択します。
- 2. 次の例に示すように、「**ping**」に続けて、ルーターのIPアドレスを入力します。

#### **ping www.routerlogin.net**

トラブルシューティング 135 ユーザーマニュアル

3. **[OK]** ボタンをクリックします。

#### 次のようなメッセージが表示されます。

#### **Pinging < IP address > with 32 bytes of data**

パスが正しく機能していれば、次のようなメッセージが表示されます。

#### **Reply from < IP address >: bytes=32 time=NN ms TTL=xxx**

パスが正しく機能していない場合は、次のようなメッセージが表示されます。

#### **Request timed out**

パスが正しく機能していない場合は、以下のいずれかの問題が発生している可能性があ ります。

- ケーブルの接続に不具合がある 使用中のネットワークデバイスに対して、適切なLEDが点灯していることを確認して ください。ルーターとPCが他のスイッチに接続されている場合は、PCとルーターが 接続済みのポートのリンクLEDが点灯していることを確認します。
- ネットワーク設定に不具合がある イーサネットカードのドライバーソフトウェアとTCP/IPソフトウェアがどちらも子 機にインストールされ、設定されていることを確認してください。 ルーターと子機のIPアドレスが正しいこと、およびアドレスが同じサブネット上に あることを確認してください。

### PCからリモートデバイスへのパスをテストする

LANのパスが正しく機能していることを確認した後は、PCからリモートデバイスへのパ スをテストします。

### **PCからリモートデバイスへのパスをテストします。**

- 1. Windowsツールバーの **[スタート]** ボタンをクリックし、**[ファイル名を指定して実行]** を選択します。
- 2. Windowsの [ファイル名を指定して実行] ウィンドウで、次のように入力します。

### **ping -n 10** <IP address>

<IP address>には、プロバイダーのDNSサーバーのようなリモートデバイスのIPアドレ スが入ります。

パスが正しく機能している場合は、「<u>ルーターへのLANパスをテストする</u>(135ページ)」 に示したようなメッセージが表示されます。

応答が受信されない場合は、以下のことを確認してください。

• ルーターのIPアドレスがPCのデフォルトゲートウェイとして表示されていることを 確認します。DHCPがPCのIP設定を割り当てている場合、この情報はPCの [ネットワー ク] コントロールパネルには表示されません。ルーターのIPアドレスがデフォルト ゲートウェイとして表示されることを確認してください。

- PCのネットワークアドレス (サブネットマスクによって指定されるIPアドレスの部 分) が、リモートデバイスのネットワークアドレスとは異なっていることを確認し ます。
- ケーブルモデムまたはDSLモデムが接続されていて、機能していることを確認しま す。
- プロバイダーがPCにホスト名を割り当てた場合は、[インターネット設定] ページ で、そのホスト名をアカウント名として入力します。
- プロバイダーが、1台を除くすべてのPCのMACアドレスを拒否している可能性があり ます。

多くのプロバイダーは、ブロードバンドモデムのMACアドレスからのトラフィックのみ を許可することで、アクセスを制限しています。一部のプロバイダーではさらに、その モデムに接続された1台のPCのMACアドレスへのアクセスも制限されます。ご利用のプロ バイダーが制限する場合は、承認されたPCのMACアドレスの"クローン"または"スプー フィング"を行うようにルーターを設定してください。

# $\Delta$ 工場出荷時の設定と技術仕様

この付録には次の内容が含まれます。

- [初期設定](#page-138-0)
- [技術仕様](#page-142-0)

# <span id="page-138-0"></span>初期設定

ルーターまたはサテライトを工場出荷時の設定に初期化することができます。ペーパー クリップなどの先端の細いものを使用して、ルーターまたはサテライトの背面にある**リ セットボタン**を、ルーターまたはサテライトのLEDが点滅するまで7秒以上押し続けま す。ルーターまたはサテライトがリセットされ、工場出荷時の設定に戻ります。

Orbi WiFi 6 Microルーター (RBR350) の工場出荷時設定 RBR350の工場出荷時のデフォルト設定を次の表に示します。

表 6 : ルーターの工場出荷時の初期設定

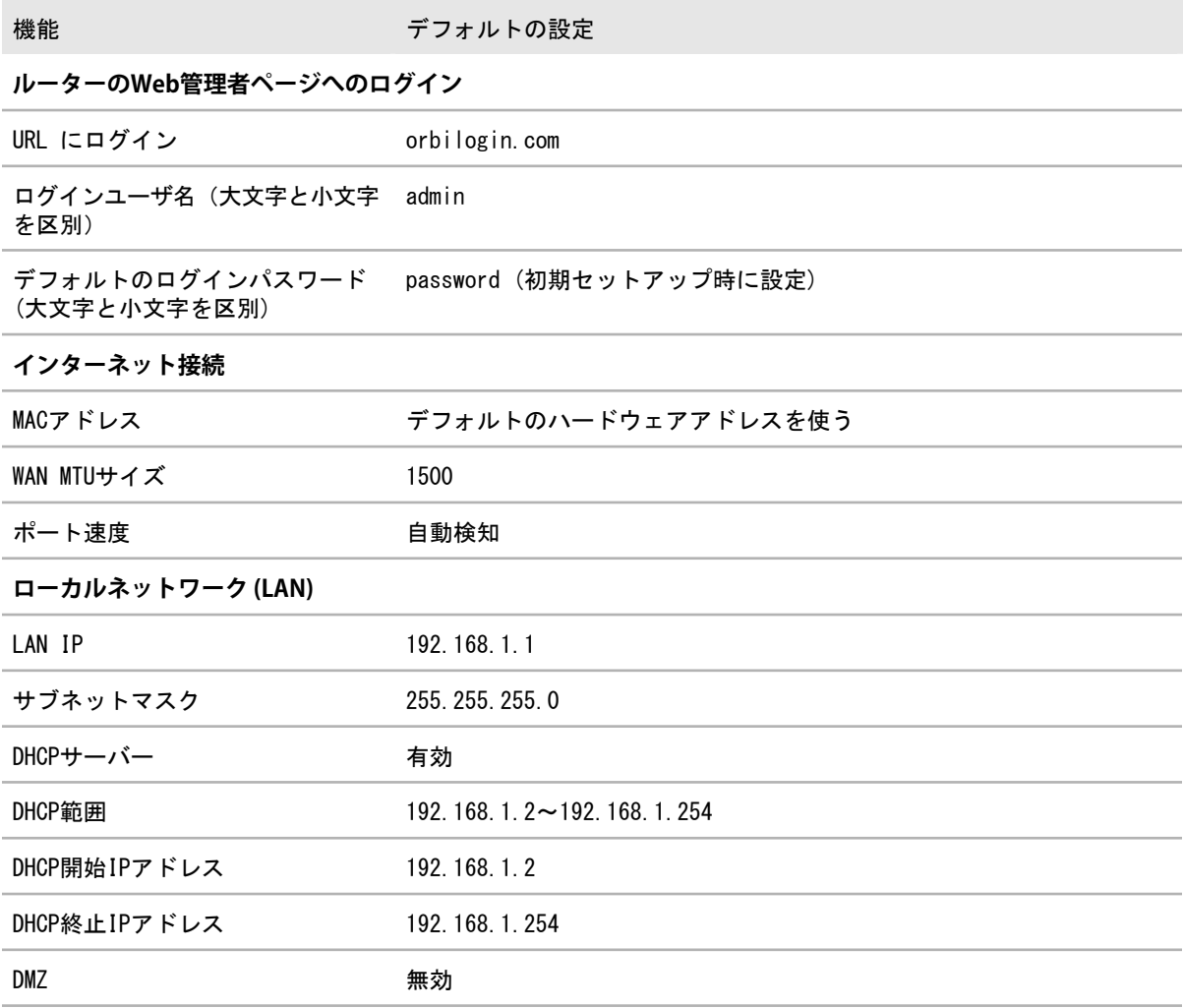

工場出荷時の設定と技術仕様 インフィング りょう 139 コンプリッシュ・コンザーマニュアル

#### 表 6 : ルーターの工場出荷時の初期設定 (続き)

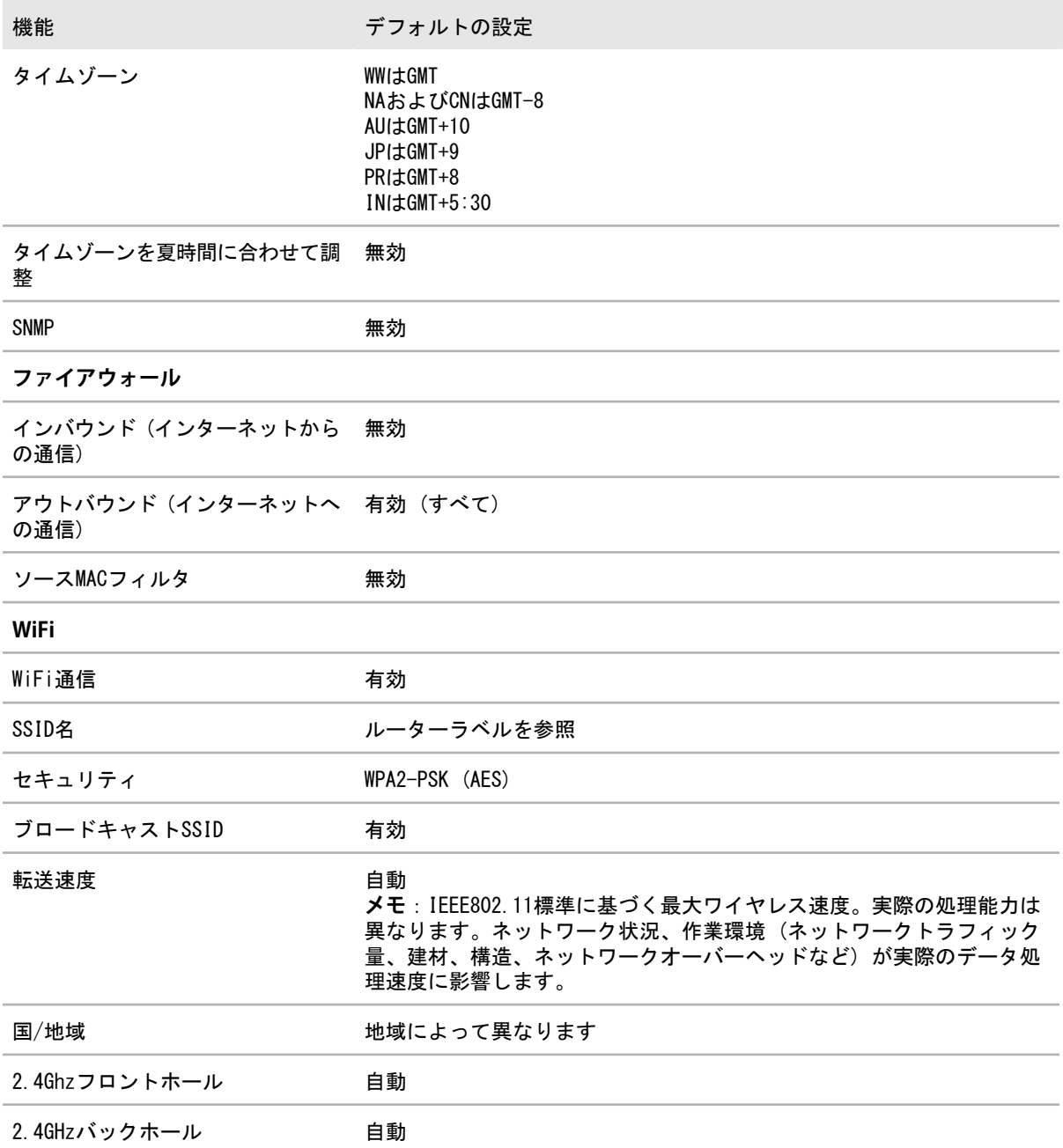

#### 表 6 : ルーターの工場出荷時の初期設定 (続き)

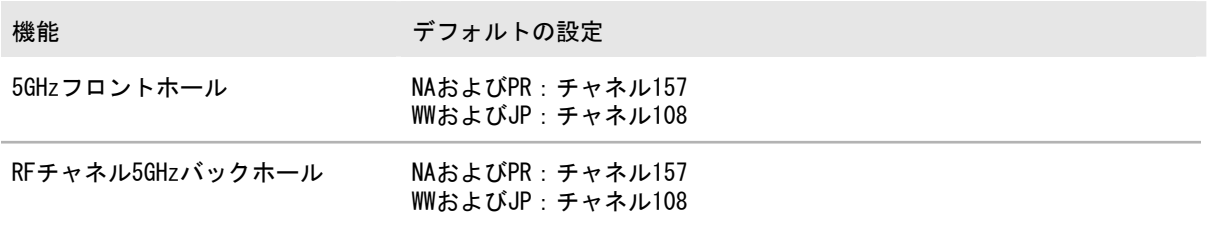

### Orbi WiFi 6 サテライト (RBS350) の工場出荷時設定

RBS350の工場出荷時のデフォルト設定を次の表に示します。

#### 表 7 : サテライトの工場出荷時のデフォルト設定

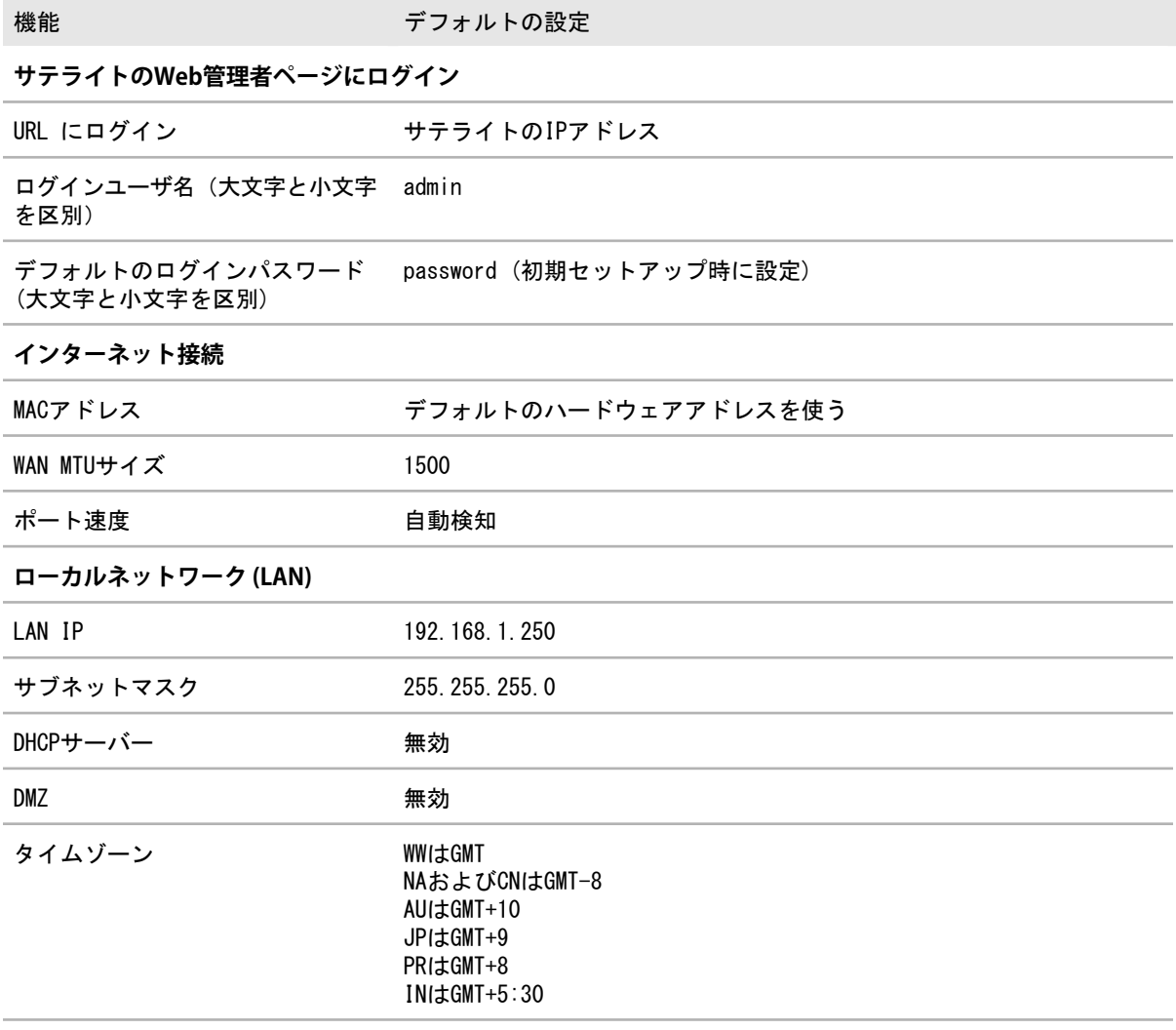

#### 表 7 : サテライトの工場出荷時のデフォルト設定 (続き)

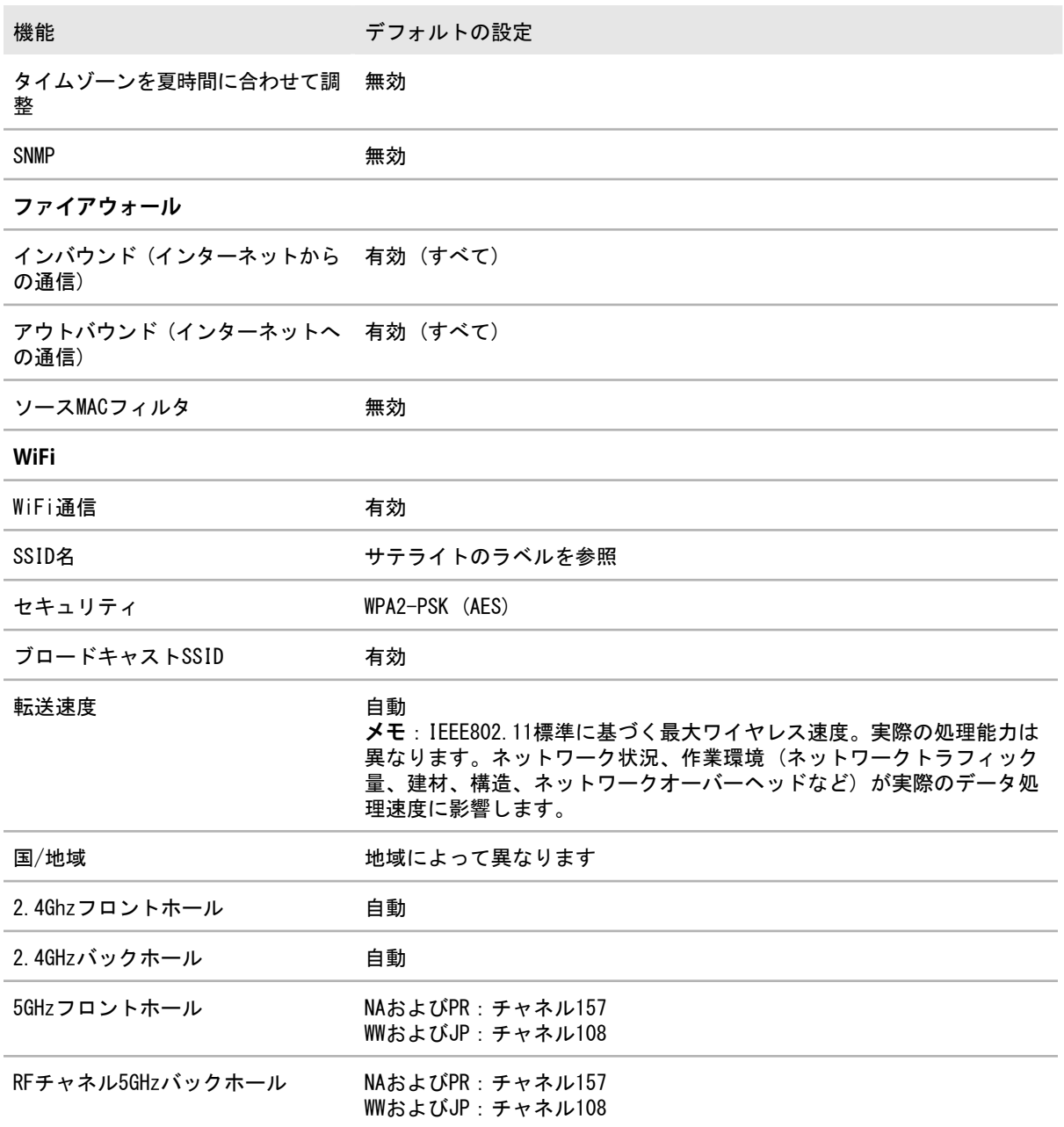

# <span id="page-142-0"></span>技術仕様

ルーターとサテライトの技術仕様を以下に示します。

# Orbi WiFi 6 Microルーター (RBR350) の技術仕様

RBR350の技術仕様を次の表に示します。

表 8 : ルーターの技術仕様

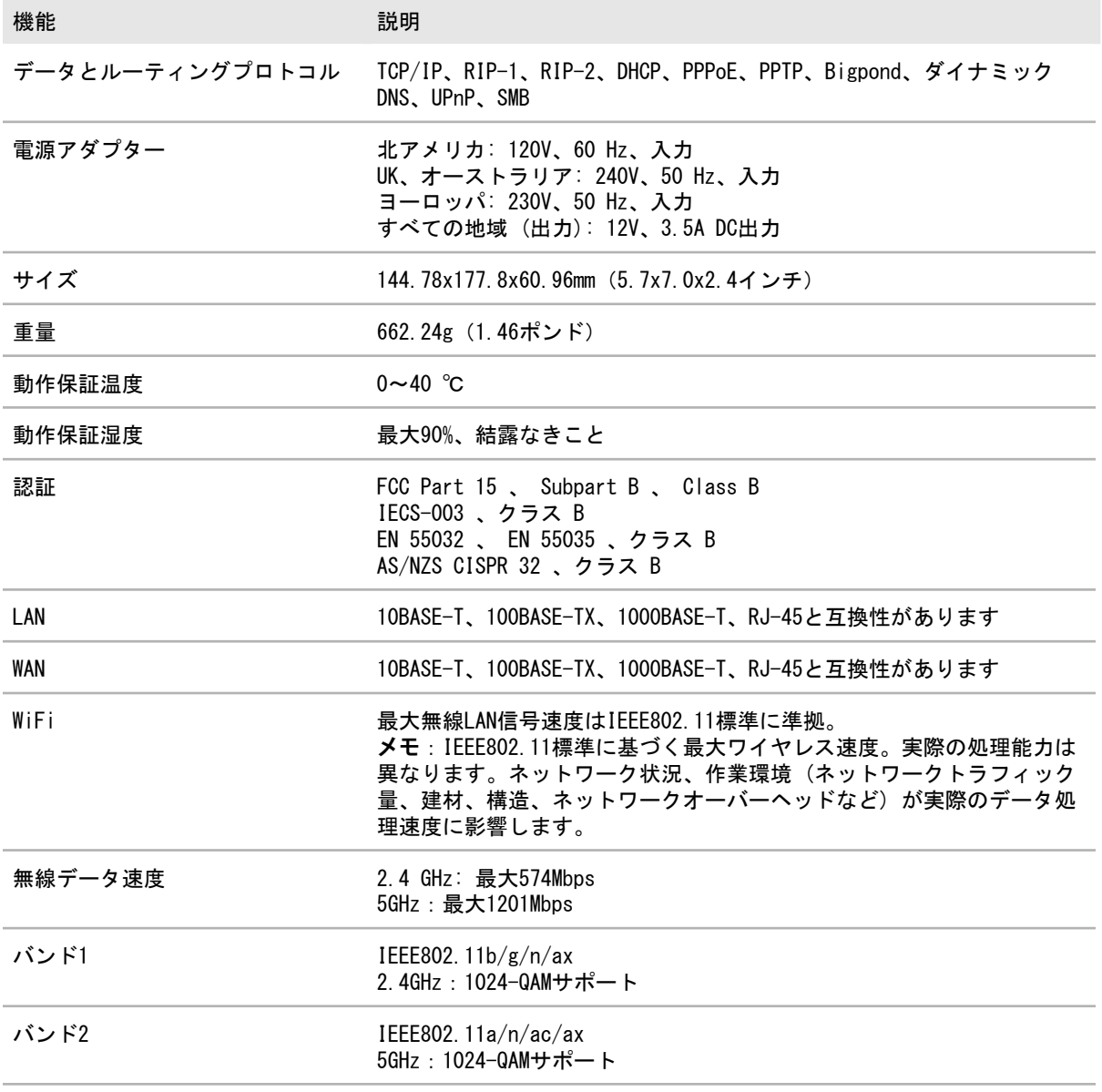

#### 表 8 : ルーターの技術仕様 (続き)

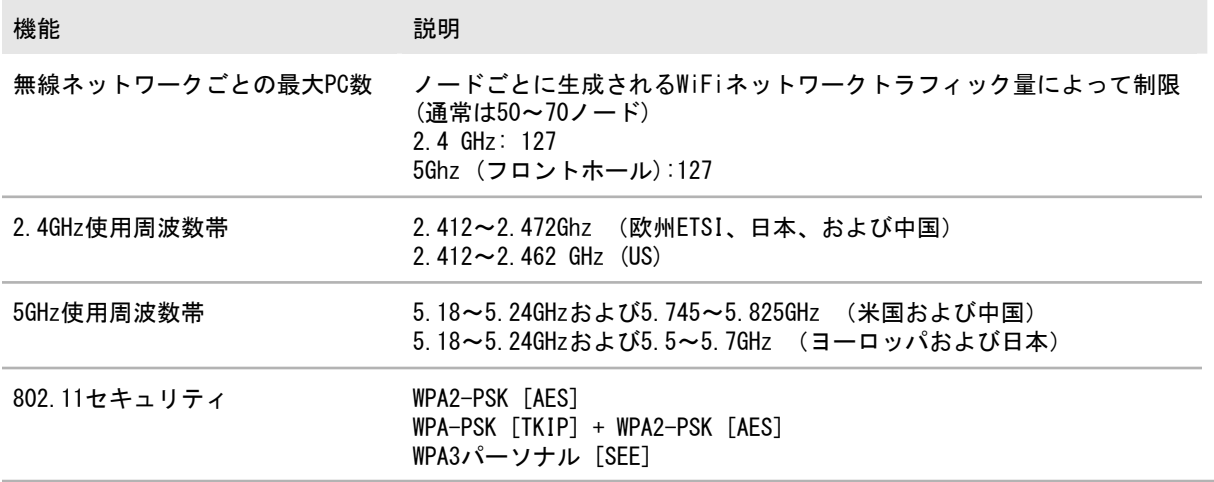

### Orbi WiFi 6 Microサテライト (RBS350) の技術仕様

RBS350の技術仕様を次の表に示します。

表 9 : サテライトの技術仕様

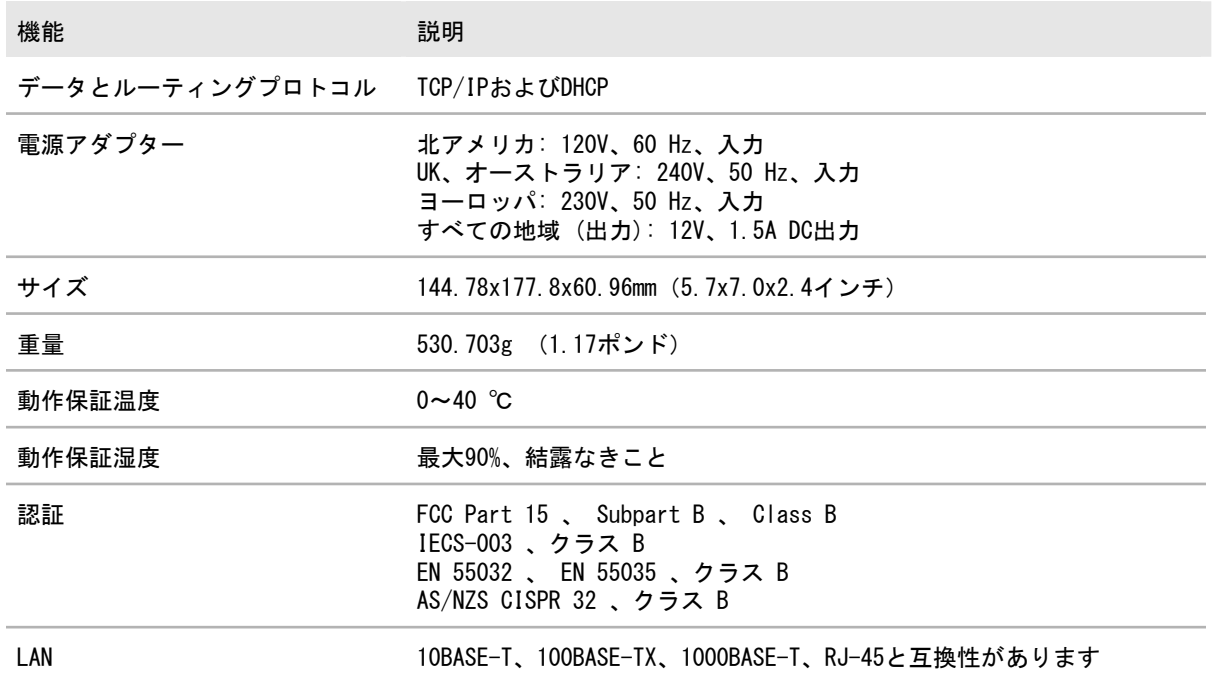
## 表 9 : サテライトの技術仕様 (続き)

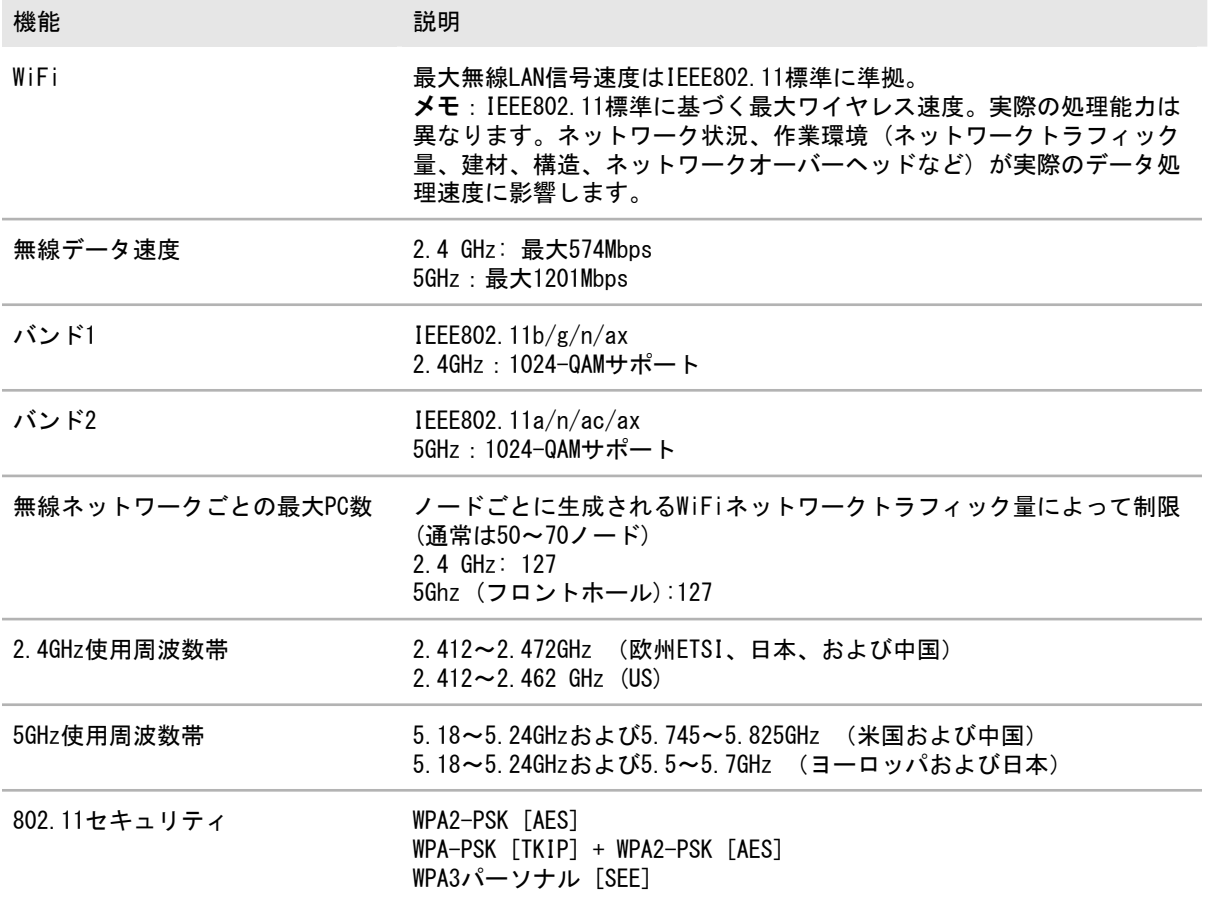